# Projector CP-X9110/CP-WX9210/CP-WU9410

# User's Manual (detailed) Operating Guide

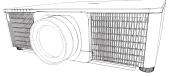

Thank you for purchasing this projector.

▲ **WARNING** ► Before using this product, please read all manuals for this product. Be sure to read **Safety Guide** first. After reading them, store them in a safe place for future reference.

### About this manual

Various symbols are used in this manual. The meanings of these symbols are described below.

- ▲ WARNING This symbol indicates information that, if ignored, could possibly result in personal injury or even death due to incorrect handling.
- ▲ CAUTION This symbol indicates information that, if ignored, could possibly result in personal injury or physical damage due to incorrect handling.
  - **NOTICE** This entry notices of fear of causing trouble.
    - Please refer to the pages written following this symbol.

**NOTE** • The information in this manual is subject to change without notice. • The illustrations in this manual are for illustrative purposes. They may differ slightly from your projector.

• The manufacturer assumes no responsibility for any errors that may appear in this manual.

• The reproduction, transfer or copy of all or any part of this document is not permitted without express written consent.

#### Trademark acknowledgment

- Mac<sup>®</sup> is a registered trademark of Apple Inc.
- Windows<sup>®</sup>, DirectDraw<sup>®</sup> and Direct3D<sup>®</sup> are registered trademarks of Microsoft Corporation in the U.S. and/or other countries.
- VESA and DDC are trademarks of the Video Electronics Standard Association.
- HDMI<sup>™</sup>, the HDMI logo, and High-Definition Multimedia Interface are trademarks or registered trademarks of HDMI Licensing LLC in the United States and other countries.
- Trademark PJLink is a trademark applied for trademark rights in Japan, the United States of America and other countries and areas.

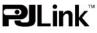

- Blu-ray Disc<sup>™</sup> and Blu-ray<sup>™</sup> are trademarks of Blu-ray Disc Association.
- DICOM<sup>®</sup> is the registered trademark of the National Electrical Manufacturers Association for its standards publications relating to digital communications of medical information.
- DLP® and the DLP logo are registered trademarks of Texas Instruments.
- HDBaseT™ and the HDBaseT Alliance logo are trademarks of the HDBaseT Alliance.

All other trademarks are the properties of their respective owners.

# Contents

| Introduction                                                               | . 3 |
|----------------------------------------------------------------------------|-----|
| Features                                                                   |     |
| Checking the contents of package                                           | . 3 |
| Part names<br>Projector, Control panel and Indicators,                     | . 4 |
| Projector, Control panel and Indicators,<br>Ports, Remote control          |     |
| -                                                                          | 7   |
| Setting up                                                                 | . 7 |
| Arrangement                                                                | . / |
| Connecting with your devices                                               | 10  |
| Fastening the cables                                                       | 10  |
| Fastening the adapter cover                                                | 15  |
| Using the security bar and slot                                            |     |
| Connecting to a power supply                                               |     |
| Remote control                                                             |     |
| Installing the batteries                                                   |     |
| Using the REMOTE ID function                                               | 18  |
| Changing the frequency of remote control signal                            |     |
| About the remote control signal                                            |     |
| Status Monitor                                                             |     |
| Switching the display                                                      | 21  |
| The current status                                                         |     |
| (Warnings and Errors)                                                      |     |
| Error log                                                                  |     |
| Lamp log                                                                   | 24  |
| Filter log                                                                 | 25  |
| Network Information                                                        |     |
| Power on/off                                                               |     |
| Operating                                                                  | 27  |
| Selecting an input signal                                                  | 27  |
| Selecting an aspect ratio                                                  | 28  |
| Adjusting the projector's elevator                                         | 29  |
| Adjusting the lens                                                         | 30  |
| Adjusting the zoom and focus,<br>Adjusting the lens position, Lens memory, |     |
| Lens lock                                                                  |     |
| Using the automatic adjustment feature                                     | 32  |

| Ĥ                                                                    |
|----------------------------------------------------------------------|
| Other buttons                                                        |
| Geometry correction                                                  |
| Correcting the distortion,<br>Using the EDGE BLENDING feature, Using |
| the WARPING feature, Using the Camera                                |
| Feedback (BLENDING) feature,                                         |
| Using the magnify feature                                            |
| Temporarily freezing the screen 43                                   |
| Temporarily shading the screen 43<br>PbyP (Picture by Picture) /     |
| PinP (Picture in Picture) 44                                         |
| Using the menu function                                              |
| Indication in OSD,                                                   |
| Containing items of each menu                                        |
| EASY MENU                                                            |
| PICTURE menu53                                                       |
| IMAGE menu                                                           |
| INPUT menu61                                                         |
| SETUP menu                                                           |
| SCREEN menu74                                                        |
| OPTION menu                                                          |
| NETWORK menu                                                         |
| SECURITY menu                                                        |
| Maintenance                                                          |
| Replacing the lamp                                                   |
| Cleaning and replacing the air filter . 102                          |
| Replacing the                                                        |
| internal clock battery                                               |
|                                                                      |
| Regarding the                                                        |
| indicator lamps                                                      |
| Resetting all settings 112                                           |
| Specifications                                                       |

### Introduction

### Features

The projector provides you with the broad use by the following features.

- ✓ The HDMI/DVI-D/HDBaseT<sup>™</sup> ports can support various image equipment which have digital interface to get clearer pictures on a screen.
- ✓ Equips with two COLOR WHEEL, to enhance brightness and color.
- ✓ Some optional lens units and the wide range of lens shift feature will give much more chances to install the product wherever you want.
- ✓ Has an HDCR feature which is Hitachi's original image stabilizer for a clearer image.
- ✓ The wealth of I/O ports is believed to support any business scene.
- ✓ Equipped with geometry correction which corresponds to aspect and different kinds of screen.

### Checking the contents of package

Please see the **Contents of package** section in the **User's Manual (concise)** which is a book. Your projector should come with the items shown there. Require of your dealer immediately if any items are missing.

▲ **WARNING** ► Keep small parts away from children and pets. Take care not to put in the mouth. If swallowed, consult a physician immediately for emergency treatment.

**NOTE** • Keep the original packing materials, for future reshipment. Be sure to use the original packing materials when moving the projector. Use special caution for the lens.

• The projector may make a rattling sound when tilted, moved or shaken, since a flap to control the air flow inside of the projector has moved. Be aware that this is not a failure or malfunction.

# Part names

### Projector

- (1) Dust protector
- (2) Remote sensors( 19)
- (3) Elevator feet (x2) (**1**29)
- (4) **AC** (AC inlet) (**LL** 17)
- (5) Holes for Cable Tie( 14)
- (6) Security slot (1116)
- (7) Security bar (11 16)
- (8) Control panel (
- (9) Status Monitor(20)
- (10) Ports (
- (11) Indicators (
- (12) Intake vents (12) 102)
- (13) Exhaust vents( 102)
- (14) LAMP 1 lamp cover (199)
- (15) LAMP 2 lamp cover ( 99)
- (16) Battery cover The internal clock battery is inside ( 104).

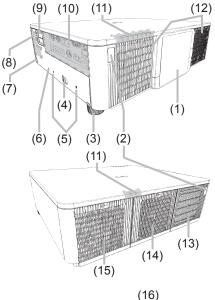

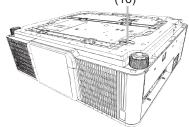

▲ **WARNING** ► Do not open or remove any portion of the product, unless the manuals direct it.

► Do not subject the projector to unstable conditions.

► Do not apply a shock or pressure to this product. Remove all the attachments including the power cord and cables, from the projector when carrying the projector.

► Do not look into the lens and the openings on the projector while the lamp is on.

► Do not touch around the lamp cover and the exhaust vents during use or just after use, since it is too hot.

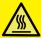

 $\triangle$  **CAUTION**  $\triangleright$  Do not attach anything onto the lens, it could damage the lens, such as melting the lens.

#### Part names (continued)

#### **Control panel and Indicators**

- (1) **STANDBY/ON** button (**L***26*)
- (2) **INPUT** button (**II***27*)
- (3) **MENU** button (**L**48)
- (4) **LENS SHIFT** button (**L***30*)
- (5) **ZOOM** button (**L** *30*)
- (6) **FOCUS -** / **+** buttons (**Q** 30)
- (7) **SHUTTER** button (**L***43*)
- (8) **FUNCTION** button (**Q** 30, 31)
- (9) **FILTER** indicator (**L** *110, 112*)
- (10) **SHUTTER** indicator (**LL** *111*)
- (11) **SECURITY** indicator (**III** *111*)
- (12) LAMP-2 indicator (12) 109)
- (13) **LAMP-1** indicator (**L1***109*)
- (14) **TEMP** indicator (**1***107 to 111*)
- (15) **POWER** indicator (**L** *106 to 107*)
- (16) LAMP-2 indicator (11 109)
- (17) LAMP-1 indicator ( 109)

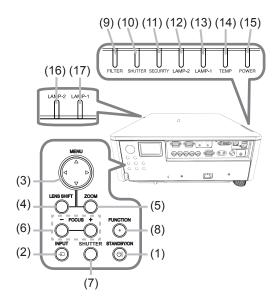

#### Ports

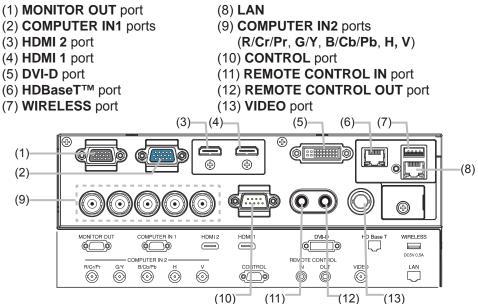

(continued on next page)

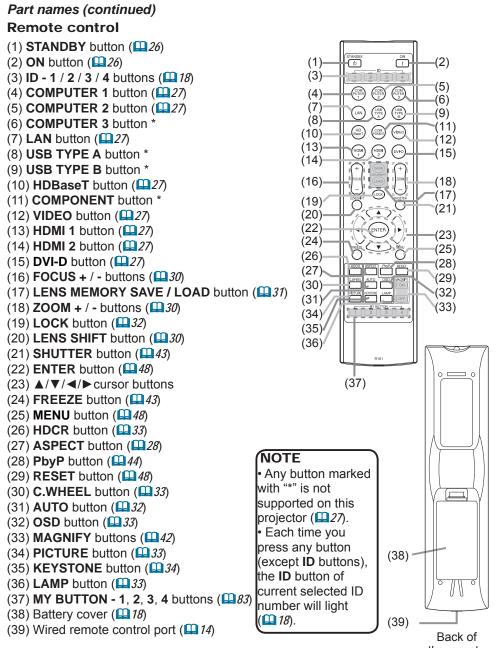

the remote control

### Setting up

Install the projector according to the environment and manner the projector will be used in.

For the case of installation in a special state such as ceiling mount, the specified mounting accessories (**Specifications** in the **User's Manual (concise)**) and service may be required. Before installing the projector, consult your dealer about your installation.

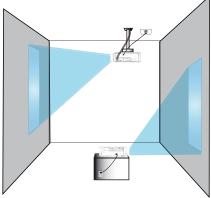

## Installing the lens unit

See the manual of the optional lens.

## Arrangement

Refer to tables **T-1** to **T-3** at the back of **User's Manual (concise)** as well as the following to determine the screen size and projection distance. The values shown in the table are calculated for a full size screen.

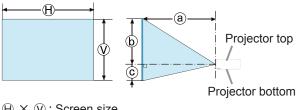

- $(\mathbb{H} \times \mathbb{V})$ : Screen size
- Projection distance (from the front of the projector unit)
- (b), (c): Screen height

#### Arrangement (continued)

▲ WARNING ► Install the projector where you can access the power outlet easily. If an abnormality should occur, unplug the projector urgently. Otherwise it could cause a fire or electric shock.

► Do not subject the projector to unstable conditions. If the projector falls or topples over, it could result in injury or damage to the projector and the surrounding things. Using a damaged projector could result in a fire and an electric shock.

- Do not place the projector in unstable places, such as an inclined surface, places subject to vibration, on top of a wobbly table or cart, or a surface that is smaller than the projector.
- Do not put the projector on its side, front or rear position.
- Do not attach nor place anything on the projector unless otherwise specified in the manual.
- Do not use any mounting accessories except the accessories specified by the manufacturer. Read and keep the manuals of the accessories used.
- For special installation such as ceiling mounting, be sure to consult your dealer beforehand.
- It is possible to install the projector for any direction with specified mounting accessories. Consult with your dealer about such a special installation.
- DLP chip(s) is/are precision-made parts. In rare cases, pixels may be missing or lit, but this is not a malfunction.
- Direct high-power laser beam onto the lens surface can damage the DLP chip(s).
- The projector is equipped with precision-made parts, handle with care while moving. Remove all the attachments including the power cord and cables, from the projector when carrying the projector.

 Do not install the projector near thermally conductive or flammable things. Such things when heated by the projector could result in a fire and burns.
 Do not place the projector on a metal stand.

► Do not place the projector where any oils, such as cooking or machine oil, are used. Oil may harm the product, resulting in malfunction, or falling from the mounted position.

► Do not place the projector in a place where it may get wet. Getting the projector wet or inserting liquid into the projector could cause a fire and an electric shock, and damage the projector.

- Do not place the projector near water, such as in a bathroom, kitchen, or poolside.
- Do not place the projector outdoors or by the window.
- Do not place anything containing liquid near the projector.

(continued on next page)

#### Arrangement (continued)

#### ▲ CAUTION ► Place the projector in a cool place with sufficient

**ventilation.** The projector may shutdown automatically or may malfunction if its internal temperature is too high.

Using a damaged projector could result in a fire and an electric shock.

• Do not place the projector in direct sunlight or near hot objects such as heaters.

• Do not place the projector where the air from an air conditioner or similar unit will blow on it directly.

- Keep a space of 50 cm or more between a side of the projector and other objects such as walls.
- Do not place the projector on carpet, cushions or bedding.
- Do not stop up, block nor cover the projector's vent holes. Do not place anything around the projector that could be sucked in or stuck to the projector's intake vents.
- Do not place the projector at places that are exposed to magnetic fields, doing so can cause the cooling fans inside the projector to malfunction.

► Avoid placing the projector in smoky, humid or dusty place. Placing the projector in such places could cause a fire, an electric shock and malfunction of the projector.

- Do not place the projector near humidifiers. Especially for an ultrasonic humidifier, chlorine and minerals contained in tap water are atomized and could be deposited in the projector causing image degradation or other problems.
- Do not place the projector in a smoking area, kitchen, passageway or by the window.

**NOTICE** • Position the projector to prevent light from directly hitting the projector's remote sensor.

- Do not place the product in a place where radio interference may be caused.
- Set the ALTITUDE of the SERVICE item in the OPTION menu correctly. It is recommended to leave it at AUTO usually (**1**84). If the projector is used with a wrong setting, it may cause damage to the projector itself or the parts inside.
- Keep heat-sensitive things away from the projector. Otherwise, they may be damaged by the heat from the projector.

### **Connecting with your devices**

Before connecting the projector to a device, consult the manual of the device to confirm that the device is suitable for connecting with this projector and prepare the required accessories, such as a cable in accord with the signal of the device. Consult your dealer when the required accessory did not come with the product or the accessory is damaged.

After making sure that the projector and the devices are turned off, perform the connection, according to the following instructions. Refer to the figures in subsequent pages.

Before connecting the projector to a network system, be sure to read **Network Guide** too.

▲ **WARNING** ► **Use only the appropriate accessories.** Otherwise it could cause a fire or damage the projector and devices.

- Use only the accessories specified or recommended by the projector's manufacturer. It may be regulated under some standard.
- Neither disassemble nor modify the projector and the accessories.
- Do not use the damaged accessory. Be careful not to damage the accessories. Route a cable so that it is neither stepped on nor pinched out.

▲ CAUTION ► For a cable with a core at only one end, connect the end with the core to the projector. That may be required by EMI regulations.

**NOTE** • Do not turn on or off the projector while connected to a device in operation, unless that is directed in the manual of the device. Otherwise it may cause malfunction in the device or projector.

• The function of some input ports can be selected according to your usage requirements. Check the reference page indicated beside each port in the following illustration.

• Be careful not to mistakenly connect a connector to a wrong port. Otherwise it may cause malfunction in the device or projector.

- When connecting a connector to a port, make sure that the shape of the connector fits the port.
- Tighten the screws to connect a connector equipped with screws to a port.
- Use the cables with straight plugs, not L-shaped ones, as the input ports of the projector are recessed.

### About Plug-and-Play capability

• Plug-and-Play is a system composed of a computer, its operating system and peripheral equipment (i.e. display devices). This projector is VESA DDC 2B compatible. Plug-and-Play can be used by connecting this projector to a computer that is VESA DDC (display data channel) compatible.

- Take advantage of this feature by connecting a computer cable to the **COMPUTER IN1** port (DDC 2B compatible). Plug-and-Play may not work properly if any other type of connection is attempted.
- Please use the standard drivers in your computer as this projector is a Plugand-Play monitor.

(continued on next page)

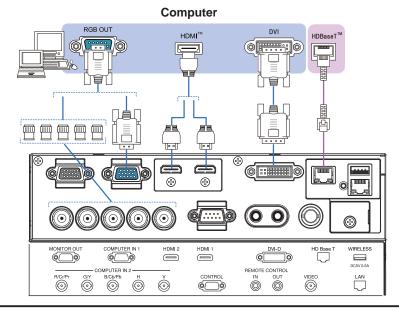

#### Connecting with your devices (continued)

**NOTE** • Before connecting the projector to a computer, consult the computer's manual and check the compatibility of the signal level, the synchronization methods and the display resolution output to the projector.

- Some signal may need an adapter to input this projector.
- Some computers have multiple screen display modes that may include some signals which are not supported by this projector.
- Although the projector can display signals with a resolution up to UXGA (1600x1200) or up to W-UXGA (1920x1200) for **CP-WU9410**, the signal will be converted to the projector's panel resolution before being displayed. The best display performance will be achieved if the resolutions of the input signal and the projector panel are identical.
- If you connect this projector and a notebook computer, you need output the display to an external monitor, or output simultaneously to the internal display and an external monitor. Consult the computer's manual for the setting.
- Depending on the input signal, the automatic adjustment function of this projector may take some time and not function correctly.
- Note that a composite sync signal or sync-on-green signal may confuse the automatic adjustment function of this projector (**Q** 32).
- If the automatic adjustment function does not work correctly, you may not see the dialog to set the display resolution. In such a case, use an external display device. You may be able to see the dialog and set an appropriate display resolution.

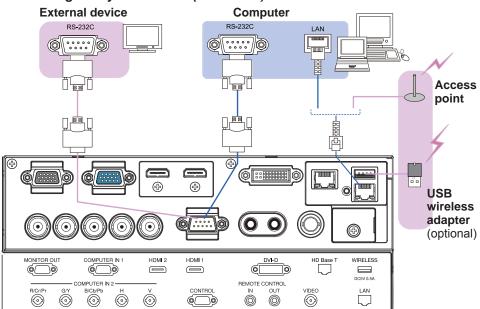

#### Connecting with your devices (continued)

▲ **WARNING** ► Heat may build up in the USB wireless adapter, to avoid possible burns disconnect the projector power cord for 10 minutes before touching the adapter.

▲ **CAUTION** ► Before connecting the projector to a network system be sure to obtain the consent of the administrator of the network.

Do not connect the LAN port to any network that might have the excessive voltage.
 The designated USB wireless adapter that is sold as an option is required to use the wireless network function of this projector. Before connecting the USB wireless adapter, turn off the power of the projector and disconnect the power cord. Do not use any extension cable or device when connecting the adapter to the projector.

(continued on next page)

#### Connecting with your devices (continued) VCR/DVD/Blu-ray Disc<sup>™</sup> player

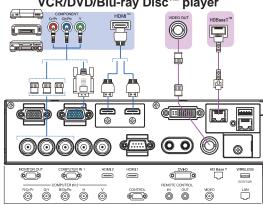

### About HDBaseT<sup>™</sup> connection

• HDBaseT is a technology to transmit image, sound, ethernet or serial control signal via LAN cable.

• Please go to the following URL regarding the device of other company that supports HDBaseT and has been confirmed compatible with this projector.

http://projector.hitachi-ce.co.jp/

LAN or HDBaseT input port can be selected as ethernet signal input by switching in the menu.

• Use LAN cables of up to 100m long. Exceeding this length, the image and sounds will be deteriorated, and even experience malfunction on LAN transmission.

**NOTE** • The **HDMI** ports of this model are compatible with HDCP (High-bandwidth Digital Content Protection) and therefore capable of displaying video signals from HDCP compatible DVD players or the like.

- The **HDMI** ports support the following signals:
- Video signal : 480i@60, 480p@60, 576i@50, 576p@50, 720p@50/60, 1080i@50/60, 1080p@50/60

PC signals : See User's Manual (detailed) Technical

- This projector can be connected with another equipment that has HDMI<sup>™</sup> connector, but with some equipment the projector may not work properly, something like no video.
- Qualified cable is required for HDBaseT connection ( *above*).
- Be sure to use an HDMI<sup>™</sup> cable that has the HDMI<sup>™</sup> logo.
- Use a Category 2-certified HDMI<sup>™</sup> cable to input 1080p@50/60 signal to the projector.

• The HDMI<sup>™</sup> cables might come off easily due to the lack of a mechanical lock on the cables and connectors. It is recommended to fasten the cables to the projector to prevent the cables from coming off (**□** *14*).

(continued on next page)

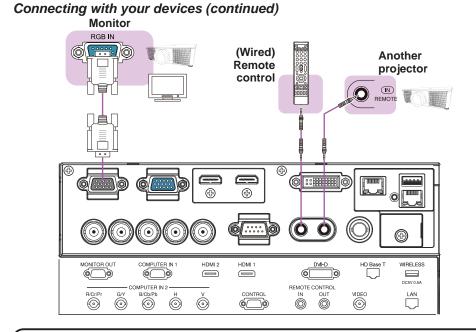

**NOTE** • To use a wired remote control, connect a wired remote control to the **REMOTE CONROL IN** port. You can also connect another projector to the **REMOTE CONROL OUT** port to control it from the wired remote control. You can utilize this projector as a remote control-relay with the **REMOTE CONROL IN** and **OUT** ports. To connect the wired remote control or another projector to the **REMOTE CONTROL IN** or **OUT** ports, use audio cables with 3.5 mm diameter stereo mini plugs. This function is useful when a wireless remote signal may not reliably reach the projector.

### **Fastening the cables**

Use the supplied cable tie to fasten the cables.

Holes for Cable tie Cable tie Cable tie

▲ **CAUTION** ► Use only a plastic tie to get together or fasten the cables. A metallic tie may cause damage to the cables and tie holder.

▶ Do not bind the cables too tightly. The cables or the hole might be damaged.

# Fastening the adapter cover

When using the USB wireless adapter, use the supplied adapter cover to avoid possible burns.

USB wireless adapter: USB-WL-11N

Temperature range:  $0 \sim 45^{\circ}C(\text{operating})$ 

- 1 Loosen the screw (marked with triangle) on the bottom left of the WIRELESS
  - port.

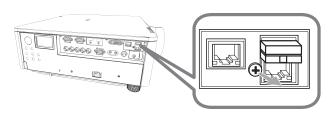

2. Insert the tab of the cover into the hole at the upper right of the **WIRELESS** port in the direction of the arrow.

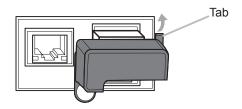

**3.** Align the screw holes on the projector and the cover. Then insert the screw removed from the projector into the hole and tighten the screw.

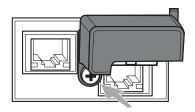

 $\triangle$  **WARNING**  $\blacktriangleright$  Keep small parts away from children and pets. Take care not to put in the mouth.

► Heat may build up in the USB wireless adapter, to avoid possible burns disconnect the projector power cord for 10 minutes before touching the adapter.

## Using the security bar and slot

A commercially available anti-theft chain or wire can be attached to the security bar on the projector. Refer to the figure to choose an anti-theft chain or wire.

Also this product has the security slot for the Kensington lock.

For details, see the manual of the security An tool. chain

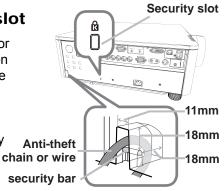

▲ **WARNING** ► Do not use the security bars and slot to prevent the projector from falling down, since it is not designed for it.

▲ **CAUTION** ► Do not place anti-theft chain or wire near the exhaust vents. It may become too hot.

**NOTE** • The security bar and slot is not comprehensive theft prevention measures. It is intended to be used as supplemental theft prevention measure.
• The safety bar can be used for the same purpose as the security bar.

## Connecting to a power supply

- 1 Insert the connector of the power cord into the AC (AC inlet) of the projector.
- Firmly plug the power cord's plug into the outlet. In a couple of seconds after the power supply connection, the **POWER** indicator will light up in steady orange.

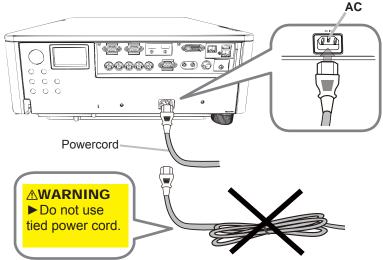

Please remember that when the DIRECT POWER ON function activated ( $\square 82$ ), the connection of the power supply make the projector turn on.

 $\triangle$  **WARNING >** Do not connect the projector to a power supply while no lens unit is attached to it.

► Please use extra caution when connecting the power cord, as incorrect or faulty connections may result in fire and/or electrical shock.

- Do not touch the power cord with a wet hand.
- Only use the power cord that came with the projector. If it is damaged, consult your dealer to get a new one. Never modify the power cord.
- Only plug the power cord into an outlet whose voltage is matched to the power cord. The power outlet should be close to the projector and easily accessible. Remove the power cord for complete separation.
- Do not distribute the power supply to multiple devices. Doing so may overload the outlet and connectors, loosen the connection, or result in fire, electric shock or other accidents.
- Connect the ground terminal for the AC inlet of this unit to the ground terminal of the building using an appropriate power cord (bundled).

**NOTICE** • This product is also designed for IT power systems with a phase-tophase voltage of 220 to 240 V.

### Remote control

# Installing the batteries

Please insert the batteries into the remote control before using it. If the remote control starts to malfunction, try to replace the batteries. If you will not use the remote control for long period, remove the batteries from the remote control and store them in a safe place. 1

2

**ID** buttons

3

- Holding the hook part of the battery
- cover, remove it.
- 2. Align and insert the two AA batteries (HITACHI MAXELL , Part No.LR6 or R6P) according to their plus and minus terminals as indicated in the remote control.
- Replace the battery cover in the direction of the arrow
- **3.** Replace the back into place.

▲ WARNING ► Always handle the batteries with care and use them only as directed. Improper use may result in battery explosion, cracking or leakage, which could result in fire, injury and/or pollution of the surrounding environment.

- Be sure to use only the batteries specified. Do not use batteries of different types at the same time. Do not mix a new battery with used one.
- Make sure the plus and minus terminals are correctly aligned when loading a battery.
- · Keep a battery away from children and pets.
- Do not recharge, short circuit, solder or disassemble a battery.
- Do not place a battery in a fire or water. Keep batteries in a dark, cool and dry place.
- If you observe battery leakage, wipe out the leakage and then replace a battery. If the leakage adheres to your body or clothes, rinse well with water immediately.
- Obey the local laws on disposing the battery.

# Using the REMOTE ID function

Utilize this function to control specific projectors by the remote control assigned the same ID number when you use multiple projectors of the same type at the same time.

Assign an ID number to each projector before using the REMOTE ID item in the SERVICE menu of the OPTION menu (**1**86). Press the **ID** button with the same ID number as assigned to the projector you are going to control. The ID button selected will light for several seconds.

**NOTE** • Each time you press any button (except **ID** buttons), the **ID** button of current selected ID number will light.

• To confirm the projector's current ID, press any ID button for 3 seconds. Its number will be shown on each screen regardless of set ID of projector.

# Changing the frequency of remote control signal

The accessory remote control has the two choices on signal frequency Mode 1:NORMAL and Mode 2:HIGH. If the remote control does not function properly, attempt to change the signal frequency.

In order to set the Mode, please keep pressing the combination of two buttons listed below simultaneously for about 3 seconds.

(1) Set to Mode 1:NORMAL
 SHUTTER and
 MY BUTTON-4 buttons
 (2) Set to Mode 2:HIGH

LENS SHIFT and MY BUTTON-1 buttons

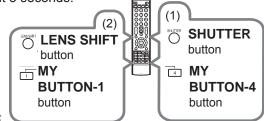

Please remember that the REMOTE

FREQ. in the SERVICE item of the OPTION menu ( $\square 86$ ) of the projector to be controlled should be set to the same mode as the remote control.

# About the remote control signal

The remote control works with the projector's remote sensor. This projector has two remote sensors on the front and back sides.

The sensors can sense signals within the following range:

60 degrees (30 degrees to the left and right of the sensor) within 3 meters about.

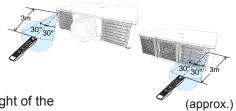

**NOTE** • You can deactivate one of the sensors using the REMOTE RECEIV. item in the SERVICE menu of the OPTION menu ( $\square$ *86*).

• The remote control signal reflected in the screen or the like may be available. If it is difficult to send the signal to the sensor directly, attempt to make the signal reflect.

• The remote control uses infrared light to send signals to the projector (Class 1 LED), so be sure to use the remote control in an area free from obstacles that could block the remote control's signal to the projector.

• The remote control may not work correctly if strong light (such as direct sun light) or light from an extremely close range (such as from an inverter fluorescent lamp) shines on the remote sensor of the projector. Adjust the position of projector avoiding those lights.

• The projector cannot recieve a remote signal from the connected equipments via HDBaseT<sup>™</sup>, while the projector is recieving a signal directly from the projector's remote sensor.

• The projector cannot recieve a remote signal from the connected equipments via HDBaseT<sup>™</sup>, right after turning the power on.

### Status Monitor

The Status Monitor is the sub LCD in the side panel that displays the information in the following.

- Current status of the projector. (23)
- Error log. (**1***23*)
- Lamp log. (124)
- Filter log. (425)
- Network information. (425)

You can execute the following operation in the Status Monitor.

• Lamp Time reset (124)

# Displaying the condition of the projector

If no buttons are pressed, the Status Monitor displays the current status (Normal, Warning or Error) as below.

| •Normal (example) <u>(</u> []22)              | •Warning (example) (123)                                        | •Error (example) <u>(</u> <b>1</b> <i>23</i> ) |
|-----------------------------------------------|-----------------------------------------------------------------|------------------------------------------------|
| COMPUTER IN 1<br>1600x1200@100<br>AC240V 35°C | AIR                                                             | LAMP                                           |
|                                               | or displays nothing while the p<br>DE item of SETUP menu is set |                                                |

• When INSTALLATION in the SETUP menu is set to FRONT / CEILING or REAR / CEILING, the contents on the Status Monitor are displayed upside down (170).

Status Monitor

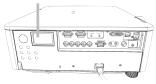

# Switching the display

You can switch the display to see Error log , Lamp log , Filter log and Network information.

•When Normal or Warning is displayed:

- 1. Press one of the following buttons.
  - 1) FUNCTION button on the control panel
  - 2) ENTER button on the remote control for 3 sec.
  - 3) MY BUTTON button on the remote control which assigned as STATUS MONITOR.(
- Backlight turns on, and you can switch the display by pressing the ▲/▼ or ◄/► buttons.
- •When Error is displayed:

You can switch the display by pressing the  $\blacktriangle/\nabla$  or  $\checkmark/\triangleright$  buttons.

**NOTE** • While the projector is warming up, buttons are not available.

• The Status Monitor and its backlight returns to the first state if the following occurs. □Any button except cursor buttons is pressed.

□No button is pressed for about 30 seconds.

• The Status Monitor and the OSD menu cannot be operated at the same time.

|         | 1.The current status 2.Lamp log (<br>and error log ( |         | log ( <b>ロ</b> 24) | 24) 3.Filter log (125) |                   |                           | 4.Network<br>information<br>( <b>1</b> 25) |                           |
|---------|------------------------------------------------------|---------|--------------------|------------------------|-------------------|---------------------------|--------------------------------------------|---------------------------|
|         | Error                                                | log     | LAM                | P time                 |                   | Filter/System time        |                                            | Default Gateway           |
|         | $\hat{U}$                                            |         | :                  | Û                      |                   | Û                         |                                            | $\hat{\mathbf{v}}$        |
|         | 1 PREVI                                              | OUS     | 1 PREV             | /IOUS                  |                   | 1 PREVIOUS                |                                            | SUBNET MASK               |
| log     | 3 LAMP                                               | ERR     | ⇔ LAMP1            | 1 0 3 4 5 h            | $\Leftrightarrow$ | FILTER 10345h             |                                            | W 2 5 5 2 5 5 2 5 5 0 0 0 |
|         | AC 82V                                               | 3 5 ° C | LAMP2              | 1 0 3 4 5 h            |                   | S Y S T E M 1 2 1 4 5 6 h |                                            | N 2 5 5 2 5 5 2 5 5 0 0 0 |
|         | ţ                                                    |         | :                  | Û                      |                   | ţ;                        |                                            | $\Diamond$                |
|         | COMPUTE                                              | RIN 1   | 0 C Y C L I        | E h m                  |                   | 0                         |                                            | IP ADDRESS                |
| current | 1600x12                                              | 00@100  | ⇔ LAMP1            | 1 2 3 4 5 h            | $\Leftrightarrow$ | FILTER 12345h             | $\Leftrightarrow$                          | W 1 9 2 1 6 8 0 0 1 2 1 0 |
| status  | A C 2 4 0 V                                          | 3 5 ° C | LAMP2              | 1 2 3 4 5 h            |                   | S Y S T E M 1 2 3 4 5 6 h |                                            | N 1 9 2 1 6 8 0 0 2 2 1 0 |
|         | Û                                                    |         | :                  | Û                      |                   | ŷ                         |                                            | \$                        |
|         | Error I                                              | og      | LAM                | P time                 |                   | Filter/System time        |                                            | Default Gateway           |

#### O In a normal state

The Status Monitor displays the state of the projector in three lines.

**1st line** : Displays the condition of the projector. While the lamp is on, the selected port is displayed.

Displayed conditions are as below;

STANDBY: The projector is in standby mode.

WARM UP: The projector is warming up.

SEARCHING: The projector is searching an input signal.

COOL DOWN: The projector is cooling down.

**2nd line** : Displays the condition of the detected input signal while the lamp is on. Otherwise, displays the serial number of the projector.

Displayed conditions are as below;

<u>SYNC OUT</u>: Detected input signal is out of specified range.

NO SIGNAL: There is no input signal.

<u>CONNECTED</u>: The projector has connected to the network or the computer and some image is transferred to the projector while the LAN is selected.

<u>HOLD</u>: The projector has connected to the network but no image is transferred while the LAN port is selected.

<u>NOT CONNECTED</u>: The projector is not connected to the network or the computer while the LAN port is selected.

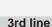

: Displays supplied voltage and peripheral temperature in Celsius while the lamp is on.

**NOTE** • While the projector is searching an input signal in normal condition, nothing is displayed on the 2nd line of the monitor.

• Displayed temperature may be different from actual peripheral temperature because the displayed temperature is measured inside the projector.

## The current status (Warnings and Errors)

The Status Monitor displays a warning or an error with larger letters. When it is displayed, refer to the table "Related messages" ( *Troubleshooting*) or "Regarding the indicator lamps" ( *106*)

### Warnings;

AIR (AIR FLOW): The internal temperature is rising.

Refer to the message "There is a possibility that the interior portion has become heated" in the table "Regarding the indicator lamps" (11106)

<u>COLD</u>: The inside of the projector is cooled excessively.

FILTR: It is time to clean the air filter.

SHUTR: Shutter Error

SHIFT: Lens Shift Error

LAMP1: Lamp 1 Warning

LAMP2: Lamp 2 Warning

HUMID: Humidity is too high.

C.WHL: Error of one of the two color wheels

IRIS: Active Iris Error

Refer to the table "Regarding the indicator lamps". (11106)

### Errors;

COVER: The lamp cover has not been fixed properly.

FAN: The cooling fan is not operating.

LAMP: Error of both lamps.

TEMP: The inside of the projector is overheating.

OTHER: Errors other than the above

Refer to the table "Regarding the indicator lamps". (1116)

**NOTE** • The backlight blinks when an error is displayed.

# Error log

Press the  $\blacktriangle$  button to display previous error log when the current status is displayed with the backlight on. Up to 10 error logs can be displayed. The log contains the log number, occurred error, the supplied voltage and peripheral temperature at that time. Press the  $\blacktriangleright$  button to display the usage time in the Lamp log ( $\square 24$ ) and the Filter log ( $\square 25$ ) when each error occurred.

**NOTE** • If no error or less than 10 errors have occurred, "NO DATA" is displayed in spite of occurred error in the error log.

# Lamp log

Displays the usage time of the lamp1 & 2, and executes Lamp Time Reset. You can display previous logs by pressing the  $\blacktriangle$  button.

### Usage time;

•Displays remaining cycle time and the lamp 1 & 2 usage time.

### Lamp Time Reset;

- •The lamp 1 & 2 usage time shall be reset when changing the lamp(s).
- 1. Display the Lamp log and press INPUT button on the control panel or ENTER button on the remote control.
- 2. Select LAMP1 or LAMP2 by pressing INPUT or ENTER button, and press the ▶ button.
- 3. Select OK by pressing INPUT, ENTER or the ▲ button in the LAMP RESET display
- 4. Press the ► button to execute the Lamp Time reset.

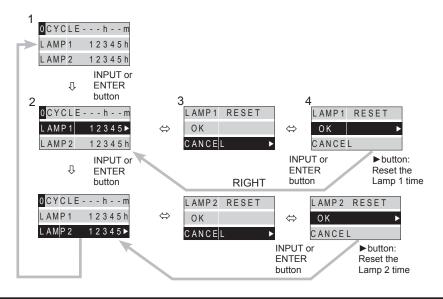

**NOTE** • Lamp Time Reset can also be executed in the SETUP of the ADVANCED MENU(**16***6*).

# Filter log

Displays the usage time of the filter and projector. You can display previous logs by pressing the  $\blacktriangle$  button.

**NOTE** • The system usage time is the total lamp time from the projector is manufactured. It cannot be reset.

# **Network information**

The network information is displayed on three pages. You can refer IP address, Subnet mask and Default gateway each for wireless and wired settings. Use the  $\blacktriangle/\checkmark$  buttons to switch the page.

Displayed information in each page is as below;

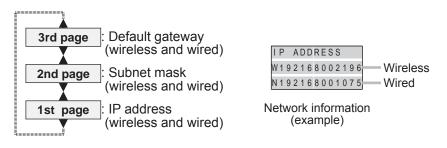

**NOTE** • Network information is available only by switching from the display of the Filter log with log number 0. Refer to the flow chart in "Switching the display". (**Q***1*)

### Power on/off

### Turning on the power

- Make sure that the power cord is
- · firmly and correctly connected to the projector and the outlet.
- Make sure that the **POWER** indicator

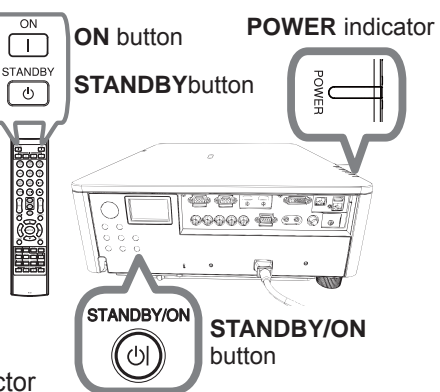

Press STANDBY/ON button on the projector 3. Press STANDB IVER Section 2017 Section 2017 Section 20

The projection lamp will light up and **POWER** indicator will begin blinking in green. When the power is completely on, the indicator will stop blinking and light in steady green (11106).

To display the picture, select an input signal according to the section Selecting an input signal ( $\square 27$ ).

### Turning off the power

- Press the STANDBY/ON button on the projector or the STANDBY button on
- the remote control. The message "Power off?" will appear on the screen for about 5 seconds.
- Press the STANDBY/ON or STANDBY button again while the message 2. appears.

The projector lamp will go off, and the POWER indicator will begin blinking in orange. Then the POWER indicator will stop blinking and light in steady orange when the lamp cooling is complete ( $\square$  106).

Do not turn the projector on for about 10 minutes or more after turning it off. Also, do not turn the projector off shortly after turning it on. Such operations might cause the lamp to malfunction or shorten the lifetime of some parts including the lamp.

▲ **WARNING** ► A strong light is emitted when the projector's power is on. Do not look into the lens of the projector or look inside of the projector through any of the projector's openings.

> Do not touch around the lamp cover and the exhaust vents during use or just after use, since it is too hot.

**NOTE** • Turn the power on/off in right order. Please power on the projector prior to the connected devices.

• This projector has the function that can make the projector automatically turn on/ off. Please refer to the DIRECT POWER ON (182) and AUTO POWER OFF (182) items of the OPTION menu.

Operating

# Selecting an input signal

- 1. Activate your signal source. Turn the signal source on, to send signal to the projector.
- 2. Press the **INPUT** button on the projector.
- Each time you press the button, the projector switches its input port in turn. You can also use the remote control to select an input signal. Select from the buttons for input ports as the following.

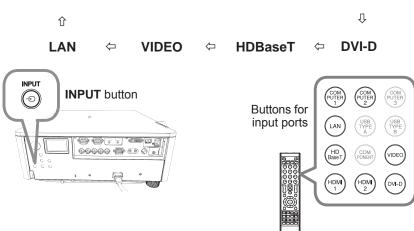

**NOTE** • If you have set SKIP to some ports from SOURCE SKIP in the OPTION menu, the input from the ports cannot be selected ( $\square 81$ ). • While ON is selected for AUTO SEARCH item in OPTION menu, the projector will keep checking the ports in above order repeatedly till an input signal is detected ( $\square 81$ ).

### Selecting an aspect ratio

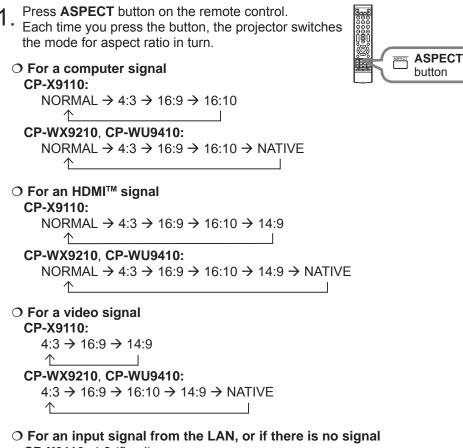

**CP-X9110:** 4:3 (fixed) **CP-WX9210 CP-WU9410:** 16:10 (fixed)

CP-WX9210, CP-WU9410: 16:10 (fixed)

**NOTE** • **ASPECT** button does not work when no proper signal is inputted. • NORMAL mode keeps the original aspect ratio setting.

## Adjusting the projector's elevator

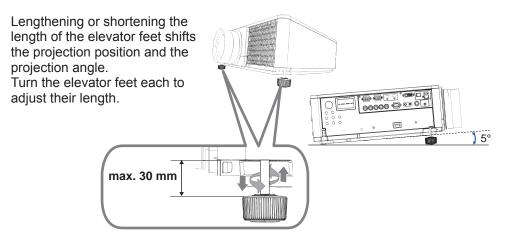

▲ **WARNING** ► Do not lengthen the elevator feet exceeding 30 mm. The foot lengthened exceeding the limit may come off and drop the projector down, and result in an injury or damaging the projector.

▲ **CAUTION** → Do not place the projector with an inclination exceeding 5 degrees. The projector leaned exceeding the limit could cause malfunction and shorten the life of the projector.

# Adjusting the lens

Adjusting the zoom and focus FOCUS + / buttons The ZOOM or FOCUS dialog will appear when you press any of the buttons from ZOOM, ZOOM -, ZOOM +, FOCUS + and FOCUS -.

- Use the **ZOOM** + / buttons to adjust
- the screen size.
- Use the **FOCUS** + / buttons to focus
- 2. Use ..... the picture.

**NOTE** • The projector may ignore operation by other buttons while the lens is moving.

# Adjusting the lens position

Press the LENS SHIFT button. The LENS SHIFT dialog will appear. Using the  $\blacktriangle/\bigtriangledown/\checkmark/\blacklozenge$  buttons while the dialog is displayed shifts the lens. Generally, better image guality can be got when the lens is set to the center.

Press the LENS SHIFT button again to exit the LENS SHIFT function.

### CENTERING

Press the ENTER or INPUT button while the dialog is displayed to execute the CENTERING feature, which adjusts the lens to the center. A message dialog is displayed for confirmation. Pressing the button performs CENTERING. You can also perform CENTERING in the standby mode by pressing the **FUNCTION** and **LENS** SHIFT buttons on the control panel for 3 seconds at the same time.

► Do not put your fingers or any other things around the lens. The moving lens could catch them in the space around the lens and result in an injury.

**NOTE** • While the lens is moving to the center, the menu will disappear and an hourglass icon will appear on the screen. CENTERING may take some time till the lens reaches the center.

• The projector may ignore operation by buttons while moving the lens.

• The CENTERING feature while the projector is in the standby mode is disabled if the STANDBY MODE item of SETUP menu is set to SAVING. Perform CENTERING before the projector's power is turned off, or set the STANDBY MODE to NORMAL.

• The adjustable range of LENS SHIFT varies depending on the lens unit mounted on the projector to maintain picture quality. Therefore LENS SHIFT adjustment may not reach the end of the indicator in the dialog, and that is not a failure.

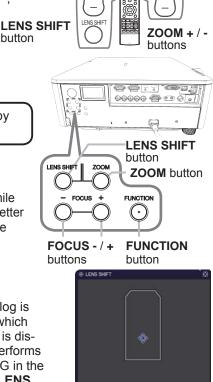

- FUNCTION LENS MEMORY

1 CENTERING

(LENS SHIFT)EX

OCUS

button

7001

### Adjusting the lens (continued)

### Lens memory

This projector is equipped with memory functions for the lens adjustments (ZOOM, FOCUS, LENS SHIFT and LENS TYPE). Up to 3 sets of adjustments can be stored.

To utilize the lens memory feature, press the LOAD or FUNCTION button while the LENS SHIFT dialog is displayed, or press ▲ button while the ZOOM or FOCUS dialog is displayed. Then the LENS MEMORY dialog will appear. The current lens adjustments are displayed on the "CURRENT" line. The adjustments already stored in the lens memory are displayed on the lines of SAVE and LOAD-1 to 3.

#### O SAVE:

To utilize the save lens memory feature, press the ► button while CURRENT is selected on LENS MEMORY dialog or press the SAVE button on the remote control. To store the current lens adjustments, select one

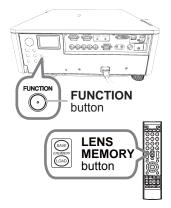

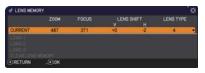

of the "SAVE" options numbered 1 to 3 (number of the lens memory) and press the ▶ or **ENTER** button, while LENS MEMORY OSD is displayed.

Remember that the current data being stored of a memory will be lost by saving new data into the memory.

### O LOAD:

To recall stored adjustments, select one of the "LOAD" options numbered 1 to 3 (number of the lens memory) and press the  $\blacktriangleright$  or **ENTER** button, while LENS MEMORY OSD is displayed.

Remember that the current adjusted condition will be lost by loading data. If you want to keep the current adjustment, please save it before performing a LOAD function.

### O CLEAR LENS MEMORY:

To clear the adjustment stored in a lens memory, select CLEAR LENS MEMORY and press the ▶ or **ENTER** button, while LENS MEMORY OSD is displayed. Press the ▶ button. A message dialog is displayed for confirmation. Press the ▶ button again to clear all of the lens memory.

**NOTE** • The projector may ignore operation by buttons while moving the lens.

### Adjusting the lens (continued)

### Lens lock

Using the **LOCK** buttons turns on/off the lens lock feature. When ON is selected, the buttons (ZOOM, ZOOM + / -, FOCUS + / -, LENS SHIFT, LENS MEMORY) are locked.

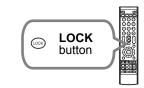

# Using the automatic adjustment feature

- 1 Press AUTO button on the remote control.
- Pressing this button performs the following.

#### O For a computer signal

The vertical position, the horizontal position and the horizontal phase will be automatically adjusted.

Make sure that the application window is set to its

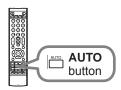

maximum size prior to attempting to use this feature. A dark picture may still be incorrectly adjusted. Use a bright picture when adjusting.

#### O For a video signal

The video format best suited for the respective input signal will be selected automatically. This function is available only when the AUTO is selected for the VIDEO FORMAT item in the INPUT menu ( $\square 62$ ). The vertical position and horizontal position will be automatically set to the default.

#### • For a component video signal

The vertical position and horizontal position will be automatically set to the default. The horizontal phase will be automatically adjusted.

**NOTE** • The automatic adjustment operation requires approx. 10 seconds. Also please note that it may not function correctly with some input.

• When this function is performed for a video signal, a certain extra such as a line may appear outside a picture.

• When this function is performed for a computer signal, a black frame may be displayed on the edge of the screen, depending on the computer model.

• The items adjusted by this function may vary when the FINE or DISABLE is selected for the AUTO ADJUST item of the SERVICE item in the OPTION menu ( $\square 84$ ).

### Other buttons

**HDCR**: Displays the HDCR menu (**L**56).

12\_\_\_\_\_

C.WHEEL: Displays the COOR WHEEL menu (156).

**OSD**: Displays the OSD MESSAGE menu (177), and it switches the function by pressing the button again. NORMAL ⇔ SILENT ⇔ INHIBIT

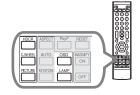

\_\_\_\_î All message functions does not work by selecting INHIBIT.

• To change this function, follow the steps below. 1. Press the OSD button on the remote control for 3 sec.

- 2. The INHIBIT OSD will be displayed. While this OSD is displayed, press the OSD button again on the remote control.
- 3. Toggle and change the function.

**PICTURE:** Switches the PICTURE MODE (**1**51).

| Standard           | $\Leftrightarrow$ | Natural | $\Leftrightarrow$ | Cinema   | $\Leftrightarrow$ | Dynamic            |
|--------------------|-------------------|---------|-------------------|----------|-------------------|--------------------|
| $\hat{\mathbf{U}}$ |                   |         |                   |          |                   | $\hat{U}$          |
| USER-3             |                   |         |                   |          | BOA               | RD(BLACK)          |
| $\hat{\mathbf{U}}$ |                   |         |                   |          |                   | $\hat{U}$          |
| USER-2             |                   |         |                   |          | BOAF              | RD(GREEN)          |
| $\hat{\mathbb{Q}}$ |                   |         |                   |          |                   | $\hat{\mathbf{v}}$ |
| USER-1             | ⇔DI               | COM SIN | 1. ⇔ DA           | AYTIME < | ⇒ WH              | ITEBOARD           |

**LAMP**: Displays the LAMP & FILTER menu ( $\square 67$ ).

### **Geometry correction**

The projector is equipped with the Geometry correction feature as below. ■KEYSTONE ■PERFECT FIT ■BLENDING ■WARPING ■Camera Feedback For details, refer to the following pages

For details, refer to the following pages.

**NOTE** • KEYSTONE, PERFECT FIT, EDGE BLENDING and WARPING functions are mutually exclusive.

 When entering ▼ in [RETURN] or ▲ [EXIT] of KEYSTONE MENU, PER-FECT FIT MENU, EDGE BLENDING MENU or WARPING MENU, it switches automatically to KEYSTONE, PERFECT FIT / EDGE BLENDING / WARPING.
 MENU is not available and an hour-glass icon is displayed to take effect the settings.

## **Correcting the distortion**

To correct the distortion of projected screen, you can select from two options, KEYSTONE and PERFECT FIT. First press the **KEYSTONE** button to display the KEYSTONE menu, and select using the  $\blacktriangle/\checkmark$  buttons.

<u>KEYSTONE</u>: allows you to adjust the vertical and horizontal keystone.

<u>PERFECT FIT</u>: allows you to adjust each of the screen corners and sides to correct the distortion.

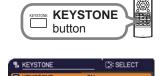

PERFECT FIT

**B** EXIT

OFF

Then follow the procedure shown below for the item you selected.

**NOTE** • The menu or dialog will automatically disappear after several seconds of inactivity. Press the **KEYSTONE** button again, or point the cursor at EXIT in the dialog and press the **<** or **ENTER** button to end the operation and close the menu or dialog.

35

### Correcting the distortion (continued)

### O KEYSTONE:

When KEYSTONE is pointed at, pressing the ► or **ENTER** button displays the KEYSTONE dialog.

- Select SETUP with the ▲/▼ buttons and press the ► or ENTER buttons.
- 2. Select the vertical or horizontal keystone ( $\square / \square$ ) with the  $\blacktriangle / \lor$  buttons.
- 3. Use the  $\triangleleft$  buttons to adjust the keystone distortion.

**NOTE** • When the zoom adjustment is set to the TELE (telephoto focus), this function may be excessive. This function should be used when the zoom adjustment is set to the full WIDE (wide-angle focus) whenever possible.
• When the horizontal lens shift is not set to the center, this function may not

work well.

#### O PERFECT FIT:

When PERFECT FIT is pointed at, pressing the or **ENTER** button displays the PERFECT FIT dialog.

This projector is equipped with a test pattern for PERFECT FIT. Select PATTERN with the  $\blacktriangle/\checkmark$  buttons, then press the  $\checkmark/\triangleright$  buttons to switch on and off.

**1**. Select SETUP with the  $\blacktriangle/\blacksquare$  buttons and press the  $\blacktriangleright$  or ENTER button.

2. Select one of the corners or sides to be adjusted with the A/V/4/P buttons and press the ENTER or INPUT button.

(continued on next page)

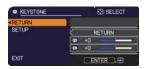

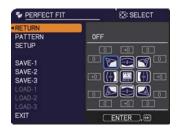

### Correcting the distortion (continued)

3 Adjust the selected part as below.

- For adjusting a corner, use the  $A/V/\langle A \rangle$  buttons to adjust the position of the corner.
- For adjusting the upper or lower side, use the ▲/▼ buttons to adjust the distortion of the side.
- For adjusting the left or right side, use the distortion of the side.
- To adjust another corner or side, press the ENTER or INPUT button and follow the procedure from step 2.

This projector is equipped with a memory feature for PERFECT FIT 4 adjustment. Up to 3 sets of adjustments can be stored.

### • SAVE1~3:

To store the current PERFECT FIT adjustment, select one of the "SAVE" options numbered 1 to 3 (number of the memory) with the  $\blacktriangle/\nabla$  buttons and press the ▶, ENTER or INPUT button.

Remember that the current data being stored of a memory will be lost by saving new data into the memory.

### • LOAD1~3:

To recall stored adjustments, select one of the "LOAD" options numbered 1 to 3 (number of the memory) with the  $\blacktriangle/\nabla$  buttons and press the  $\triangleright$ , ENTER or INPUT button.

Remember that the current adjusted condition will be lost by loading data. if you want to keep the current adjustment, please save it before performing a LOAD function.

**NOTE** • The LOAD functions whose linked memory has no data are skipped. • There may be some noise and the screen may flicker for a moment when loading data. This is not malfunction.

# Using the EDGE BLENDING feature

**NOTE** • The cable connection for this feature is the same as the INSTANT STACK feature (*IIIstant Stack Guide*), but completely different function and concept. To use as an INSTANT STACK, the settings for this EDGE BLENDING feature should be turned OFF. The difference between INSTANT STACK and EDGE BLENDING is;

INSTANT STACK : To superimpose images projected from two projectors. EDGE BLENDING : To superimpose a part of projected image from two

projectros, then to one large image.

A part of projected image from two projectors can be superimposed to one large screen by EDGE BLENDING function ( $\square 66$ ).

1. PATTERN

Select PATTERN with  $\blacktriangle/ \lor$  buttons.

Displayed pattern [Off/1/2] can be switched with ◀/► buttons. PATTERN 1: Red Grid OFF: Displays the input signal.

PATTERN 1

PATTERN 2: Blue Grid

Display different patterns for two projectors.

It is recommended to use PATTERN, for easy setup.

PATTERN 2

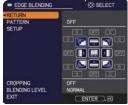

#### 2. SETUP

2.1 Superimpose projected images from two projectors Select SETUP with  $\blacktriangle/\checkmark$  buttons and press  $\blacktriangleright$ , ENTER or Input button. Select 4 Corner with  $\bigstar/\checkmark/\checkmark/\circlearrowright$  buttons and press ENTER or Input button. Adjust 4 Corner with  $\bigstar/\checkmark/\checkmark/\circlearrowright$  buttons to superimpose projected images from two projectors.

Press ENTER or Input button again to adjust other corners.

Adjust them referring to the guide displayed during the adjustment.

\* Adjust them so that two projected images can be superimposed with over 200 dots.

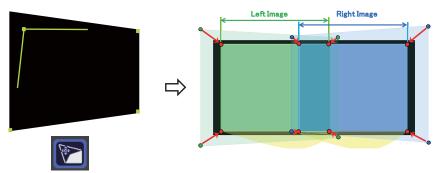

2.2 Specifying Blending Region

Select one of the four sides with  $\blacktriangle/\checkmark/\checkmark/\checkmark$  buttons and press ENTER or Input button. Blending Region can be specified for left and right sides with  $\checkmark/\triangleright$  buttons and for top and bottom sides with  $\bigstar/\checkmark$  buttons.

Specify Blending Region for each of two projectors.

Adjust them referring to the guide displayed during the adjustment of Blending Region.

\* When one of the sides of Blending Region is other than [OFF], other sides of Blending Region cannot be adjusted.

- \* The minimum value of Blending Region is 200 dots.
- \* Blending Region of two projectors can be set at a time by just setting Blending Region of one projector. Refer to Instant Stack Guide for details.

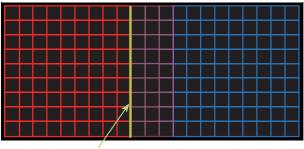

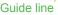

#### 3. Cropping

When inputting the same image to each of two projectors, Cropping function enables two projectors to cut out a part of input image and display one image on a large screen.

3.1 Displaying Cropping Menu

Select CROPPING with ▲/▼ buttons and press ►, ENTER or Input button to display Cropping Menu.

3.2 Setting Cropping

Select MODE with ▲/▼ buttons and select ON with ◀/▶ buttons.

Input image is automatically cut out according to the settings of Blending Region.

| GROPPING                           | Cer Select   |
|------------------------------------|--------------|
| <return< td=""><td></td></return<> |              |
| MODE                               | OFF          |
| SETUP                              |              |
|                                    | L:0 T:0      |
|                                    | W:1024 H:768 |
|                                    | RESET        |
| BLANK                              | OFF          |
| EXIT                               | ENTER .      |

3.3 Adjusting Cropping Area

Adjust Cropping Area when cutting out a part of input image.

Select SETUP with  $\blacktriangle/ \forall$  buttons and press  $\blacktriangleright$ , ENTER or Input button.

\* MODE is set to [OFF] temporarily and the guide of Cropping Area is displayed.

Select [XY]/[WH] with  $\blacktriangle/\checkmark$  buttons and press ENTER or Input button. Move the guide display with  $\blacktriangle/\checkmark/\checkmark/\checkmark$  buttons to select the region of the screen to be cut out.

Press ENTER or Input button and then press ◀ button to select SETUP, and MODE switches to ON automatically.

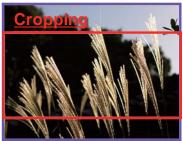

#### Input Image

3. Cropping (continued)

3.4 Adjust Cropping Area of the other projector.

Set Cropping Area of the other projector with the same value as one projector. Input image is automatically cut out according to the settings of Blending Region.

- \* When you want to keep input image from not being seen while setting up, set BLANK to ON.
- \* Cropping Area of two projectors can be set at a time by just setting Cropping Area of one projector. Refer to Instant Stack Guide for details.

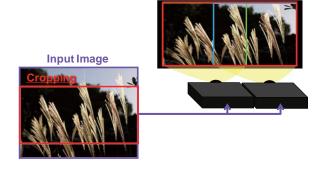

4. Selecting Blending Level

Select BLENDING LEVEL with ▲/▼ buttons. [NORMAL/BRIGHT/DARK] can be selected with ◀/► buttons. Adjust the brightness of Blending Region according to the settings.

# Using the WARPING feature

Projection on a cube can be performed by WARPING function.

This function is operated by using dedicated PC tool, "Warping Tool".

PC and projector are required to be connected with LAN cable in order to use this function.

You can get the PC tool from the URL below. http://www.hitachi-america.us/digitalmedia/ http://www.hitachidigitalmedia.com/ http://www.hitachi-dm.cn/ http://www.hitachi.co.jp/proj/

Refer to Application Manual for operations.

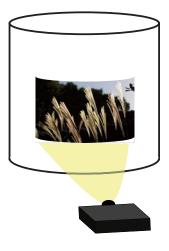

# Using the Camera Feedback (BLENDING) feature

Camera Feedback (BLENDING) function enables projected image from multiple projectors to be superimposed and displayed as one large screen.

This function is operated by using dedicated PC tool, "Blending Tool".

PC and projector are required to be connected with LAN cable in order to use this function.

You can get the PC tool from the URL below. http://www.hitachi-america.us/digitalmedia/ http://www.hitachidigitalmedia.com/ http://www.hitachi-dm.cn/ http://www.hitachi.co.jp/proj/

Refer to Application Manual for operations.

When operating this function, the following functions cannot be selected and adjusted. KEYSTONE, PERFECT FIT, BLENDING, WARPING

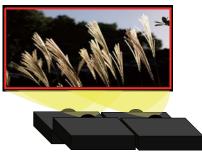

# Using the magnify feature

Press the MAGNIFY ON button on the remote control.

The picture will be magnified, and the MAGNIFY dialog will appear on the screen. When the MAGNIFY ON button is pressed for the first time after the projector is turned on, the picture will be zoomed by 1.5 times. On the dialog, triangle marks to show each direction will be displayed.

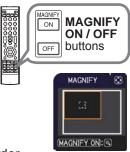

- The display magnification of the projector switches in order
- 2. The display magnification of the MAGNIFY ON button.
  - O For computer signals, HDMI<sup>™</sup> (RGB) signals, input signals from the LAN ports
    - 1.5 times  $\rightarrow$  2 times  $\rightarrow$  3 times  $\rightarrow$  4 times  $\rightarrow$  1 time
  - O For video signals, component video signals or HDMI<sup>™</sup> (Component) signals

1.5 times  $\rightarrow$  2 times  $\rightarrow$  1 time  $\uparrow$ 

- While the triangles are displayed on the dialog, use the  $\blacktriangle/ \bigtriangledown / \checkmark / \blacklozenge$  cursor 3. While the magnifying area.
- Press the MAGNIFY OFF button on the remote control to exit magnification. 4

**NOTE** • The MAGNIFY dialog will automatically disappear in several seconds with no operation. The dialog will appear again if the **MAGNIFY ON** button is pressed when the dialog has automatically disappeared.

 The magnification is automatically disabled when the displaying signal or its display condition is changed.

 While the magnification is active, the keystone distortion condition may vary. It will be restored when the magnification is disabled.

· Some horizontal stripes might be visible on the image while magnification is active.

This function is not available in the following cases:

- A sync signal in the range not supported is input.

- There is no input signal.

# Temporarily freezing the screen

1 Press the **FREEZE** button on the remote control.

The "FREEZE" indication will appear on the screen (however, the indication will not appear when the OFF is selected for the MESSAGE item in the SCREEN menu (177), and the projector will go into the FREEZE mode, which the picture is frozen.

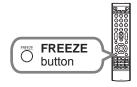

To exit the FREEZE mode and restore the screen to normal, press the **FREEZE** button again.

 $\ensuremath{\text{NOTE}}$   $\ensuremath{\cdot}$  The projector automatically exits from the FREEZE mode when some control buttons are pressed.

• Images might appear degraded when this function is operated, but it is not a malfunction.

# Temporarily shading the screen

- 1 Press the **SHUTTER** button on the control
  - panel. or on the remote control. The mechanical lens shade closes and the screen turns to black. The SHUTTER indicator on the projector blinks in yellow while the shade is closed.

To open the shade and restore the screen, press the **SHUTTER** button again.

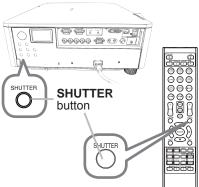

▲ **CAUTION** If you wish to have a blank screen while the projector's lamp is on, use the lens **SHUTTER** function. Taking any other action may cause the damage on the projector.

**NOTE** • The projector will turn off automatically when the time set up by the SHUTTER TIMER passes ( $\square 82$ ).

• When turning off the power by the normal procedure, the lens shade opens automatically. If AC power supply is disconnected while opening or closing the lens shade, the moving of the lens shade stops. However, the next time the projector is turned on, the lens shade opens again automatically.

# PbyP (Picture by Picture) / PinP (Picture in Picture)

The PbyP / PinP is a function for displaying two different picture signals on a screen that is separated into main and sub areas for each signal.

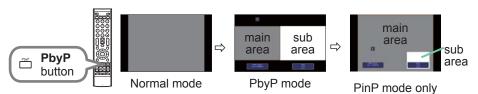

Press the **PbyP** button on the remote control. This activates the PbyP mode. Then, press the **PbyP** button again. The projector goes into PinP mode. The screen displayed before the **PbyP** button was pressed will be displayed as the main area. Most of operations are effective for the main area only. To quit the PinP mode, press the **PbyP** button again.

**NOTE** • If the **LAN** port is selected when the **PbyP** button is pressed, input from other port is displayed on the main area.

 $\bullet$  When in the PbyP / PinP mode, use the MENU button on the remote control

or  $\blacktriangle/\nabla$  buttons on the control panel to display the OSD menu.

• There are certain functions that cannot be used when in the PbyP / PinP mode.

• A message will be displayed when buttons that cannot be used are pressed ( $\square b$ ). However, note that there are certain unusable buttons for which messages are not displayed.

• The functions on the OSD menu that cannot be used are displayed in gray and cannot be selected.

PbyP (Picture by Picture) / PinP (Picture in Picture) (continued)

#### **O** Setting information

The setting information will be appeared for several seconds when the PbyP / PinP function is started. Displays the input information for each area. A yellow frame around the main area will be displayed. The information can be redisplayed with the **I**/**>** buttons after it has been erased.

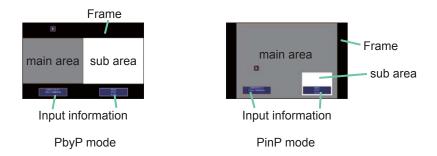

#### O Changing the main area

The position of the main area can be toggled with the  $\triangleleft/\triangleright$  buttons when the setting information is displayed on the screen. The yellow frame will move together with it.

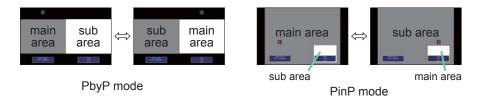

#### PbyP (Picture by Picture) / PinP (Picture in Picture) (continued)

#### O Changing the picture input signal

Press any button to select an input port on the remote control or press the **INPUT** button on the control panel. A dialog box to select the input signal for the main area will be displayed. Choose a signal using the  $\blacktriangle/\nabla$  buttons. To change the signal in the sub area, switch temporarily across to the main area with the  $\triangleleft$ / $\triangleright$  buttons.

Displaying the same signal on the both areas is not allowed. Refer to the table for details on available input signal combinations. Any combinations marked with "X" can not be selected.

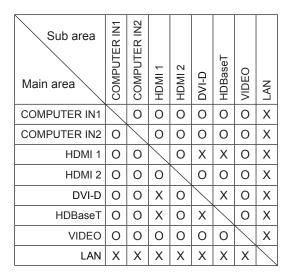

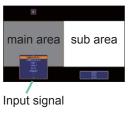

PbyP mode

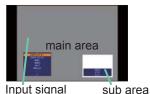

Input signal

PinP mode

**NOTE** • The combined input signals marked with an "O" can be selected and displayed in the PbyP / PinP mode even when the port is set to SKIP with the SOURCE SKIP on the OPTION menu ( $\square 81$ ).

PbyP (Picture by Picture) / PinP (Picture in Picture) (continued)

#### **O PbyP / PinP SWAP function**

Press the **MY BUTTON** assigned the PbyP / PinP SWAP (**1**83). The position of the both area is exchanged without any setting change.

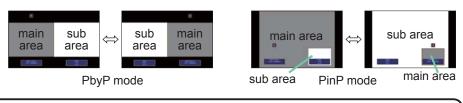

**NOTE** • For some signals, it may not be displayed correctly in the PbyP / PinP mode, even if it can be displayed properly in the normal mode.

#### O Changing the size of main area in PbyP mode

Using  $\blacktriangle/\nabla$  buttons on the remote control changes the size of main area in PbyP mode.

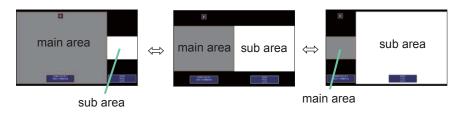

#### O Changing the position of sub area in PinP mode

Press the PbyP button on the remote control or follow the procedure below. EASY MENU > ADVANCED MENU > INPUT > PbyP/PinP SETUP > PinP POSITION

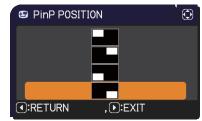

# Using the menu function

This projector has the following menus:

PICTURE, IMAGE, INPUT, SETUP, SCREEN, OPTION, NETWORK, SECURITY and EASY MENU.

EASY MENU consists of functions often used, and the other menus are classified into each purpose and brought together as the ADVANCED MENU.

Each of these menus is operated using the same methods. While the projector is displaying any menu, the **MENU** button on the projector works as the cursor buttons. The basic operations of these menus are as follows.

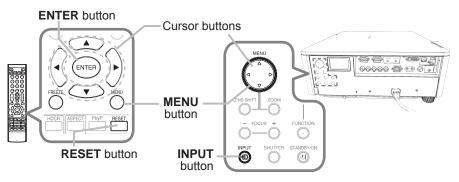

 To start the MENU, press the MENU button. The MENU you last used (EASY or ADVANCED) will appear. EASY MENU has priority to appear just after powered on.

# 2. In the EASY MENU

- (1) Use the ▲/▼ cursor buttons to select an item to operate. If you want to change it to the ADVANCED MENU, select the ADVANCED MENU.
- (2) Use the  $\triangleleft/\triangleright$  cursor buttons to operate the item.

#### In the ADVANCED MENU

 Use the ▲/▼ cursor buttons to select a menu.
 If you want to change it to the EASY MENU, select the EASY MENU.

The items in the menu appear on the right side.

(2) Press the ► cursor button or ENTER button to move the cursor to the right side. Then use the 
 Advaces
 Orange
 Orange
 Orange
 Orange
 Orange
 Orange
 Orange
 Orange
 Orange
 Orange
 Orange
 Orange
 Orange
 Orange
 Orange
 Orange
 Orange
 Orange
 Orange
 Orange
 Orange
 Orange
 Orange
 Orange
 Orange
 Orange
 Orange
 Orange
 Orange
 Orange
 Orange
 Orange
 Orange
 Orange
 Orange
 Orange
 Orange
 Orange
 Orange
 Orange
 Orange
 Orange
 Orange
 Orange
 Orange
 Orange
 Orange
 Orange
 Orange
 Orange
 Orange
 Orange
 Orange
 Orange
 Orange
 Orange
 Orange
 Orange
 Orange
 Orange
 Orange
 Orange
 Orange
 Orange
 Orange
 Orange
 Orange
 Orange
 Orange
 Orange
 Orange
 Orange
 Orange
 Orange
 Orange
 Orange
 Orange
 Orange
 Orange
 Orange
 Orange
 Orange
 Orange
 Orange

▲/▼ cursor buttons to select an item to operate and press the ► cursor button or **ENTER** button to progress. The operation menu or dialog of the selected item will appear.

(3) Use the buttons as instructed in the OSD to operate the item.

#### Using the menu function (continued)

- 3. To close the MENU, press the **MENU** button again or select EXIT and press
- the ◀ cursor button or **ENTER** button. Even if you do not do anything, the dialog will automatically disappear after about 30 seconds.

 $\ensuremath{\text{NOTE}}$   $\ensuremath{\,\,\text{\circ}}$  The functions on the OSD menu that cannot be used are diplayed in gray and cannot be selected

# Indication in OSD (On Screen Display)

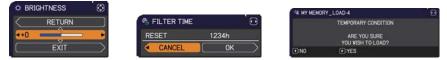

The meanings of the general words on the OSD are as follows.

| Indication   | Meaning                                                                                         |
|--------------|-------------------------------------------------------------------------------------------------|
| EXIT         | Selecting this word finishes the OSD menu. It's the same as pressing the <b>MENU</b> button.    |
| RETURN       | Selecting this word returns the menu to the previous menu.                                      |
| CANCEL or NO | Selecting this word cancels the operation in the present menu and returns to the previous menu. |
| OK or YES    | Selecting this word executes the prepared function or shifts the menu to the next menu.         |

# Using the menu function (continued)

#### Containing items of each menu

The items contained in the menus are as below;

| Menu                           | Items                                                                                                    |
|--------------------------------|----------------------------------------------------------------------------------------------------|
| EASY MENU (151)                | ASPECT, KEYSTONE, PERFECT FIT, PICTURE MODE, ECO<br>MODE, INSTALLATION, RESET, FILTER TIME, LANGUAGE,<br>ADVANCED MENU, EXIT                    |
| <b>PICTURE</b> ( <b>1</b> 53)  | BRIGHTNESS, CONTRAST, COLOR, TINT, SHARPNESS,<br>PICTURE QUALITY, HDCR, COLOR WHEEL, ACTIVE IRIS, MY<br>MEMORY                                  |
| IMAGE ( <b>1</b> 58)           | ASPECT, OVER SCAN, V POSITION, H POSITION, H PHASE,<br>H SIZE, AUTO ADJUST EXECUTE                                                              |
| INPUT ( <b>1</b> 6 <i>1</i> )  | PROGRESSIVE, VIDEO NR, COLOR SPACE, VIDEO FORMAT,<br>DIGITAL FORMAT, DIGITAL RANGE, COMPUTER IN, FRAME<br>LOCK, RESOLUTION, PbyP/PinP SETUP     |
| SETUP ( <b>16</b> 6)           | KEYSTONE, PERFECTFIT, EDGE BLENDING, WARPING,<br>LAMP & FILTER, INSTALLATION, STANDBY MODE,<br>MONITOR OUT, SCHEDULE                            |
| SCREEN ( <b>1</b> 74)          | LANGUAGE, MENU POSITION, BLANK, AUTO BLANK, START<br>UP, MyScreen, MyScreen Lock, OSD MESSAGE, SOURCE<br>NAME, TEMPLATE, C. C.                  |
|                                | SOURCE SKIP, AUTO SEARCH, DIRECT POWER ON, AUTO<br>POWER OFF, SHUTTER TIMER, MY BUTTON, SERVICE                                                 |
| NETWORK ( <b>4</b> <i>92</i> ) | PROJECTOR NAME, WIRELESS SETUP, WIRED SETUP,<br>NETWORK INFORMATION, SNTP SETUP, MY IMAGE,<br>AMX D. D., PRESENTATION, WIRED NETWORK            |
| SECURITY ( 93)                 | SECURITY PASSWORD CHANGE, MyScreen PASSWORD,<br>PIN LOCK, MY TEXT PASSWORD, MY TEXT DISPLAY, MY<br>TEXT WRITING, SECURITY INDICATOR, STACK LOCK |

#### EASY MENU

# EASY MENU

From the EASY MENU, items shown in the table below can be performed.

Select an item using the  $\blacktriangle/\nabla$  cursor buttons. Then perform it according to the following table.

# EASY MENU SELECT ASPECT ASPECT ASPECT ASPECT ASPECT ASPECT COF PERFECT FILTER TIME ASPECT COMPUTER TIME ASPECT COMPUTER IN 1 1024 × 768 @60Hz

| Item         | Description                                                                                                    |  |
|--------------|----------------------------------------------------------------------------------------------------|--|
| ASPECT       | Using the <b>◄</b> /► buttons switches the mode for aspect ratio.<br>See the ASPECT item in IMAGE menu ( <b>□</b> <i>58</i> ).                                                                                                    |  |
| KEYSTONE     | Using the ► cursor button to start the settings.<br>For details, see KEYSTONE in <b>Correcting the distortion</b> ( <b>□</b> <i>34</i> ).                                                                                                    |  |
| PERFECT FIT  | Pressing the ► button displays the PERFECT FIT dialog.<br>For details, see PERFECT FIT in <b>Correcting the distortion</b> ( <b>□</b> <i>34</i> ).                                                                                                    |  |
| PICTURE MODE | Using the ◀/► buttons switches the picture mode.<br>The picture modes are combinations of GAMMA, COLOR TEMP<br>and ACCENTUALIZER settings. Choose a suitable mode according<br>to the projected source.<br>Standard ⇔ Natural ⇔ Cinema ⇔ Dynamic<br>USER-3 BOARD(BLACK)<br>USER-2 BOARD(GREEN)<br>USER-1 ⇔ DICOM SIM. ⇔ DAYTIME ⇔ WHITEBOARD<br>For more details of USER-1, -2 and -3, refer to PICTURE<br>QUALITY.<br>(continued on next page) |  |

| Item                        | Description                                                                                                    |
|-----------------------------|----------------------------------------------------------------------------------------------------|
| PICTURE MODE<br>(continued) | <ul> <li>Lines or other noise might appear on the screen when this function<br/>is operated, but it is not a malfunction.</li> <li>DICOM SIM. is the projector's DICOM<sup>®</sup> ("Digital Imaging and<br/>Communication in Medicine") simulation mode. This mode simulates<br/>the DICOM standard, which is a standard applicable to digital<br/>communications in medicine, and can be useful for displaying medical<br/>images, such as X-rays photos. This projector is not a medical device<br/>and is not compliant to the DICOM standard, and neither the projector<br/>nor the DICOM SIM. mode should be used for medical diagnosis.</li> </ul> |
| ECO MODE                    | Using the $\triangleleft/\triangleright$ buttons turns off/on the Eco mode.<br>See the ECO MODE item in SETUP, then LAMP & FILTER menu ( $\square 67$ ).                                                                                                    |
| INSTALLATION                | Pressing the ► button displays the INSTALLATION dialog.<br>See the INSTALLATION item in SETUP menu ( 170).                                                                                                    |
| RESET                       | Performing this item resets all of the EASY MENU items except the FILTER TIME and LANGUAGE.<br>A dialog is displayed for confirmation. Selecting the OK using the ► button performs resetting.                                                                                                    |
| FILTER TIME                 | The usage time of the air filter is shown in the menu.<br>Performing this item resets the filter time which counts usage time<br>of the air filter.<br>A dialog is displayed for confirmation. Selecting the OK using the ►<br>button performs resetting.<br>See the FILTER TIME item in SETUP, then LAMP & FILTER menu<br>(\$\overline{69}\$).                                                                                                    |
| LANGUAGE                    | Using the <b>◄</b> /▶ buttons changes the display language.<br>See the LANGUAGE item in SCREEN menu (♣ 74).                                                                                                    |
| ADVANCED MENU               | Press the ► or <b>ENTER</b> button to use the menu of PICTURE,<br>IMAGE, INPUT, SETUP, SCREEN, OPTION, NETWORK or<br>SECURITY.                                                                                                    |
| EXIT                        | Press the  or ENTER button to finish the OSD menu.                                                                                                    |

## **PICTURE menu**

From the PICTURE menu, items shown in the table below can be performed.

Select an item using the  $\blacktriangle/\lor$  cursor buttons, and press the  $\triangleright$  cursor button or **ENTER** button to execute the item. Then perform it according to the following table.

| PICTURE   | BRIGHTNESS      |                  |
|-----------|-----------------|------------------|
| IMAGE     | CONTRAST        |                  |
| INPUT     | O COLOR         |                  |
| SETUP     | S TINT          | +0               |
| SCREEN    | C SHARPNESS     |                  |
| COPTION   | PICTURE QUALITY |                  |
| & NETWORK | J HDCR          |                  |
| SECURITY  | COLOR WHEEL     | BRIGHT           |
| EASY MENU | C ACTIVE IRIS   | PRESENTATION     |
| ei exit   | MY MEMORY       |                  |
|           | COMPUTER IN 1   | 1024 x 768 @60Hz |

| Item       | Description                                                                                                    |
|------------|----------------------------------------------------------------------------------------------------|
| BRIGHTNESS | Using the <b>◄/</b> ► buttons adjusts the brightness.<br>Dark ⇔ Light                                                                                                    |
| CONTRAST   | Using the <b>◄/</b> ► buttons adjusts the contrast.<br>Weak ⇔ Strong                                                                                                    |
| COLOR      | <ul> <li>Using the <i>◄/►</i> buttons adjusts the strength of whole color.<br/>Weak ⇔ Strong</li> <li>This item can be selected only for a video, and component video signal.</li> <li>For an HDMI<sup>TM</sup>, HDBaseT<sup>TM</sup> and DVI-D signal, this item can also be selected if either (1) or (2) applies.</li> <li>(1) DIGITAL FORMAT item in the INPUT menu for selected port is set to VIDEO.</li> <li>(2) DIGITAL FORMAT item in the INPUT menu for selected port is set to AUTO, and the projector recognizes that it receives video signals.</li> </ul> |
| TINT       | <ul> <li>Using the <!-- --> buttons adjusts the tint.<br/>Reddish ⇔ Greenish</li> <li>This item can be selected only for a video, and component video signal.</li> <li>For an HDMI<sup>™</sup>, HDBaseT<sup>™</sup> and DVI-D signal, this item can also be selected if either (1) or (2) applies.</li> <li>(1) DIGITAL FORMAT item in the INPUT menu for selected port is set to VIDEO.</li> <li>(2) DIGITAL FORMAT item in the INPUT menu for selected port is set to AUTO, and the projector recognizes that it receives video signals.</li> </ul>                   |
| SHARPNESS  | <ul> <li>Using the <!-- -->→ buttons adjusts the sharpness.</li> <li>Weak ⇔ Strong</li> <li>There may be some noise and/or the screen may flicker for a moment when an adjustment is made. This is not a malfunction.</li> </ul>                                                                                                    |

| ltem               | Description                                                                                                    |                            |
|--------------------|----------------------------------------------------------------------------------------------------|----------------------------|
|                    | Selecting this item display<br>QUALITY menu.<br>Select an item using the <i>J</i><br>and press the ► button o<br>button on the remote cont<br>the item. | ▲/▼ buttons,<br>the ENTER  |
|                    |                                                                                                    |                            |
|                    | Standard ⇔ Natur                                                                                                    | al ⇔ Cinema ⇔ Dynamic      |
|                    |                                                                                                    | û û <u>Û</u>               |
|                    | USER-3                                                                                                    | BOARD(BLACK)               |
|                    | ¢                                                                                                    | $\hat{v}$                  |
|                    | USER-2                                                                                                    | BOARD(GREEN)               |
|                    | Û                                                                                                    | ŷ                          |
|                    | USER-1 ⇔DICOM                                                                                                    | SIM.⇔DAYTIME ⇔ WHITEBOARD  |
|                    | After selecting USER-1 / USER-2 / USER-3, the following features are adjustable.<br>Gamma, Color Temp, ACCENTUALIZER                                    |                            |
| PICTURE<br>QUALITY | GAMMA<br>This feature is only available when USER-1 / USER-2 / USER-3 is<br>selected.<br>Using the ▲/▼ buttons switches the gamma mode.                 |                            |
|                    |                                                                                                    | OM-1 ⇔DEFAULT-2 ⇔CUSTOM-2  |
|                    | DEFAULI-I ⇔CUSI<br>û                                                                                                    | CMI-T ⇔DEFAULT-2 ⇔CUSTOM-2 |
|                    | CUSTOM-8                                                                                                    | DEFAULT-3                  |
|                    | ţ                                                                                                    | ţ                          |
|                    | DEFAULT-8                                                                                                    | CUSTOM-3                   |
|                    | ¢                                                                                                    | $\hat{\mathbf{Q}}$         |
|                    | CUSTOM-7                                                                                                    | DEFAULT-4                  |
|                    | ¢                                                                                                    | ¢                          |
|                    | DEFAULT-7                                                                                                    | CUSTOM-4                   |
|                    | Û                                                                                                    | Û                          |
|                    | CUSTOM-6 ⇔DEFA                                                                                                    | ULT-6 ⇔CUSTOM-5 ⇔DEFAULT-5 |
|                    |                                                                                                    |                            |

| Item                | Description                                                                                                    |
|---------------------|----------------------------------------------------------------------------------------------------|
|                     | GAMMA (continued)                                                                                                    |
|                     | Selecting a mode whose name includes CUSTOM and then<br>pressing the ► button or the ENTER button displays<br>a dialog to aid you in adjusting the mode. This function is useful<br>when you want to change the brightness of particular tones.<br>Choose an item using the ► buttons, and adjust the level using<br the $A/ \\$ buttons.<br>You can display a test pattern for checking the effect of your<br>adjustment by pressing the ENTER button. Each time you press the<br>ENTER button, the pattern changes as below.<br>No pattern $\Rightarrow$ Gray scale of 9 steps |
|                     | î Ramp ⇔ Gray scale of 15 stěps                                                                                                    |
|                     | The eight equalizing bars correspond to eight tone levels of the test pattern (Gray scale of 9 steps) except the darkest in the left end. If you want to adjust the 2nd tone from left end on the test pattern, use the equalizing adjustment bar "1". The darkest tone at the left end of the test pattern cannot be controlled with any of equalizing adjustment bar.<br>• Lines or other noise might appear on the screen when this function is operated, but it is not a malfunction.                                                                                        |
|                     | COLOR TEMP                                                                                                    |
| PICTURE             | This feature is only available when USER-1 / USER-2 / USER-3 is selected.                                                                                                    |
| QUALITY             | Using the $\blacktriangle/\intercal$ buttons switches the color temperature mode.                                                                                                    |
|                     | $HIGH \Leftrightarrow CUSTOM \Leftrightarrow MID-1 \Leftrightarrow CUSTOM \Leftrightarrow MID-2 \Leftrightarrow CUSTOM \Leftrightarrow LOW$                                                                                                    |
|                     |                                                                                                    |
|                     | HIGH-<br>BRIGHT-3 ⇔ CUSTOM-6 ⇔ HIGH-<br>BRIGHT-2 ⇔ CUSTOM-5 ⇔ HIGH-<br>BRIGHT-1                                                                                                    |
|                     | Selecting a mode whose name includes CUSTOM and then pressing<br>the ► button or the ENTER button displays a dialog to aid you in<br>adjusting the OFFSET and GAIN of the selected mode.<br>OFFSET adjustments change the color intensity on the whole tones<br>of the test pattern. GAIN adjustments mainly affect color intensity on<br>the brighter tones of the test pattern.<br>Choose an item using the Choose an item using the Image: the selected mode.You can display a test pattern for checking the effect of your                                                   |
|                     | adjustment by pressing the ENTER button.<br>Each time you press the ENTER button, the pattern changes as below.                                                                                                    |
|                     | No pattern ⇔ Gray scale of 9 steps —                                                                                                    |
|                     | î Ramp ⇔ Gray scale of 15 steps                                                                                                    |
|                     | • Lines or other noise might appear on the screen when this function is operated, but it is not a malfunction.                                                                                                    |
| continued on next p |                                                                                                    |

| Item               | Description                                                                                                    |
|--------------------|----------------------------------------------------------------------------------------------------|
|                    | ACCENTUALIZER<br>This feature is only available when USER-1 / USER-2 / USER-3 is<br>selected.                                                                                                    |
| PICTURE<br>QUALITY | ACCENTUALIZER is a function to improve the legibility.<br>Using the <b>⊲</b> /▶ buttons adjusts the sharpness.                                                                                                    |
|                    | <ul> <li>Weak ⇔ Strong</li> <li>There may be some noise and/or the screen may flicker for a moment when an adjustment is made. This is not a malfunction.</li> </ul>                                                                                                    |
| HDCR               | A function to show a clear picture in a bright room.<br>Using the ◄/► buttons adjusts the contrast.                                                                                                    |
|                    | Using the ▲/▼ buttons switches the Color Wheel.                                                                                                    |
| COLOR WHEEL        | BRIGHT⇔RICH COLOR                                                                                                    |
|                    | BRIGHT : Enhances the amount of light given out.<br>RICH COLOR : Enhances the color.                                                                                                    |
| ACTIVE IRIS        | <ul> <li>Using the ▲/▼ cursor buttons changes the active iris control mode.</li> <li>PRESENTATION ⇔ THEATER ⇔ OFF</li> <li>PRESENTATION : The active iris displays the best presentation image for both bright and dark scenes.</li> <li><u>THEATER</u> : The active iris displays the best theater image for both bright and dark scenes.</li> <li><u>OFF</u> : The active iris is always open.</li> <li>The screen may flicker when the PRESENTATION or THEATER modes are selected. If this occurs select OFF.</li> </ul> |

| ltem                | Description                                                                                                    |
|---------------------|----------------------------------------------------------------------------------------------------|
|                     | This projector has 4 memories for adjustment data (for all the items of the PICTURE menu).<br>Selecting a function using the ▲/▼ buttons and pressing the ► or <b>ENTER</b> button performs each function.<br>SAVE-1 ⇔ SAVE-2 ⇔ SAVE-3 ⇔ SAVE-4                                                                                                    |
|                     | LOAD-4 ⇔LOAD-3 ⇔ LOAD-2 ⇔ LOAD-1                                                                                                    |
|                     | SAVE-1. SAVE-2. SAVE-3. SAVE-4<br>Performing a SAVE function saves the current adjustment data into<br>the memory linked in the number included in the function's name.<br>• Remember that the current data being stored of a memory will be<br>lost by saving new data into the memory.                                                                                                    |
| MY MEMORY           | LOAD-1, LOAD-2, LOAD-3, LOAD-4<br>Performing a LOAD function loads the data from the memory linked<br>in the number included in the function's name, and adjusts the<br>picture automatically depending on the data.<br>• The LOAD functions whose linked memory has no data are skipped.<br>• Remember that the current adjusted condition will be lost by<br>loading data. If you want to keep the current adjustment, please<br>save it before performing a LOAD function. |
|                     | <ul> <li>There may be some noise and the screen may flicker for a moment when loading data. This is not malfunction.</li> <li>You can perform the LOAD function using <b>MY BUTTON</b>. Please see MY BUTTON item in OPTION menu (<b>Q</b><i>83</i>).</li> </ul>                                                                                                    |
| continued on next p |                                                                                                    |

#### IMAGE menu

From the IMAGE menu, items shown in the table below can be performed.

Select an item using the  $\blacktriangle/\lor$  cursor buttons, and press the  $\blacktriangleright$  cursor button or **ENTER** button to execute the item. Then perform it according to the following table. for selected port

| ADVANCED MENU                                                                                                    |                                                                                                    | (3: SELECT                                      |
|----------------------------------------------------------------------------------------------------|----------------------------------------------------------------------------------------------------|-------------------------------------------------|
| PICTURE     MACE     MACE     MACE     MACE     SETUP     SETUP     SECUP     OPTION     NETWORK     SECURITY     EASY MENU     EXIT | ASPECT     OVER SCAN     VPOSITION     VPOSITION     H POSITION     H PHASE     H SIZE     AUTO ADJUST EX | NORMAL<br>5<br>35<br>291<br>26<br>1344<br>ECUTE |
|                                                                                                    | COMPUTER IN 1                                                                                             | 1024 x 768 @60Hz                                |

| Item   | Description                                                      |
|--------|------------------------------------------------------------------|
|        | Using the ▲/▼ buttons switches the mode for aspect ratio.        |
|        | For a computer signal                                            |
|        | CP-X9110:                                                        |
|        | NORMAL ⇔ 4:3 ⇔ 16:9 ⇔ 16:10                                      |
|        | CP-WX9210, CP-WU9410:                                            |
|        | NORMAL ⇔ 4:3 ⇔ 16:9 ⇔ 16:10 ⇔ NATIVE                             |
|        | For an HDMI™ and HDBaseT™ signal                                 |
|        | CP-X9110:                                                        |
|        | NORMAL ⇔ 4:3 ⇔ 16:9 ⇔ 16:10 ⇔ 14:9                               |
| AODEOT | CP-WX9210. CP-WU9410:                                            |
| ASPECT | NORMAL ⇔ 4:3 ⇔ 16:9 ⇔ 16:10 ⇔ 14:9 ⇔ NATIVE                      |
|        | For a video signal-or component video signal                     |
|        | CP-X9110:                                                        |
|        | 4:3 ⇔ 16:9 ⇔ 14:9                                                |
|        | CP-WX9210, CP-WU9410:                                            |
|        | 4:3 ⇔ 16:9 ⇔ 16:10 ⇔ 14:9 ⇔ NATIVE                               |
|        | For an input signal from the LAN ports, or if there is no signal |
|        | <b>CP-X9110</b> : 4:3 (fixed)                                    |
|        | <b>CP-WX9210, CP-WU9410</b> : 16:10 (fixed)                      |
|        | • The NORMAL mode keeps the original aspect ratio of the signal. |

| ltem       | Description                                                                                                    |
|------------|----------------------------------------------------------------------------------------------------|
| OVER SCAN  | <ul> <li>Using the ◄/► buttons adjusts the over-scan ratio.<br/>Small (It magnifies picture) ⇔ Large (It reduces picture)</li> <li>This item can be selected only for a video and component video signal.</li> <li>For an HDMI<sup>™</sup>, HDBaseT<sup>™</sup> and DVI-D signal, this item can also be selected if either (1) or (2) applies.</li> <li>(1) DIGITAL FORMAT item in the INPUT menu for selected port is set to VIDEO.</li> <li>(2) DIGITAL FORMAT item in the INPUT menu for selected port is set to AUTO, and the projector recognizes that it receives video signals.</li> </ul>                                                                                                    |
| V POSITION | <ul> <li>Using the ◄/► buttons adjusts the vertical position.<br/>Down ⇔ Up</li> <li>Over-adjusting the vertical position may cause noise to appear on the screen. If this occurs, please reset the vertical position to the default setting. Pressing the <b>RESET</b> button when the V POSITION is selected will reset the V POSITION to the default setting.</li> <li>When this function is performed on a video signal the range of this adjustment depends on OVER SCAN (<i>Dabove</i>) setting. It is not possible to adjust when OVER SCAN is set to 10.</li> <li>This function is unavailable for a signal from the LAN, HDMI 1 / 2, HDBaseT<sup>™</sup> or DVI-D port.</li> </ul>                  |
| H POSITION | <ul> <li>Using the ◄/▶ buttons adjusts the horizontal position.<br/>Right ⇔ Left</li> <li>Over-adjusting the horizontal position may cause noise to appear on the screen. If this occurs, please reset the horizontal position to the default setting. Pressing the <b>RESET</b> button when the H POSITION is selected will reset the H POSITION to the default setting.</li> <li>When this function is performed on a video signal the range of this adjustment depends on OVER SCAN (<b></b><i>□ above</i>) setting. It is not possible to adjust when OVER SCAN is set to 10.</li> <li>This function is unavailable for a signal from the LAN, HDMI 1 / 2, HDBaseT<sup>™</sup> or DVI-D port.</li> </ul> |

| ltem                   | Description                                                                                                    |
|------------------------|----------------------------------------------------------------------------------------------------|
| H PHASE                | <ul> <li>Using the ◄/► buttons adjusts the horizontal phase to eliminate flicker.<br/>Right ⇔ Left</li> <li>This item can be selected only for a computer signal or a component video signal. This function is unavailable for a signal from the LAN, HDMI 1 / 2, HDBaseT<sup>™</sup> or DVI-D port.</li> </ul>                                                                                                    |
| H SIZE                 | <ul> <li>Using the ◄/► buttons adjusts the horizontal size.<br/>Small ⇔ Large</li> <li>This item can be selected only for a computer signal. This function is unavailable for a signal from the LAN, HDMI 1 / 2, HDBaseT<sup>™</sup> or DVI-D port.</li> <li>When this adjustment is excessive, the picture may not be displayed correctly. In such a case, please reset the adjustment by pressing the RESET button on the remote control during this operation.</li> <li>Images might appear degraded when this function is operated, but it is not a malfunction.</li> </ul>                                                                                                    |
| AUTO ADJUST<br>EXECUTE | <ul> <li>Selecting this item performs the automatic adjustment feature.</li> <li>For a computer signal The vertical position, the horizontal position and the horizontal phase will be automatically adjusted. Make sure that the application window is set to its maximum size prior to attempting to use this feature. A dark picture may still be incorrectly adjusted. Use a bright picture when adjusting. For a video signal The video format best suited for the respective input signal will be selected automatically. This function is available only when the AUTO is selected for the VIDEO FORMAT item in the INPUT menu (\$\mathbb{D}62\$). The vertical position and horizontal position will be automatically set to the default. For a component video signal The vertical position and horizontal position will be automatically set to the default. For a component video signal The vertical position and horizontal position will be automatically set to the default. For a component video signal The vertical position and horizontal position will be automatically set to the default. For a component video signal The vertical position and horizontal position will be automatically set to the default. For a component video signal The vertical position and horizontal position will be automatically set to the default. For a component video signal The vertical position and horizontal position will be automatically set to the default. For a component video signal The vertical position is performed for a video signal, a certain extra such as a line may appear outside a picture. • When this function is performed for a computer signal, a black frame may be displayed on the edge of the screen, depending on the computer model. • The items adjusted by this function may vary when the FINE or DISABLE is selected for the AUTO ADJUST item of the SERVICE item in the OPTION menu (\$\mathfrac{184}{}.</li></ul> |

# INPUT menu

From the INPUT menu, items shown in the table below can be performed.

Select an item using the  $\blacktriangle/\lor$  cursor buttons, and press the  $\blacktriangleright$  cursor button or **ENTER** button to execute the item. Then perform it according to the following table.

| ADVANCED MENU                                                                 | )                                                                                                    | (3: SELECT        |
|-------------------------------------------------------------------------------|----------------------------------------------------------------------------------------------------|-------------------|
| PICTURE MAGE MAGE NAVE SETUP SCREEN OPTION AN RETWORK SECURITY EASY MENU EXIT | PROGRESSIVE     VIDEO NR     VIDEO NR     VIDEO FORMAT     DIGITAL FORMAT     DIGITAL FORMAT     DIGITAL RANGE     COMPUTER IN     FRAME LOCK     MESSAULTION     PbyP / PINP SETUP | TV<br>MID<br>AUTO |
|                                                                               | COMPUTER IN 1                                                                                                    | 1024 x 768 @60Hz  |

| Item        | Description                                                                                                    |
|-------------|----------------------------------------------------------------------------------------------------|
| PROGRESSIVE | <ul> <li>Using the ▲/▼ buttons switches the progress mode.</li> <li>TV ⇔ FILM ⇔ OFF</li> <li>This function works only for a video signal, component video signal (of 480i@60 or 576i@50 or 1080i@50/60), an HDMI<sup>™</sup> signal (of 480i@60 or 576i@50 or 1080i@50/60), HDBaseT<sup>™</sup> signal (of 480i@60 or 576i@50 or 1080i@50/60) and DVI-D signal (of 480i@60 or 576i@50 or 1080i@50/60).</li> <li>When TV or FILM is selected, the screen image will be sharp.</li> <li>FILM adapts to the 2-3 Pull-Down conversion system. But these may cause a certain defect (for example, jagged line) of the picture for a quick moving object. In such a case, please select OFF, even though the screen image may lose sharpness.</li> </ul> |
| VIDEO NR    | Using the ▲/▼ buttons switches the noise reduction mode.<br>HIGH ⇔ MID ⇔ LOW<br>1<br>• This function works only for a video signal, component video signal (of<br>480i@60 or 576i@50 or 1080i@50/60), an HDMI <sup>™</sup> signal (of 480i@60<br>or 576i@50 or 1080i@50/60), HDBaseT <sup>™</sup> signal (of 480i@60 or<br>576i@50 or 1080i@50/60) and DVI-D signal (of 480i@60 or 576i@50<br>or 1080i@50/60).                                                                                                    |
| COLOR SPACE | <ul> <li>Using the ▲/▼ buttons switches the mode for color space.</li> <li>AUTO ⇔ RGB ⇔ SMPTE240 ⇔ REC709 ⇔ REC601</li> <li>This item can be selected only for a computer signal (except for signals from the LAN ports) or a component video signal.</li> <li>The AUTO mode automatically selects the optimum mode.</li> <li>The AUTO operation may not work well at some signals. In such a case, it might be good to select a suitable mode except AUTO.</li> </ul>                                                                                                    |

| Item           | Description                                                                                                    |
|----------------|----------------------------------------------------------------------------------------------------|
| VIDEO FORMAT   | The video format for <b>VIDEO</b> port can be set.                                                                                                    |
|                | Using the ◀/► buttons switches the mode for video format.                                                                                                    |
|                | AUTO ⇔ NTSC ⇔ PAL ⇔ SECAM<br>ୱି⇒ N-PAL ⇔ M-PAL ⇔ NTSC4.43 ଐ                                                                                                    |
|                | <ul> <li>This item is performed only for a video signal from the VIDEO port.</li> <li>The AUTO mode automatically selects the optimum mode.</li> <li>The AUTO operation may not work well for some signals. If the picture becomes unstable (e.g. an irregular picture, lack of color), please select the mode according to the input signal.</li> </ul>                                                                                                    |
|                | The video format of digital input signals from the <b>HDMI 1/2</b> , <b>DVI-D</b> and <b>HDBaseT™</b> ports can be set.                                                                                                    |
|                | (1) Use the $\blacktriangle/\checkmark$ buttons to<br>select the port to be set.<br>(1) Use the $\checkmark/\checkmark$ buttons to<br>$\frac{4 \text{ Digital Forwart}}{1 \text{ Bind}}$ (2) $\frac{1}{2}$ (2) $\frac{1}{2}$ (2)                                                                                                    |
|                | (2) Use the ◄/► buttons to select the video format.                                                                                                    |
| DIGITAL FORMAT | AUTO ⇔ VIDEO ⇔ COMPUTER                                                                                                    |
|                | AUTO: automatically sets the optimum mode.<br><u>VIDEO</u> : sets the suitable mode for DVD signals.<br><u>COMPUTER</u> : sets the suitable mode for computer signals.<br>• When the COMPUTER is selected, the functions COLOR<br>(PICTURE menu), TINT (PICTURE menu) and OVER SCAN<br>(IMAGE menu) are unavailable.                                                                                                    |
|                | The video format of digital input signals from the <b>HDMI 1/2</b> , <b>DVI-D</b> and <b>HDBaseT™</b> ports can be set.                                                                                                    |
| DIGITAL RANGE  | (1) Use the $\blacktriangle/\checkmark$ buttons to<br>select the port to be set.<br>How 1 $\textcircled{O}$ $\textcircled{O}$ $\rule$ $\rule$ $\rule$ $\rule$ $\rule$ $\rule$ $\rule$ $\rule$ $\rule$ $\rule$ |
|                | (2) Use the <i></i> ► buttons to select the digital range.</td                                                                                                    |
|                | AUTO ⇔ NORMAL ⇔ ENHANCED                                                                                                    |
|                | <u>AUTO</u> : automatically sets the optimum mode.<br><u>NORMAL</u> : sets the suitable mode for DVD signals. (16-235)<br><u>ENHANCED</u> : sets the suitable mode for computer signals. (0-255)                                                                                                    |
|                | <ul> <li>If the contrast of the screen image is too strong or too weak, try<br/>finding a more suitable mode.</li> </ul>                                                                                                    |

| Item        | Description                                                                                                    |  |
|-------------|----------------------------------------------------------------------------------------------------|--|
|             | The computer input signal type for <b>COMPUTER IN1</b> and <b>IN2</b> ports can be set.                                                                                                    |  |
|             | (1) Use the $\blacktriangle/\lor$ buttons to select the <b>COMPUTER IN</b> port to be set.                                                                                                    |  |
|             | (2) Use the <i></i> √ <i>▶</i> buttons to select the computer input signal type.                                                                                                    |  |
| COMPUTER IN | AUTO ⇔ SYNC ON G OFF                                                                                                    |  |
|             | <ul> <li>Selecting the AUTO mode allows<br/>you to input a sync on G signal or component video signal from the<br/>port.</li> <li>In the AUTO mode, the picture may be distorted with certain<br/>input signals. In such a case, remove the signal connector so that<br/>no signal is received and select the SYNC ON G OFF, and then<br/>reconnect the signal.</li> </ul> |  |
|             | When ON is selected, moving pictures are displayed more smoothly Set the frame lock function on/off for each port.                                                                                                    |  |
|             | (1) Use the ▲/▼ buttons to select<br>the input ports.                                                                                                    |  |
| FRAME LOCK  | (2) Use the ▶ buttons to turn the frame lock function on/off.</th                                                                                                    |  |
|             | ON ⇔ OFF                                                                                                    |  |
|             | This item can be performed only on a signal with a vertical frequency of 49 to 51Hz, 59 to 61 Hz.                                                                                                    |  |

#### INPUT menu

| Item       | Description                                                                                                    |
|------------|----------------------------------------------------------------------------------------------------|
| RESOLUTION | Description         The resolution for the COMPUTER IN1 and COMPUTER IN2 input signals can be set on this projector.         (1) In the INPUT menu select the RESOLUTION using the ▲/▼ buttons and press the ▶ button. The RESOLUTION menu will be displayed.         (2) In the RESOLUTION menu will be displayed.       Image: RESOLUTION menu select the resolution you wish to display using the ▲/▼ buttons. Selecting AUTO will set a resolution appropriate to the input signal.       Image: RESOLUTION menu select the resolution appropriate to the input signal.         (3) Pressing the ▶ or ENTER button when selecting a STANDARD resolution will automatically adjust the horizontal and vertical positions, clock phase and horizontal size. The INPUT_INFORMATION dialog will be displayed.       STANDARD resolution will automatically adjust the horizontal and vertical (VERT) resolutions using the ▲/▼ / ◆ buttons. This function may not support all resolutions.         (5) Move the cursor to OK on screen and press the ▶ or ENTER button. The message "ARE YOU SURE YOU WISH TO CHANGE RESOLUTION?" appears. To save the setting, press the ▶ button. The horizontal and vertical positions, clock phase and horizontal size will be automatically adjusted. The INPUT_INFORMATION dialog will be displayed.       Image: RESOLUTION?" appears. To save the setting, press the ▶ or ENTER button. The horizontal and vertical positions, clock phase and horizontal size will be automatically adjusted. The INPUT_INFORMATION dialog will be displayed.         (6) To revert back to the previous resolution without saving changes, move the cursor to CANCEL on screen and press the ◄ or ENTER button. The screen will then return to the RESOLUTION menu displaying the previous resolution. |

| Item                 | Description                                                                                                    |  |
|----------------------|----------------------------------------------------------------------------------------------------|--|
|                      | <b>PinP POSITION</b><br>Using $\blacktriangle/\checkmark$ buttons on the remote control changes the position of sub area in PinP mode ( $\square 47$ ).                                                                                                    |  |
| PbyP / PinP<br>SETUP | PbyP / PinP FRAME LOCKSelect the screen that enables FRAME LOCK function when usingPbyP or PinP.LEFT / PRIMARY: Enables FRAME LOCK function for input on leftscreen of PbyP or on primary area of PinP.RIGHT / SECONDARY: Enables FRAME LOCK function for inputon right screen of PbyP or on secondary area of PinP. |  |

#### SETUP menu

From the SETUP menu, items shown in the table below can be performed.

Select an item using the  $\blacktriangle/\lor$  cursor buttons, and press the  $\triangleright$  cursor button or **ENTER** button to execute the item. Then perform it according to the following table.

| PICTURE   | C KEYSTONE      | ON               |
|-----------|-----------------|------------------|
|           |                 |                  |
| IMAGE     | PERFECT FIT     | OFF              |
| INPUT     | EDGE BLENDING   | OFF              |
| B SETUP   | VARPING         | OFF              |
| SCREEN    | A LAMP & FILTER |                  |
| OPTION    | INSTALLATION    |                  |
| & NETWORK | STANDBY MODE    | NORMAL           |
| SECURITY  | MONITOR OUT     |                  |
| EASY MENU | SCHEDULE        |                  |
|           | SUNEDULE        |                  |
|           |                 |                  |
|           | COMPUTER IN 1   | 1024 x 768 860Hz |

| ltem                                                                                                    | Description                                                                                                    |
|----------------------------------------------------------------------------------------------------|----------------------------------------------------------------------------------------------------|
| KEYSTONE                                                                                                    | <ul> <li>Selecting this item displays the KEYSTONE dialog.</li> <li>For details, see KEYSTONE in Correcting the distortion(134).</li> <li>When the zoom adjustment is set to the TELE (telephoto focus), this function may be excessive. This function should be used when the zoom adjustment is set to the full WIDE (wide-angle focus) whenever possible.</li> <li>When the horizontal lens shift is not set to the center, this function may not work well.</li> <li>This function is unavailable when the screen is activated by PERFECT FIT (134), EDGE BLENDING(137), and WARPING(141).</li> </ul> |
| PERFECT FIT                                                                                                    | <ul> <li>Selecting this item displays the PERFECT FIT dialog. For details, see PERFECT FIT in Correcting the distortion (134).</li> <li>This function is unavailable when the screen is activated by PERFECT FIT (134), EDGE BLENDING(137), and WARPING(141).</li> </ul>                                                                                                    |
| <b>EDGE BLENDING</b> Selecting this item displays the EDGE BLENDING dialog. For details, see EDGE BLENDING feature ( <b>1</b> <i>37</i> ). |                                                                                                    |
| WARPING                                                                                                    | Selecting this item displays the WARPING dialog. For details, see Application Manual of this feature.                                                                                                    |

| Item          | Description                                                                                                    |  |
|---------------|----------------------------------------------------------------------------------------------------|--|
|               | Selecting this item displays the LAMP<br>& FILTER menu.<br>Select an item using the ▲/▼ buttons,<br>and press the ▶ button or the ENTER<br>button on the remote control to<br>execute the item.                                                                                                    |  |
|               | <ul> <li>ECO MODE</li> <li>Using the ▲/▼ buttons turns off/on the Eco mode.</li> <li>NORMAL ⇔ ECO</li> <li>When the ECO is selected, acoustic noise and screen brightness are reduced.</li> </ul>                                                                                                    |  |
|               | LAMP MODE<br>Using the ▲/▼ cursor buttons changes the Lamp Mode.                                                                                                    |  |
|               | DUAL ⇔ ALTERNATE<br>↓ ↓                                                                                                    |  |
| LAMP & FILTER | LAMP-2 ⇔ LAMP-1                                                                                                    |  |
|               | <ul> <li>DUAL : Use both lamp at the same time.</li> <li>ALTERNATE : Use the lamps alternately accroding to the settings of ALTERNATE</li> <li>LAMP-1 : Use LAMP-1 only</li> <li>LAMP-2 : Use LAMP-2 only</li> <li>To maintain the lamp performance, LAMP MODE cannot be switched for a few minutes right after switching to other modes.</li> </ul> |  |
|               | <b>ALTERNATE</b> Using the $\blacktriangle/\nabla$ cursor buttons changes the Alternate.                                                                                                    |  |
|               | AUTO ⇔ CYCLE                                                                                                    |  |
|               | <ul> <li>AUTO : The lamp with less operating hours will turn on every starup.</li> <li>Or, the lamp with more operating hours will turn on, only if the lamp with less operating hours turned on for five consecutive.</li> <li>CYCLE : Switches the lamp automatically according to the settings of CYCLE TIME</li> </ul>                           |  |
|               | • This function is only available if ALTERNATE is selected at LAMP MODE.                                                                                                    |  |

| Description                                                                                                    |  |
|----------------------------------------------------------------------------------------------------|--|
| CYCLE TIME<br>Using the ▲/▼ cursor buttons changes the CYCLE TIME.<br>6h ⇔ 12h ⇔ 18h ⇔ 24 ⇔ 1 week<br>1                                                                                                    |  |
| Lamp switches according to the setting here.<br>• This function is only available if CYCLE TIME is selected at ALTERNATE<br>of LAMP MODE.                                                                                                    |  |
| LAMP-1 TIME<br>The lamp time is the usage time of the lamp-1, counted after the last<br>resetting. It is shown in the LAMP & FILTER menu.<br>Pressing the <b>RESET</b> button on the remote control or the ► button<br>of the projector displays a dialog.<br>To reset the lamp time, select the OK using the ► button.<br>CANCEL \approx OK     |  |
| <ul> <li>Please reset the lamp time only when you have replaced the lamp, for a suitable indication about the lamp.</li> <li>For the lamp replacement, see the section <b>Replacing the lamp</b> (<i>199</i>).</li> <li>The lamp time can be checked also with the Status Monitor (<i>120</i>)</li> </ul>                                        |  |
| LAMP-2 TIME<br>The lamp time is the usage time of the lamp-2, counted after the last<br>resetting. It is shown in the LAMP & FILTER menu.<br>Pressing the <b>RESET</b> button on the remote control or the ► button<br>of the projector displays a dialog.<br>To reset the lamp time, select the OK using the ► button.<br>CANCEL \Rightarrow OK |  |
| <ul> <li>Please reset the lamp time only when you have replaced the lamp, for a suitable indication about the lamp.</li> <li>For the lamp replacement, see the section <b>Replacing the lamp</b> (<i>199</i>).</li> <li>The lamp time can be checked also with the Status Monitor (<i>120</i>)</li> </ul>                                        |  |
|                                                                                                    |  |

| LAMP & FILTER       FILTER MESSAGE         Use the _iflet rime can be checked also with the Status Monitor (□20).         FILTER MESSAGE         Use the _i/v button to set the timer for notifying by the message when to replace the filter unit         1000h ⇔ 2000h ⇔ 5000h ⇔ 1000h ⇔ 15000h ⇔ OFF                                                                                                    |
|----------------------------------------------------------------------------------------------------|
| <ul> <li>HRS PASSED" will appear after the timer reaches the interval time set by this feature.</li> <li>When the OFF is chosen, the message will not appear. Utilize this feature to keep the air filter clean, setting the suitable time according to your environment of this projector.</li> <li>Please take care of the filter unit periodically, even if there is no message. If the air filter becomes to be blocked by dust or other matter, the internal temperature will rise, which could cause malfunction, or reduce the lifetime of the projector.</li> </ul> |

| Item         | Description                                                                                                    |  |
|--------------|----------------------------------------------------------------------------------------------------|--|
|              | Pressing the ► button displays the dialog for changing the INSTALLATION setting.                                                                                                    |  |
| INSTALLATION | FRONT / DESKTOP                                                                                                    |  |
|              | Use the ▲/▼ buttons to select the desired setting on the INSTALLATION dialog, and press the ENTER button of the remote control or the INPUT button of the projector to execute. <del>.</del>                                                                                                    |  |
| STANDBY MODE | <ul> <li>Using ▲/▼ buttons switches the standby mode setting between NORMAL and SAVING.</li> <li>NORMAL ⇔ SAVING</li> <li>When SAVING is selected, the power consumption in the standby mode is lowered with some functional restriction as below:</li> <li>When SAVING is selected, the RS-232C communication control except to turn the projector on and the network function are disabled while the projector is in the standby mode. If the COMMUNICATION TYPE in the COMMUNICATION menu is set to NETWORK</li> <li>BRIDGE, all of the RS-232C commands are disabled (□ 88).</li> <li>When SAVING is selected, STANDBY setting of MONITOR OUT is invalid, and no signal is output from MONITOR OUT port in the standby mode.</li> <li>When SAVING is selected, the CENTERING feature while the projector is in the standby mode is disabled.</li> <li>When SAVING is selected, the Status Monitor and its button operation are unavailable while the projector is in the standby mode.</li> <li>When SAVING is selected, the HDMI Link and HDBaseT<sup>TM</sup> functions are disabled while the projector is in the standby mode.</li> </ul> |  |

| Item        | Description                                                                                                    |                       |
|-------------|----------------------------------------------------------------------------------------------------|-----------------------|
| MONITOR OUT | <ul> <li>While the image signal from the input port projected, the image signal from the input port selected in step (2) is output to</li> <li>MONITOR OUT port.</li> <li>(1) Choose a picture input port using ▲/▼ buttons.</li> <li>Choose STANDBY to select the picture output in the standby mode.</li> <li>(2) Select one of the COMPUTER IN ports using ◀/► buttons.</li> <li>Select OFF to disable the MONITOR OUT port for the input port or standby mode chosen in the step (1).</li> </ul> | chosen in step (1) is |
| SCHEDULE    | Please refer to the next pages.                                                                                                    |                       |

#### SCHEDULE menu

Some functions can be operated automatically by setting up this menu.

Follow the steps below to select the SCHEDULE menu.

1. Use the  $\blacktriangle/ \bigtriangledown/ \lt/ \triangleright$  cursor buttons to select a menu.

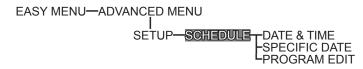

2. Press ► cursor button to select the item.

#### How to setup the item

- 1. Use the  $\blacktriangle/ \bigtriangledown/ \lt/ \lor$  cursor buttons to select or adjust.
- 2 Select OK to finish the settings.

**NOTE** • Please refer to the actual on-screen display(OSD) for appropriate operation.

| Item          | Description                                                 |  |
|---------------|-------------------------------------------------------------|--|
| DATE & TIME   | Set the DATE(Year/Month/Date) and Time(24-hour scale).      |  |
| SPECIFIC DATE | Set specific date from 1 to 5.                              |  |
| PROGRAM EDIT  | The TIME and EVENT for Program 1 to 16 can be editted.(473) |  |

#### How to activate

Place a check mark in the box.

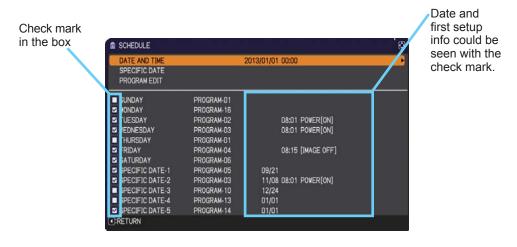

#### PROGRAM EDIT

The TIME and EVENT for Program 1 to 16 can be editted.

RETURN

Select this to go back to the top menu of the SCHEDULE.

SELECT

Select from PROGRAM-01 to 16 to edit. Each PROGRAM can be setup up to 20 settings

#### COPY TO

The selected program (with the settings of TIME and EVENT) can be copied to other program.

#### APPLY

Select this to apply and save all adjustments and settings.

#### How to edit the selected PROGRAM

- 1. Select from 1 to 20 events. Use the  $\blacktriangle/\nabla$  cursor buttons to select. Press ► cursor button to set the TIME and FVFNT
- 2. Use the  $\triangleleft/\triangleright$  cursor buttons to select.
- 3. Use the  $\blacktriangle/\nabla$  cursor buttons to adjust.

EVENT can be selected as listed below.

- POWER ON, STANDBY
- INPUT SOURCE "input source" channel
- MY IMAGE IMAGE-1 to 12, IMAGE OFF
- MESSENGER TEXT-1 to 12. TEXT OFF
- ECO MODE NORMAL, ECO
- BLANK ON. OFF
- 4. Press ► cursor button to finish the settings.
- Select APPLY to save the settings.

**NOTE** • Please refer to the actual on-screen display(OSD) for appropriate operation.

| SELECT |       | < PROGRAM    | H01 ►           |  |
|--------|-------|--------------|-----------------|--|
| CO     | PY TO |              |                 |  |
| ٨P     |       |              |                 |  |
|        | TIME  | EVENT        |                 |  |
|        | 08:01 | POWER        | [ON]            |  |
|        |       | INPUT SOURCE | [COMPUTER IN 1] |  |
|        |       | INPUT SOURCE | (COMPUTER IN 2) |  |
|        |       | INPUT SOURCE | (HDMI 1)        |  |
|        |       |              | [COMPUTER IN 2] |  |
|        | 08:15 |              | [OVI-D]         |  |
|        | 08:16 |              | [HCBaseT]       |  |
|        | 08:21 |              | (VIDEO)         |  |
|        |       | INPUT SOURCE | [LAN]           |  |
|        | 11:08 | POWER        | [STANDBY]       |  |

| R 5 | CHEDULE               | _PROGRAM EDIT | ε               |
|-----|-----------------------|---------------|-----------------|
|     | TURN<br>LECT<br>PY TO | PROGRA        | M-01            |
| ٨P  | PLY                   |               |                 |
|     | TIME                  | EVENT         |                 |
| 1   | 08:01                 | POWER         | [ON]            |
| 2   | 08:05                 | INPUT SOURCE  | [COMPUTER IN 1] |
|     |                       | INPUT SOURCE  | [COMPUTER IN 2] |
|     | 08:11                 | INPUT SOURCE  | [HDMI 1]        |
|     | 08:13                 | INPUT SOURCE  | [COMPUTER IN 2] |
|     |                       | INPUT SOURCE  | (DVI-D)         |
|     |                       | INPUT SOURCE  | [HDBaseT]       |
|     | 08:21                 | INPUT SOURCE  | [VIDE0]         |
|     | 09:55                 | INPUT SOURCE  | [LAN]           |
|     |                       | POWER         | (STANDBY)       |
| •R  | ETURN                 | ■NEXT         |                 |

| SELECT |       | PROGRA       | W-01 ►          |
|--------|-------|--------------|-----------------|
| CO     | PY TO |              |                 |
| ٨P     | PLY   |              |                 |
|        | TIME  | EVENT        |                 |
|        | 08:01 | POWER        | [0N]            |
|        | 08:05 | INPUT SOURCE | [COMPUTER IN 1] |
|        | 08:09 | INPUT SOURCE | [COMPUTER IN 2] |
|        |       | INPUT SOURCE | (HOMI 1)        |
|        | 08:13 | INPUT SOURCE | [COMPUTER IN 2] |
|        |       | INPUT SOURCE | [DVI-D]         |
|        |       | INPUT SOURCE | [HDBaseT]       |
|        |       | INPUT SOURCE | [VIDEO]         |
|        | 09:55 | INPUT SOURCE | [LAN]           |
|        | 11:08 | POWER        | [STANDBY]       |

SCHEDULE\_PROGRAM EDIT

## SCREEN menu

From the SCREEN menu, items shown in the table below can be performed.

Select an item using the  $\blacktriangle/\lor$  cursor buttons, and press the  $\blacktriangleright$  cursor button or **ENTER** button to execute the item. Then perform it according to the following table.

| ADVANCED MEN              | <u> </u>      | (3: SELECT       |
|---------------------------|---------------|------------------|
| PICTURE                   | C LANGUAGE    | ENGLISH          |
| IMAGE                     | MENU POSITION |                  |
| <ul> <li>INPUT</li> </ul> | IN BLANK      | BLACK            |
| 4 SETUP                   | AUTO BLANK    | BLUE             |
| SCREEN                    | START UP      | ORIGINAL         |
| CPTION                    | MyScreen      | EXECUTE          |
| & NETWORK                 | MyScreen Lock | OFF              |
| SECURITY                  | OSD MESSAGE   | NORMAL           |
| EASY MENU                 | SOURCE NAME   |                  |
| EXIT                      | TEMPLATE      | TEST PATTERN     |
|                           | 2 C.C.        |                  |
|                           | COMPUTER IN 1 | 1024 x 768 @60Hz |

| Item          | Description                                                                                                    |
|---------------|----------------------------------------------------------------------------------------------------|
|               | Using the ▲/▼/◀/► buttons switches the OSD (On Screen Display) language.                                                                                                    |
| LANGUAGE      | ENGLISH ⇔ FRANÇAIS ⇔ DEUTSCH ⇔ ESPAÑOL<br>止 (shown in the LANGUAGE dialog) ⊐î                                                                                                    |
|               | Press the ENTER or INPUT button to save the language setting.                                                                                                    |
| MENU POSITION | Using the $\blacktriangle/\forall/\checkmark/$ buttons adjusts the menu position.<br>To quit the operation, press the <b>MENU</b> button on the remote control<br>or keep no operation for about 10 seconds.                                                                                                    |
|               | Using the ▲/▼ buttons switches the mode for the blank screen.<br>The blank screen is a screen for the temporarily blanking feature.<br>MyScreen ⇔ ORIGINAL ⇔ BLUE ⇔ WHITE ⇔ BLACK                                                                                                    |
| BLANK         | <ul> <li><u>MyScreen</u> : Screen can be registered by the MyScreen item (176).</li> <li><u>ORIGINAL</u> : Screen preset as the standard screen.</li> <li><u>BLUE, WHITE, BLACK</u> : Plain screens in each color.</li> <li>To avoid remaining as an afterimage, the MyScreen or ORIGINAL screen will change to the AUTO BLANK screen after several minutes.</li> </ul> |

| Item       | Description                                                                                                    |  |
|------------|----------------------------------------------------------------------------------------------------|--|
|            | Using the ▲/▼ buttons switches the mode for the AUTO BLANK screen.<br>BLUE ⇔ WHITE ⇔ BLACK                                                                                                    |  |
| AUTO BLANK | <ul> <li>To avoid remaining as an afterimage, displayed image will change to the designated blank color screen by AUTO BLANK after several minutes at the following conditions.</li> <li>When MyScreen or ORIGINAL is displayed as BLANK screen.</li> <li>When start-up screen is displayed.</li> </ul>                                                                                                    |  |
|            | Using the ▲/▼ buttons switches the mode for the start-up screen.<br>The start-up screen is a screen displayed when no signal or an<br>unsuitable signal is detected.<br>MyScreen ⇔ ORIGINAL ⇔ OFF                                                                                                    |  |
| START UP   | <ul> <li><u>MyScreen</u>: Screen can be registered by the MyScreen item (176).</li> <li><u>ORIGINAL</u>: Screen preset as the standard screen.</li> <li><u>OFF</u>: Plain black screen.</li> <li>To avoid remaining as an afterimage, the START UP screen will change to the AUTO BLANK screen after several minutes.</li> <li>When the ON is selected to the MyScreen PASSWORD item in the SECURITY menu (1994), the START UP is fixed to MyScreen.</li> </ul> |  |

| 14       | Description                                                                                                    |
|----------|----------------------------------------------------------------------------------------------------|
| ltem     | Description                                                                                                    |
| MyScreen | <ul> <li>This item allows you to capture an image for use as a MyScreen image which can be used as the BLANK screen and START UP screen. Display the image you want to capture before executing the following procedure.</li> <li>(1) Selecting this item displays a dialog ittled "MyScreen". It will ask you if you start capturing an image from the current screen. Please wait for the target image to be displayed, and press the ENTER or INPUT button when the image is displayed. The image will freeze and the frame for capturing will appear. To stop performing, press the RESET button on the remote control.</li> <li>(2) Using the ▲/▼/ </li> <li>(2) Using the ▲/▼/ </li> <li>(4) ▼/ </li> <li>(7) ► buttons adjusts the frame position. Please move the frame to the position of the image which you want to use. The frame may not be able to be moved for some input signals. To start registration, press the ENTER or INPUT button on the remote control.</li> <li>To restore the screen and return to the previous dialog, press the RESET button on the remote control. To restore the screen and return to the previous dialog, press the RESET button on the remote control. Registration may take several minutes. When the registration is completed, the registered screen and the following message is displayed for several seconds: "MyScreen registration is finished."</li> <li>If the registration failed, the following message is displayed: "A capturing error has occurred. Please try again."</li> <li>This function cannot be selected when the ON is selected to the MyScreen PASSWORD item in SECURITY menu (1994).</li> <li>This function is unavailable for a signal from the LAN, HDMI 1 / 2, HDBaseT<sup>™</sup> or DVI-D port.</li> </ul> |

| ltem          | Description                                                                                                    |
|---------------|----------------------------------------------------------------------------------------------------|
| MyScreen Lock | <ul> <li>Using the ▲/▼ buttons turns on/off the MyScreen lock function.</li> <li>ON ⇔ OFF</li> <li>When the ON is selected, the item MyScreen is locked. Use this function for protecting the current MyScreen.</li> <li>This function cannot be selected when the ON is selected to the MyScreen PASSWORD item in SECURITY menu (□94).</li> </ul>                                                                                                    |
| OSD MESSAGE   | <ul> <li>Using the ▲/▼ buttons turns on/off the message function.</li> <li>NORMAL ⇔ SILENT ⇔ INHIBIT</li> <li>Image: Sile of the second second secon</li></ul> |

#### SCREEN menu

| Item Description |                                                                                                    |
|------------------|----------------------------------------------------------------------------------------------------|
| SOURCE NAME      | <ul> <li>Each input port for this projector can have a name applied to it.</li> <li>(1) Use the ▲/▼ buttons on the SCREEN menu to select SOURCE NAME and press the ► or ENTER button. The SOURCE NAME menu will be displayed.</li> <li>(2) Use the ▲/▼ buttons on the SOURCE NAME menu to select the port to be named and press the ► button. The SOURCE NAME dialog will be displayed. Right side of the menu is blank until a name is specified.</li> <li>(3) Select an icon you would like to assign to the port in the SOURCE NAME dialog. The name assigned to the port will also be automatically switched according to your icon selection. Press the ENTER or INPUT button to determine your icon selection.</li> <li>(4) Select a number you would like to assign to the port along with the icon. You can select the number either from blank (no number assigned), 1, 2, 3, or 4. Then press the ENTER or INPUT button.</li> <li>(5) If you would like to modify the name assigned to the port, select CUSTOM NAME and press the ENTER or INPUT button.</li> </ul> |

| ltem                       | Description                                                                                                    |  |
|----------------------------|----------------------------------------------------------------------------------------------------|--|
| SOURCE NAME<br>(continued) | <ul> <li>(6) The current name will be displayed on the first line. Use the ▲/▼/◄/▷ buttons and the ENTER or INPUT button to select and enter characters. To erase 1 character at one time, press the RESET button or press the ◄ and INPUT button at the same time. Also if you move the cursor to DELETE or ALL CLEAR on screen and press the ENTER or INPUT button, 1 character or all characters will be erased. The name can be a maximum of 16 characters.</li> <li>(7) To change an already inserted character, press the ▲ button to move the cursor to the first line, and use the ◄/▷ buttons to move the cursor on the character to be changed.</li> <li>After pressing the ENTER or INPUT button, the character is selected. Then, follow the same procedure as described at the item (6) above.</li> <li>(8) To finish entering text, move the cursor to the OK on screen and press the ►, ENTER or INPUT button. To revert to the previous name without saving changes, move the cursor to the CANCEL on screen and press the ◄, ENTER or INPUT button.</li> </ul> |  |
| TEMPLATE                   | Using the ▲/▼ cursor buttons switches the mode for the template screen.<br>Press the ► cursor (or the ENTER) button to display the selected template, and press the ◄ cursor button to close the displayed screen.<br>The last selected template is displayed when the MY BUTTON allocated to the TEMPLATE function is pressed ( \$\mathbb{B}3\$).<br>TEST PATTERN \(\Rightarrow DOT-LINE1 \(\Rightarrow DOT-LINE2 \(\Rightarrow DOT-LINE3 \(\mathbf{i}\) STACK \(\Rightarrow MAP1 \(\Rightarrow CIRCLE2 \(\Rightarrow CIRCLE1 \(\Rightarrow DOT-LINE4 \) You can turn a map upside down and scroll it horizontally when MAP1 or MAP2 is selected. To invert or scroll the map, display the guidance by pressing the <b>RESET</b> button on the remote three seconds or more when MAP1 or MAP2 appears.                                                                                                    |  |

| Item                     | Description                                                                                                    |  |
|--------------------------|----------------------------------------------------------------------------------------------------|--|
|                          | The C.C. is the function that displays a transcript or dialog of the audio portion of a video, files or other presentation or other relevant sounds. It is required to have NTSC format video or 480i@60 format component video source supporting C.C. feature to utilize this function. It may not work properly, depending on equipment or signal source. In this case, please turn off the Closed Caption. |  |
|                          | Select Closed Caption DISPLAY setting from following options using<br>▲/▼ buttons.<br>ON ⇔ OFF<br><u>ON</u> : Closed Caption is on.                                                                                                    |  |
|                          | <u>OFF</u> : Closed Caption is off.                                                                                                    |  |
|                          | <ul> <li>The caption is not displayed when the OSD menu is active.</li> <li>The Closed Caption is the function to display the dialogue,<br/>narration, and / or sound effects of a television program or other<br/>video sources. The Closed Caption availability is depending upon<br/>broadcaster and/or content.</li> </ul>                                                                                |  |
| C.C.<br>(Closed Caption) | MODE<br>Select Closed Caption MODE setting from following options using<br>▲/▼ buttons.                                                                                                    |  |
|                          | CAPTIONS ⇔ TEXT                                                                                                    |  |
|                          | <u>CAPTIONS</u> : Display Closed Caption.<br><u>TEXT</u> : Display Text data, which is for additional information such<br>as news reports or a TV program guide. The information<br>covers the entire screen. Not all of the C.C. program has Text<br>information.                                                                                                    |  |
|                          | CHANNEL<br>Select Closed Caption CHANNEL from following options using ▲/▼<br>buttons.<br>1 ⇔ 2 ⇔ 3 ⇔ 4                                                                                                    |  |
|                          |                                                                                                    |  |
|                          | <u>1</u> : Channel 1, primary channel / language<br>2: Channel 2                                                                                                    |  |
|                          | <u>2</u> : Channel 3                                                                                                    |  |
|                          | <u>4</u> : Channel 4                                                                                                    |  |
|                          | The channel data may vary, depending on the content. Some channel might be used for secondary language or empty.                                                                                                    |  |

# **OPTION** menu

From the OPTION menu, items shown in the table below can be performed.

Select an item using the  $\blacktriangle/\nabla$  cursor buttons, and press the  $\blacktriangleright$  cursor button or **ENTER** button to execute the item, except for the items LAMP TIME and FILTER TIME. Then perform it according to the following table.

| ADVANCED MEN                                                                                                    | <u>10</u>                                                                                                    | (): SELECT                |
|----------------------------------------------------------------------------------------------------|----------------------------------------------------------------------------------------------------|---------------------------|
| PICTURE     MAGE     MAGE     NPUT     SCREN     SCREN     SCREN     NETVORK     NETVORK     SECURITY     EASY MENU     EXIT | SOURCE SKIP     AUTO SEARCH     AUTO SEARCH     DIRECT POWER ON     AUTO POWER OFF     SHUTTER THMER     MY BUTTON     SERVICE | OFF<br>OFF<br>30min<br>1h |
|                                                                                                    | COMPUTER IN 1                                                                                                    | 1024 x 768 @60Hz          |

| ltem        | Description                                                                                                    |  |  |
|-------------|----------------------------------------------------------------------------------------------------|--|--|
|             | <ul> <li>The ports can be set to be ignored in searching by the AUTO SEARCH function ( <i>below</i>) or in selecting by buttons on the control panel.</li> <li>(1) Choose a picture input port using the  A/▼ buttons.</li> </ul>                |  |  |
| SOURCE SKIP | (2) Using the ◀/▶ buttons turns on/off the SOURCE SKIP function.                                                                                                    |  |  |
|             | The port that is set to SKIP will be ignored.                                                                                                    |  |  |
|             | <ul> <li>It is not possible to set SKIP to all ports at the same time.</li> <li>This setting is not valid when in the PbyP / PinP mode (<sup>14</sup>/<sub>1</sub>44).</li> </ul>                                                                |  |  |
|             | Using the ▲/▼ buttons turns on/off the automatic signal search function.<br>ON ⇔ OFF                                                                                                    |  |  |
| AUTO SEARCH | When the ON is selected, detecting no signal automatically cycles through input ports in the following order. The search is started from the current port. Then when an input is found, the projector will stop searching and display the image. |  |  |
|             | COMPUTER IN1 ⇔ COMPUTER IN2 ⇔ HDMI 1 ⇔ HDMI 2                                                                                                    |  |  |
|             | Û Ū                                                                                                    |  |  |
|             | LAN 🗢 VIDEO 🗢 HDBaseT 🗢 DVI-D                                                                                                    |  |  |

| Item               | Description                                                                                                    |  |  |
|--------------------|----------------------------------------------------------------------------------------------------|--|--|
|                    | Using the ▲/▼ buttons turns on/off the DIRECT POWER ON<br>function.<br>ON ⇔ OFF<br>When set to the ON, the lamp in projector will be automatically turned                                                                                                    |  |  |
| DIRECT POWER<br>ON | <ul> <li>on without the usual procedure (126), only when the projector is supplied with the power after the power was cut while the lamp was on.</li> <li>This function does not work as long as the power has been supplied to the projector while the lamp is off.</li> <li>After turning the lamp on by the DIRECT POWER ON function, if neither input nor operation is detected for about 30 minutes, the projector is turned off, even though the AUTO POWER OFF function (12 below) is disabled.</li> </ul>                                                                         |  |  |
|                    | Using the ▲/▼ buttons adjusts the time to count down to automatically turn the projector off.<br>Long (max. 99 minutes) ⇔ Short (min. 0 minute = DISABLE)                                                                                                    |  |  |
| AUTO POWER<br>OFF  | e AUTO POWER OFF     83       EWALE     DISABLE       Tain     Disable       ORETURN                                                                                                    |  |  |
|                    | When the time is set to 0, the projector is not turned off<br>automatically.<br>When the time is set to 1 to 99, and when the passed time with<br>no-signal or an unsuitable signal reaches at the set time, the<br>projector lamp will be turned off.<br>If one of the projector's buttons or the remote control buttons<br>is pressed or one of the commands (except get commands) is<br>transmitted to the <b>CONTROL</b> port during the corresponding time,<br>projector will not be turned off.<br>Please refer to the section <b>Turning off the power</b> ( <b>1</b> <i>26</i> ). |  |  |
| SHUTTER TIMER      | Using the ▲/▼ buttons sets the time from closing the lens shutter to automatically turning the projector off.<br>1h ⇔ 3h ⇔ 6h                                                                                                    |  |  |
|                    | <ul> <li>The shutter will open automatically when turning the projector on again.</li> </ul>                                                                                                    |  |  |

| Item      | Description                                                                                                    |  |  |
|-----------|----------------------------------------------------------------------------------------------------|--|--|
|           | This item is to assign one of the following functions to <b>MY BUTTON</b> (1 to 4) on the remote control ( $\square b$ ).                                                                                           |  |  |
|           | (1) Use the ▲/▼ buttons on the MY BUTTON menu to select a<br>button from MY BUTTON - 1 to 4 and press the ► or ENTER<br>button to display the MY BUTTON setup dialog.                                               |  |  |
|           | (2) Then using the ▲/▼/◀/► buttons sets one of the following<br>functions to the chosen button. Press the ENTER or INPUT<br>button to save the setting.                                                             |  |  |
|           | <u>MY IMAGE</u> : Displays the MY IMAGE menu ( <b>MY IMAGE</b> in the <b>Network Guide</b> ).                                                                                                    |  |  |
|           | MESSENGER: Turns the messenger text displayed on the screen<br>on/off ( Messenger Function in the Network Guide).<br>When there is no transferred text data to display, the message "NO<br>MESSENGER DATA" appears. |  |  |
|           | BLANK: Switches the BLANK fucntion to on and off.                                                                                                    |  |  |
|           | <u>PbyP / PinP SWAP</u> : Swaps the picture on the right with one on the left in the PbyP mode. Swaps the primary picture and the secondary picture in the PinP mode. ( <b>1</b> 44)                                |  |  |
|           | PinP Position: Toggles the PinP position.                                                                                                    |  |  |
| MY BUTTON | STATUS MONITOR: Turns on/off the back light of status monitor (120). This function is unavailable when SAVING is selected in STANDBY MODE while the projector is in the standby mode.                               |  |  |
|           | INFORMATION: Displays SYSTEM_INFORMATION,<br>INPUT_INFORMATION (1997), WIRELESS INFORMATION,<br>WIRED INFORMATION, OTHER INFORMATION or nothing.                                                                    |  |  |
|           | <u>MY MEMORY</u> : Loads one of adjustment data stored ( $\square 57$ ).<br>When more than one data are saved, the adjustment                                                                                       |  |  |
|           | changes every time the <b>MY BUTTON</b> is pressed.<br>When no data is saved in memory, the                                                                                                    |  |  |
|           | dialog "No saved data" appears.   → No saved data                                                                                                    |  |  |
|           | When the current adjustment is not saved to memory, the dialog as shown in the right appears.                                                                                                    |  |  |
|           | If you want to keep the current adjustment, please press<br>the ► button to exit. Otherwise loading a data will overwrite the<br>current adjusted condition.                                                        |  |  |
|           | ACTIVE IRIS: Changes the active iris mode ( <b>15</b> 6).                                                                                                    |  |  |
|           | FILTER RESET: Displays the filter time reset confirmation dialogue ((169).                                                                                                    |  |  |
|           | TEMPLATE: Makes the template pattern selected to the TEMPLATE item (1179) appear or disappear.                                                                                                    |  |  |
|           | <b>RESOLUTION</b> : Turns on/off the RESOLUTION dialog ( $\square 67$ ).                                                                                                    |  |  |

| Item    | Description                                                                                                    |  |  |
|---------|----------------------------------------------------------------------------------------------------|--|--|
|         | Selecting this item displays the SERVICE<br>menu.<br>Select an item using the ▲/▼ buttons,<br>and press the ► button or the ENTER<br>button on the remote control to execute<br>the item.                                                                                                    |  |  |
|         | ALTITUDE<br>Using the ▲/▼ buttons switches the rotation speed of the cooling<br>fans. It is recommended to leave it at AUTO usually.<br>HIGH-2 ⇔ HIGH-1 ⇔ NORMAL ⇔ AUTO                                                                                                    |  |  |
| SERVICE | AUTO: The projector changes the rotation speed automatically to<br>suit the altitude and other environmental factors.<br>Choose an option below when there is a trouble with the<br>AUTO mode.<br>NORMAL: This mode can be used below 1600m (5250ft.).<br>HIGH-1: This mode can be used between 1600 to 2300m (5250 to<br>7550ft.).<br>HIGH-2: This mode can be used above 2300m (7550ft.). |  |  |
|         | AUTO ADJUST         Using the ▲/▼ buttons to select one of the mode. When the DISABLE is selected, the automatic adjustment feature is disabled.         FINE ⇔ FAST ⇔ DISABLE                                                                                                    |  |  |
|         | • Depending on conditions, such as input image, signal cable to<br>the projector, environment around the projector, etc., the automatic<br>adjustment may not work correctly. In such a case, please choose<br>DISABLE to disable the automatic adjustment, and make adjustment<br>manually.                                                                                                |  |  |

| Item        | Description                                                                                                    |  |  |
|-------------|----------------------------------------------------------------------------------------------------|--|--|
|             | LENS TYPE                                                                                                    |  |  |
|             | <ul> <li>(1) Select the lens type currently used using the ▲/▼ buttons and press the ▶ or ENTER button. If AUTO is selected, the projector determines the lens type automatically.</li> <li>(2) A message dialog is displayed for confirmation. Press the ▶ or</li> </ul>                                               |  |  |
|             | ENTER button to save the lens type.                                                                                                    |  |  |
|             | <ul> <li>This setting has an influence on the keystone distortion etc.</li> <li>The lens type determined by the projector will be displayed on the right of "AUTO".</li> <li>If the projector cannot determine the lens type automatically when this item is set to AUTO, "UNKNOWN LENS" is displayed on the</li> </ul> |  |  |
|             | right of "AUTO".                                                                                                    |  |  |
|             | <ul> <li>About the optional lens, ask your dealer.</li> <li>■Lens for CP-X9110</li> </ul>                                                                                                    |  |  |
|             | USL-901, SL-902, SD-903X, ML-904, LL-905, UL-906                                                                                                    |  |  |
|             | ■Lens for CP-WX9210, CP-WU9410                                                                                                    |  |  |
|             | USL-901, SL-902, SD-903W, ML-904, LL-905, UL-906<br>* SD-903X is for CP-X9110 ONLY                                                                                                    |  |  |
|             | * <u>SD-903W is for CP-WX9210 and CP-WU9410 ONLY</u>                                                                                                    |  |  |
|             | The optical performance is decline, if a lens which is not                                                                                                    |  |  |
| SERVICE     | compatible with the projector is used.<br>A WARNING message will appear too, even if you select the                                                                                                    |  |  |
| (continued) | incompatible lens type or AUTO in this function.                                                                                                    |  |  |
|             | A WARNING message will appear at start-up too.                                                                                                    |  |  |
|             | LENS LOCK                                                                                                    |  |  |
|             | Using the ▲/▼ buttons turns on/off the lens lock feature. When ON is selected, the buttons (ZOOM, ZOOM + / -, FOCUS + / -, LENS SHIFT, LENS MEMORY) are locked.                                                                                                    |  |  |
|             | ON ⇔ OFF                                                                                                    |  |  |
|             | KEY LOCK                                                                                                    |  |  |
|             | (1) Use the $\blacktriangle/ \lor$ buttons to choose the operations control.                                                                                                    |  |  |
|             | CONTROL PANEL ⇔ REMOTE CONTROL                                                                                                    |  |  |
|             | (2) Use the ◀/► buttons to select ON or<br>OFF.                                                                                                    |  |  |
|             | $ON \Leftrightarrow OFF$                                                                                                    |  |  |
|             | Selecting ON in Step 2 locks the buttons except <b>STANDBY</b> , <b>ON</b><br>and <b>STANDBY/ON</b> on the operations control selected in Step 1.<br>Selecting OFF releases the locked buttons on the operations control<br>selected in Step 1.                                                                         |  |  |
|             | Please use this function to prevent tampering or accidental                                                                                                    |  |  |
|             | <ul> <li>operation.</li> <li>It's not possible to disable both options at the same time.</li> </ul>                                                                                                    |  |  |

| ltem                                                                                                    | Description                                                                                                    |  |  |
|----------------------------------------------------------------------------------------------------|----------------------------------------------------------------------------------------------------|--|--|
|                                                                                                    | COLOR WHEEL LOCK<br>Using the ▲/▼ buttons turns off/on the COLOR WHEEL LOCK.<br>ON ⇔ OFF                                                                                                    |  |  |
|                                                                                                    | <ul> <li>ON : COLOR WHEEL is locked and the settings can not be changed from PICTURE MENU.</li> <li>OFF : COLOR WHEEL settings can be change from PICTURE MENU.</li> </ul>                                                                                         |  |  |
|                                                                                                    | <ul> <li>REMOTE RECEIV.</li> <li>(1) Select a remote sensor using the ▲/▼ button.</li> <li>FRONT ⇔ REAR ⇔ HDBaseT</li> <li>(2) Switch it using the ◄/► button.</li> <li>ON ⇔ OFF</li> <li>•Both FRONT and REAR sensor can not be turned OFF at the same</li> </ul> |  |  |
| 000                                                                                                    | time. REMOTE FREQ.                                                                                                    |  |  |
| SERVICE<br>(continued)                                                                                                    | <ol> <li>Use the ▲/▼ button to change the projector's remote sensor<br/>frequency setting (□ 19).</li> </ol>                                                                                                    |  |  |
|                                                                                                    | <ul> <li>1:NORMAL ⇔ 2:HIGH</li> <li>(2) Use the </li> <li>(2) Use the </li> <li>(2) Use the </li> <li>(2) Use the sensor on or off.</li> </ul>                                                                                                    |  |  |
| ON ⇔ OFF<br>The factory default setting is for both 1:NORMAL and 2:HI0<br>on. If the remote control does not function correctly, disable<br>them.<br>• It's not possible to disable both options at the same time. |                                                                                                    |  |  |
|                                                                                                    | <b>REMOTE ID</b><br>Use the $\blacktriangle/ \lor$ buttons on the REMOTE ID menu to select ID and press the $\blacktriangleright$ button.<br>ALL $\Leftrightarrow$ 1 $\Leftrightarrow$ 2 $\Leftrightarrow$ 3 $\Leftrightarrow$ 4                                   |  |  |
|                                                                                                    | The projector is controlled by the remote control whose <b>ID</b> button<br>is set the same number as this number. When the ALL is selected,<br>the projector is controlled by a remote control irrespective of the ID<br>setting.                                 |  |  |

| Item                   | Description   |                                                                                                    |  |
|------------------------|---------------|----------------------------------------------------------------------------------------------------|--|
|                        |               | Selecting this item displays COMMUNICATION<br>menu.<br>In this menu, you can configure the serial<br>communication settings of the projector using the<br><b>CONTROL</b> port.                                                                                                    |  |
|                        |               | SERVICE_COMMUNICATION  COMMUNICATION TYPE OFF SERVICE_TIMOS TRANSMISSION METHOD HALF-DUPLEX RESPONSE LIMIT TIME OFF STACK C-RETURN                                                                                                    |  |
| SERVICE<br>(continued) | COMMUNICATION | <ul> <li>Select an item using the cursor buttons ▲/▼.<br/>Then pressing the ▶ button opens the submenu<br/>for the setting item you selected. Or, pressing<br/>the ◀ button instead of the ▶ button makes the<br/>menu back to the previous one without changing<br/>the setup. Each submenu can be operated as<br/>described above.</li> <li>When COMMUNICATION TYPE (□88) is<br/>set to OFF, the other items except STACK in<br/>COMMUNICATION menu are invalid.</li> <li>For the function of serial communication, refer to<br/>the Network Guide.</li> </ul> |  |

| Item                   | Description   |                                                                                                    |  |
|------------------------|---------------|----------------------------------------------------------------------------------------------------|--|
| SERVICE<br>(continued) | COMMUNICATION | COMMUNICATION TYPE<br>Select the communication type for transmission via<br>the CONTROL port.<br>NETWORK BRIDGE (WIRELESS) ↓<br>NETWORK BRIDGE (WIRED)<br>↓<br>OFF ↓<br><u>NETWORK BRIDGE</u> : Select this type, if it is<br>required to control an external device as a<br>network terminal, via this projector from the<br>computer. Select WIRELESS or WIRED as your<br>network connection mode.<br>The CONTROL port doesn't accept RS-232C<br>commands (I Network Bridge Function in the<br>Network Guide)<br><u>OFF</u> : Select this mode to receive RS-232C<br>commands using the CONTROL port.<br>• OFF is selected as the default setting.<br>• When you select the NETWORK BRIDGE, check<br>the item, TRANSMISSION METHOD (I 89) |  |

| ltem                   | Description                  |                                                                                                    |  |
|------------------------|------------------------------|----------------------------------------------------------------------------------------------------|--|
|                        |                              | SERIAL SETTINGS<br>Select the serial communication condition for the<br>CONTROL port.                                                                                         |  |
|                        |                              | BAUD RATE<br>4800bps ⇔ 9600bps ⇔ 19200bps ⇔ 38400bps<br>↑                                                                                                    |  |
|                        |                              | PARITY<br>NONE ⇔ ODD ⇔ EVEN                                                                                                    |  |
|                        |                              | • The BAUD RATE is fixed to 19200bps and PARITY is fixed NONE when the COMMUNICATION TYPE is set to OFF (                                                                     |  |
| SERVICE<br>(continued) | COMMUNICATION<br>(continued) | TRANSMISSION METHOD<br>Select the transmission method for communication by<br>the NETWORK BRIDGE from the CONTROL port.<br>HALF-DUPLEX ⇔ FULL-DUPLEX                          |  |
|                        |                              | <u>HALF-DUPLEX</u> : This method lets the projector<br>make two way communication, but only one<br>direction, either transmitting or receiving data, is<br>allowed at a time. |  |
|                        |                              | <u>FULL-DUPLEX</u> : This method lets the projector<br>make two way communication, transmitting and<br>receiving data at the same time.                                       |  |
|                        |                              | • HALF-DUPLEX is selected as the default setting.<br>• If you select HALF-DUPLEX, check the setting of<br>the item RESPONSE LIMIT TIME ( 90).                                 |  |

| Item                   | Description                  |                                                                                                    |  |
|------------------------|------------------------------|----------------------------------------------------------------------------------------------------|--|
| SERVICE<br>(continued) | COMMUNICATION<br>(continued) | <ul> <li>RESPONSE LIMIT TIME</li> <li>Select the time period to wait for receiving response data from other device communicating by the NETWORK BRIDGE and the HALF-DUPLEX through the CONTROL port.</li> <li>OFF ⇔ 1s ⇔ 2s ⇔ 3s</li> <li>OFF: Select this mode if it is not required to check the responses from the device that the projector sends data to. In this mode, the projector can send out data from the computer continuously.</li> <li><u>1s /2s /3s</u>: Select the time period to keep the projector waiting for response from the device that the projector waiting for response from the device that the projector sends data to. While waiting the response, the projector does not send out any data from the CONTROL port.</li> <li>This menu is available only when the NETWORK BRIDGE is selected for the COMMUNICATION TYPE and the HALF-DUPLEX is selected for the TRANSMISSION METHOD (<b>1</b><i>89</i>).</li> <li>OFF is selected as the default setting.</li> <li>STACK</li> <li>Selecting this item displays the STACK menu. For more information, please see Instant Stack Guide.</li> </ul> |  |
|                        |                              | • When STACK MODE is set to MAIN or SUB,<br>the other items in COMMUNICATION menu are<br>invalid.                                                                                                    |  |

| ltem                   | Description                                                                                                    |  |  |
|------------------------|----------------------------------------------------------------------------------------------------|--|--|
|                        | INFORMATION<br>Selecting this item displays a dialog titled "INPUT_INFORMATION".<br>It shows the information about the current input.                                                                                                    |  |  |
|                        | COMPUTER N.1. VISCO COMPUTER N.1.<br>TOTAL TOTAL BERRY PAU<br>TRAVELOCK AUTO<br>CIRETURN                                                                                                    |  |  |
| SERVICE<br>(continued) | <ul> <li>The "FRAME LOCK" message on the dialog means the frame lock function is working.</li> <li>This item can't be selected for no signal and sync out.</li> <li>When the MY TEXT DISPLAY is set to ON, the MY TEXT is displayed together with the input information in the INPUT_INFORMATION box ( 95).</li> <li>FACTORY RESET         Selecting OK using the ▶ button performs this function. By this function, all the items in all of menus will collectively return to the initial setting.         Note that the settings of the following items cannot be reset:         LAMP TIME, FILTER TIME, LANGUAGE, FILTER MESSAGE, STANDBY MODE, COMMUNICATION, NETWORK, SECURITY CANCEL \$\Rightarrow OK     </li> </ul> |  |  |
|                        |                                                                                                    |  |  |

# NETWORK menu

See the **Network Guide** for details of NETWORK operation.

Remember that incorrect network settings on this projector may cause trouble on the network. Be sure to consult with your network administrator before connecting to an existing access point on your network.

#### Security

## SECURITY menu

This projector is equipped with security functions. From the SECURITY menu, items shown in the table below can be performed.

To use SECURITY menu: User registration is required before using the security functions.

#### Enter to the SECURITY menu

- 1. Press the ► button. The ENTER PASSWORD box will be displayed.
- 2. Use the  $\blacktriangle/ \bigtriangledown/ \sphericalangle/ \backsim$  buttons to enter the registered password. The
- factory default password is as follows.

CP-X9110: 6907 CP-WX9210: 1305 CP-WU9410: 9317

This password can be changed (**□** *below*). Move the cursor to the right side of the ENTER PASSWORD box and press the ► button to display the SECURITY menu.

• It is strongly recommended the factory default password to be changed as soon as possible.

 If an incorrect password is input, the ENTER PASSWORD box will be displayed again. If incorrect password is input 3 times, the projector will turn off. Afterwards the projector will turn off every time an incorrect password is input.

3. Items shown in the table below can be performed.

#### If you have forgotten your password

- (1) While the ENTER PASSWORD box is displayed, press and hold the RESET button on the remote control for about 3 seconds or press and hold the INPUT button for 3 seconds while pressing the ► button on the projector.
- (2) The 10 digit Inquiring Code will be displayed. Contact your dealer with the 10 digit Inquiring Code. Your password will be sent after your user registration information is confirmed.

• If there is no key input for about 55 seconds while the Inquiring Code is displayed, the menu will close. If necessary, repeat the process from (1).

| Item                           | Description                                                                                                    |                                                                                                    |  |
|--------------------------------|----------------------------------------------------------------------------------------------------|----------------------------------------------------------------------------------------------------|--|
| SECURITY<br>PASSWORD<br>CHANGE | <ul> <li>(1) Use the ▲/▼ buttons on the SECURITY menu to select SECURITY PASSWORD CHANGE and press the ▶ button to display the ENTER NEW PASSWORD box.</li> <li>(2) Use the ▲/▼/◀/▶ buttons to enter the new pase (3) Move the cursor to the right side of the ENTER NEW PASSWORD box and press the ▶ button to display the NEW PASSWORD AGAIN box, enter the same password again.</li> <li>(4) Move the cursor to the right side of the NEW PASSWORD AGAIN box and press the ▶ button and the NOTE NEW PASSWORD box will be displayed for about 30 seconds, please make note of the password during this time. Pressing the ENTER button on the remote contract.</li> </ul> | SECURITY PASSYORD SCURITY PASSYORD AGAIN CANCEL 0 0 0 0 0 0 K SECURITY PASSYORD 0 0 0 0 K TOI Or > button on the |  |
|                                | projector will close the NOTE NEW PASSWORI<br>• Please do not forget your password.                                                                                                    | J box.                                                                                                    |  |

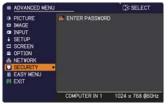

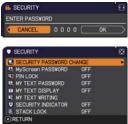

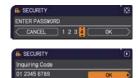

#### Security

| Item                 | Item Description                                                                                                    |  |
|----------------------|----------------------------------------------------------------------------------------------------|--|
|                      | The MyScreen PASSWORD function can be used to prohibit access to the MyScreen function and prevent the currently registered MyScreen image from being overwritten.                                                                                                    |  |
| MyScreen<br>PASSWORD | <ul> <li>1 Turning on the MyScreen PASSWORD</li> <li>1-1 Use the ▲/▼ buttons on the SECURITY menu to select MyScreen PASSWORD and press the ▶ button to display the MyScreen PASSWORD on/ off menu.</li> <li>1-2 Use the ▲/▼ buttons on the MyScreen PASSWORD on/ off menu.</li> <li>1-2 Use the ▲/▼ buttons on the MyScreen PASSWORD on/ off menu.</li> <li>1-3 Use the ▲/▼/▲/▶ buttons to enter the password. Move the cursor to the right side of the ENTER NEW PASSWORD box (small) and press the ▶ button to display the NDTE NEW PASSWORD again.</li> <li>1-4 Move the cursor to the right side of the NEW PASSWORD back (small) box and press the ▶ button to display the NOTE NEW PASSWORD box for about 30 seconds, please make note of the password during this time. Pressing the ENTER button on the remote control or ▶ button on the projector will return to MyScreen PASSWORD on/off menu.</li> <li>When a password is set for MyScreen:</li> <li>The MyScreen registration function (and menu) will be unavailable.</li> <li>The MyScreen PASSWORD off will allow normal operation of these functions.</li> <li>Please do not forget your MyScreen PASSWORD.</li> </ul> |  |
|                      | <ul> <li>2 Turning off the MyScreen PASSWORD</li> <li>2-1 Follow the procedure in 1-1 to display the MyScreen PASSWORD on/off menu.</li> <li>2-2 Select OFF to display the ENTER PASSWORD box (large). Enter the registered password and the screen will return to the MyScreen PASSWORD on/off menu.</li> <li>If an incorrect PASSWORD is input, the menu will close. If necessary, repeat the process from 2-1.</li> </ul>                                                                                                    |  |
|                      | <ul> <li>3 If you have forgotten your password</li> <li>3-1 Follow the procedure in 1-1 to display the MyScreen PASSWORD on/off menu.</li> <li>3-2 Select OFF to display the ENTER PASSWORD box (large). The 10 digit Inquiring Code will be displayed inside the box.</li> <li>3-3 Contact your dealer with the 10 digit Inquiring Code. Your password will be sent after your user registration information is confirmed.</li> </ul>                                                                                                    |  |

|                  | Security                                                                                                    |
|------------------|----------------------------------------------------------------------------------------------------|
| Item Description |                                                                                                    |
| PINLOCK          | <ul> <li>PIN LOCK is a function which prevents the projector from being used unless a registered Code is input.</li> <li><b>1 Turning on the PIN LOCK</b></li> <li>1-1 Use the A/V buttons on the SECURITY menu to select PIN LOCK and press the b button or the ENTER button to display the PIN LOCK on/off menu to select ON and the Enter PIN Code to a will be displayed.</li> <li>1-2 Use the A/V buttons on the PIN LOCK on/off menu to select ON and the Enter PIN Code box will be displayed.</li> <li>1-3 Input a 4 part PIN code using the A/V </li> <li>- The PIN Code again box will appear. Reenter the same PIN code. This will complete the PIN Code again box is displayed, the menu will close. If necessary, repeat the process from 1-1.</li> <li>Afterwards, anytime the projector is restarted after AC power is turned off the Enter PIN Code box will be displayed. Enter the registered PIN code. The projector can be used after entering the registered PIN code. The projector will also turn off if there is no key input for about 55 seconds</li> <li>The projector can be used after entering the registered PIN code. The projector can be used after entering the registered PIN code. The projector can be used after entering the registered PIN code. The projector will also turn off if there is no key input for about 5 minutes while the Enter PIN code box is displayed. This function will activate only when the projector is started after AC power is turned off.</li> <li>Please do not forget your PIN code.</li> <li>21 Turning off the PIN LOCK</li> <li>21 Follow the procedure in 1-1 to display the PIN LOCK function off.</li> <li>B in incorrect PIN code is input 3 times, the projector will turn off.</li> <li>21 Gus the A/V buttons to select OFF and the Enter PIN Code box will be displayed. There projector will activate only when the projector will turn off.</li> <li>21 Hypus the Enter PIN code box is displayed, press and hold the RESET button for three seconds or press and hold the INPUT button for 3 seconds while pressing the button on the projec</li></ul> |

| Item                | Item Description                                                                                                    |  |
|---------------------|----------------------------------------------------------------------------------------------------|--|
|                     | <ul> <li>The MY TEXT PASSWORD function can prevent the MY TEXT from being overwritten. When the password is set for the MY TEXT;</li> <li>The MY TEXT DISPLAY menu will be unavailable, which can prohibit changing the DISPLAY setting.</li> <li>The MY TEXT WRITING menu will be unavailable, which can prevent the MY TEXT from being overwritten.</li> <li><b>1 Turning on the MY TEXT PASSWORD</b></li> </ul>                    |  |
|                     | <ul> <li>1-1 Use the ▲/▼ buttons on the SECURITY menu to select the MY TEXT PASSWORD and press the button to display the MY TEXT PASSWORD on/off menu.</li> <li>1-2 Use the ▲/▼ buttons on the MY TEXT PASSWORD on/off menu to select ON. The ENTER NEW PASSWORD box (small) will</li> </ul>                                                                                                    |  |
|                     | be displayed.<br>1-3 Use the ▲/▼/◀/► buttons to enter the<br>password. Move the cursor to the right side<br>of the ENTER NEW PASSWORD box (small)<br>and press the ► button to display the NEW<br>PASSWORD AGAIN box, and then enter the<br>same password again.                                                                                                    |  |
| MY TEXT<br>PASSWORD | 1-4 Move the cursor to the right side of the NEW<br>PASSWORD AGAIN box and press ► button<br>to display the NOTE NEW PASSWORD box<br>for about 30 seconds, then please make note<br>of the password during this time.<br>Pressing the <b>ENTER</b> button on the remote control or ► button on the<br>projector will return to the MY TEXT PASSWORD on/off menu.                                                                      |  |
|                     | <ul> <li>2 Turning off the MY TEXT PASSWORD</li> <li>2-1 Follow the procedure in 1-1 to display the MY TEXT PASSWORD on/off menu.</li> <li>2-2 Select OFF to display the ENTER PASSWORD box (large). Enter the registered password and the screen will return to the MY TEXT PASSWORD on/off menu.</li> <li>If an incorrect password is input, the menu will close.</li> <li>If necessary, repeat the process from 2-1</li> </ul>     |  |
|                     | <ul> <li>3 If you have forgotten your password</li> <li>3-1 Follow the procedure in 1-1 to display the MY TEXT PASSWORD on/off menu.</li> <li>3-2 Select OFF to display the ENTER PASSWORD box (large). The 10 digit inquiring code will be displayed inside the box.</li> <li>3-3 Contact your dealer with the 10 digit inquiring code. Your password will be sent after your user registration information is confirmed.</li> </ul> |  |

## Security

| Item               | Description                                                                                                    |  |
|--------------------|----------------------------------------------------------------------------------------------------|--|
| MY TEXT<br>DISPLAY | <ul> <li>(1) Use the ▲/▼ buttons on the SECURITY menu to select the MY TEXT DISPLAY and press the ▶ or ENTER button to display the MY TEXT DISPLAY on/off menu.</li> <li>(2) Use the ▲/▼ buttons on the MY TEXT DISPLAY on/off menu to select on or off.<br/>ON ⇔ OFF</li> <li>When it is set ON, the MY TEXT will be displayed on the START UP screen and the INPUT_INFORMATION when the INFORMATION on the SERVICE menu is chosen.</li> <li>This function is available only when the MY TEXT DISPLAY</li> </ul>                                                                                                    |  |
| MY TEXT<br>WRITING | <ul> <li>(1) Use the ▲/▼ buttons on the SECURITY menu to select the MY TEXT WRITING and press the ▶ button. The MY TEXT WRITING dialog will be displayed.</li> <li>(2) The current MY TEXT will be displayed on the first 3 lines. If not yet written, the lines will be blank.</li> <li>Use the ▲/▼/◀/▷ buttons and the ENTER or INPUT button to select and enter characters. To erase 1 character at one time, press the RESET button or press the ◀ and INPUT button at the same time. Also if you move the cursor to DELETE or ALL CLEAR on screen and press the ENTER or INPUT button, 1 character or all characters will be erased. The MY TEXT can be input up to 24 characters on each line.</li> <li>(3) To change an already inserted character, press the ▲/▼ buttons to move the cursor to one of the first 3 lines, and use the ∢/▶ buttons to move the cursor to the character to be changed. After pressing the ENTER or INPUT button, the character is selected. Then, follow the same procedure as described at the item (2) above.</li> <li>(4) To finish entering text, move the cursor to the OK on screen and press the ▶, ENTER or INPUT button. To revert to the previous MY TEXT without saving changes, move the cursor to the CANCEL on screen and press the ▶, ENTER or INPUT button.</li> <li>The MY TEXT WRITING function is available only when the MY TEXT PASSWORD function is set to OFF.</li> </ul> |  |

| Item                  | Description                                                                                                    |  |
|-----------------------|----------------------------------------------------------------------------------------------------|--|
| SECURITY<br>INDICATOR | Selecting this item displays the SECURITY INDICATOR dialog. Use<br>the ▲/▼ buttons to select ON or OFF.<br>ON ⇔ OFF              |  |
|                       | When ON is selected while PIN LOCK is ON, the <b>SECURITY</b> indicator blinks in yellow in the standby mode ( <b>1</b> 70, 95). |  |
| STACK LOCK            | Selecting this item displays the STACK LOCK dialog. For more information, please see <b>Instant Stack Guide</b> .                |  |

### Maintenance

# **Replacing the lamp**

A lamp has finite product life. Using the lamp for long periods of time could cause the pictures darker or the color tone poor. Note that each lamp has a different lifetime, and some may burst or burn out soon after you start using them. Preparation of a new lamp and early replacement are recommended. To prepare a new lamp, make contact with your dealer and tell the lamp type number.

#### Type number : DT01581

- **1.** Turn the projector off, and unplug the power cord. Allow the projector to cool for at least 45 minutes.
- 2 Prepare a new lamp. If the projector is mounted with specified mounting
- accessories, or if the lamp has broken, also ask the dealer to replace the lamp. In case of replacement by yourself, follow the following procedure.
- 3. Loosen the screw (marked by arrow) of the lamp cover and then slide down and lift the lamp cover to remove it. The lamp cover is tied to a short wire to prevent from falling.

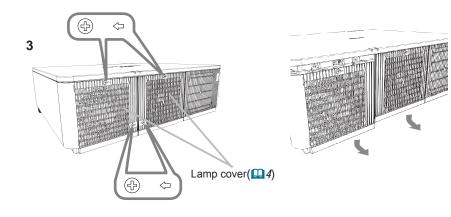

### Replacing the lamp (continued)

**4.** Loosen the 3 screws (marked by arrow) of the lamp, and slowly pull the lamp out by the handles. <u>Never loosen any other screws.</u>

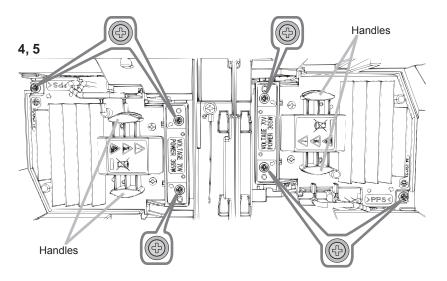

- **5.** Insert the new lamp, and retighten firmly the 3 screws of the lamp that are loosened in the previous process to lock it in place.
- 6. While putting the interlocking parts of the lamp cover and the projector together, slide the lamp cover back in place. Then firmly fasten the screw of the lamp cover.
- 7. Turn the projector on and reset the lamp time using the LAMP TIME item in the OPTION menu.
- (1) Press the **MENU** button to display a menu.
- (2) Select as the following using the cursor button. EASY MENU > ADVANCED MENU > SETUP > LAMP & FILTER
- (3) Select LAMP-1 TIME or LAMP-2 TIME.
- (4) Press the ► button to select "OK" on the dialog. It performs resetting the lamp time.

▲ **CAUTION** ► Do not touch the interior of the projector, while the lamp is taken out.

**NOTE** • Please reset the lamp time only when you have replaced the lamp, for a suitable indication about the lamp.

Lamp cover is assembled with cooling fan, please handle with care.

### Replacing the lamp (continued)

# Lamp warning A HIGH VOLTAGE

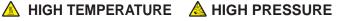

▲ **WARNING** ► The projector uses a high-pressure mercury glass lamp. The lamp can break with a loud bang, or burn out, if jolted or scratched, handled while hot, or worn over time. Note that each lamp has a different lifetime, and some may burst or burn out soon after you start using them. In addition, if the bulb bursts, it is possible for shards of glass to fly into the lamp housing, and for gas containing mercury and dust containing fine particles of glass to escape from the projector's vent holes. ► About disposal of a lamp: This product contains a mercury lamp; do not put

- it in a trash. Dispose of it in accordance with environmental laws.
- For lamp recycling, go to www.lamprecycle.org (in the US).
- For product disposal, consult your local government agency or www.eiae.org (in the US) or www.epsc.ca (in Canada). For more information, call your dealer.

| Disconnect<br>the plug<br>from the<br>outlet |                                                                                                    | <ul> <li>If the lamp should break (it will make a loud bang when it does), unplug the power cord from the outlet, and make sure to request a replacement lamp from your local dealer. Note that shards of glass could damage the projector's internals, or cause injury during handling, so please do not try to clean the projector or replace the lamp yourself.</li> <li>If the lamp should break (it will make a loud bang when it does), ventilate the room well, and make sure not to inhale the gas or fine particles that come out from the projector's vent holes, and not to get them into your eyes or mouth.</li> <li>Before replacing the lamp, turn the projector off and unplug the power cord, then wait at least 45 minutes for the lamp to cool sufficiently. Handling the lamp while hot can cause burns, as well as damaging the lamp.</li> </ul> |
|----------------------------------------------|----------------------------------------------------------------------------------------------------|----------------------------------------------------------------------------------------------------|
|                                              | <ul> <li>Never unscrew except the appointed (marked by an arrow) screws</li> <li>Do not open the lamp cover while the projector is suspended a ceiling. This is dangerous, since if the lamp's bulb has broken shards will fall out when the cover is opened. In addition, workir high places is dangerous, so ask your local dealer to have the l replaced even if the bulb is not broken.</li> <li>Do not use the projector with the lamp cover removed. At the l replacing, make sure that the screws are screwed in firmly. Lo screws could result in damage or injury.</li> </ul> |                                                                                                    |
|                                              | •                                                                                                    | <ul> <li>Use only the lamp of the specified type. Use of a lamp that does not meet the lamp specifications for this model could cause a fire, damage or shorten the life of this product.</li> <li>If the lamp breaks soon after the first time it is used, it is possible that there are electrical problems elsewhere besides the lamp. If this happens, consult your local dealer or a service representative.</li> <li>Handle with care: jolting or scratching could cause the lamp bulb to burst during use.</li> <li>Using the lamp for long periods of time, could cause it dark, not to light up or to burst. When the pictures appear dark, or when the color tone is poor, please replace the lamp as soon as possible. Do not use old (used) lamps: this is a cause of breakage.</li> </ul>                                                                |

# **Cleaning and replacing the air filter**

Please check and clean the air filter periodically. When the indicators or a message prompts you to clean the air filter, comply with it as soon as possible. Replace the filters when they are damaged or too soiled.

Request for a filter set with the following type number from your dealer when purchasing a new one.

## Type number : UX39551

- Turn the projector off, and unplug the power cord. Allow the projector to sufficiently cool down.
- **7** Use a vacuum cleaner on and around the
- filter cover.
- 3. Slide the filter unit downward to the lower end. Then, slightly lift to remove it.

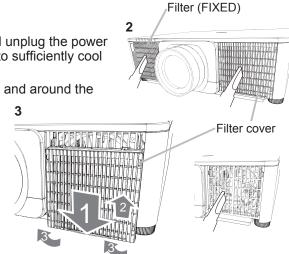

**4.** Take the fine meshed filter out while holding the filter cover. It is recommended to leave the coarse meshed filter in the filter cover as it is.

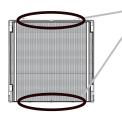

Remove the Filter(fine meshed) either from upper side or from lower side only.

Do not remove the Filter(fine meshed) from the other sides to prevent from tearing apart.

- 5. Use a vacuum cleaner on both sides of the fine meshed filter while holding it so it will not be sucked in. Use a vacuum cleaner for the inside of the filter cover to clean up the coarse meshed filter. If the filters are damaged or heavily soiled, replace them with new ones.
- 6. Place the filter back into the filter cover, making sure the plastic band is on the upper side.

7. Install the filter unit back into the projector.

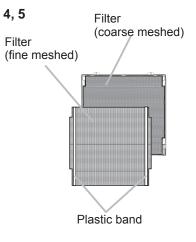

102

#### Cleaning and replacing the air filter (continued)

- 8. Turn the projector on and reset the filter time using the FILTER TIME item in the EASY MENU.
  - (1) Press the **MENU** button to display a menu.
  - (2) Point at the FILTER TIME using the ▲/▼ cursor buttons, then press the
     ► cursor (or the ENTER / the RESET) button. A dialog will appear.
  - (3) Press the ► cursor button to select the "OK" on the dialog. It performs resetting the filter time.

▲ **WARNING** ► Before taking care of the air filter, make sure the power cable is not plugged in, then allow the projector to cool sufficiently.

Use only the air filter of the specified type. Do not use the projector without the air filter or the filter cover. It could result in a fire or malfunction to the projector.
 Clean the air filter periodically. If the air filter becomes clogged by dust or the like, internal temperatures rise and could cause a fire, a burn or malfunction to the projector.

**NOTE** • Please reset the filter time only when you have cleaned or replaced the air filter, for a suitable indication about the air filter.

• The projector may display the message such as the "CHECK THE AIR FLOW" or turn off the projector, to prevent the internal heat level rising.

# Replacing the internal clock battery

Consumption of the battery makes the clock not to work correctly. When the clock is inaccurate or stopped, please replace the battery according to the following procedures.

- **1**. Turn the projector off, and unplug the power cord. Allow the projector to cool sufficiently.
- 2. After making sure that the projector has cooled adequately, slowly turn over the projector, so that the bottom is facing.
- Turn the battery cover fully in the direction indicated "OPEN" using a coin or the like, and pick the cover up to remove it.
- 4. Pry up the battery using a flathead screwdriver or the like to take it out. While prying it up, put a finger lightly on the battery since it may pop out of the holder.
- 5. Replace the battery with a new HITACHI MAXELL, Part No.CR2032 or CR2032H. Slide the battery in under the plastic claw, and push it into the holder until it clicks.
- 6. Replace the battery cover in place, then turn it in the direction indicated "CLOSE" using such as coins, to fix.

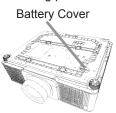

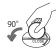

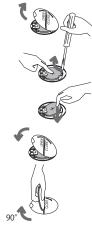

▲**WARNING** ► Always handle the batteries with care and use them only as directed. Battery may explode if mistreated. Do not recharge, disassemble or dispose of in fire.

And also improper use may result in cracking or leakage, which could result in fire, injury and/or pollution of the surrounding environment.

- Be sure to use only the batteries specified.
- Make sure the plus and minus terminals are correctly aligned when loading a battery.
- Keep a battery away from children and pets. If swallowed consult a physician immediately for emergency treatment.
- Do not short circuit or solder a battery.
- Do not allow a battery in a fire or water. Keep batteries in a dark, cool and dry place.
- If you observe battery leakage, wipe out the leakage and then replace a battery. If the leakage adheres to your body or clothes, rinse well with water immediately.
- Obey the local laws on disposing a battery.

## Other care

#### Inside of the projector

In order to ensure the safe use of your projector, please have it cleaned and inspected by your dealer about once every year.

#### Caring for the lens

If the lens is flawed, soiled or fogged, it could cause deterioration of display quality. Please take care of the lens, being cautious of handling.

- Turn the projector off, and unplug the power cord. Allow the projector to cool sufficiently.
- After making sure that the projector is cool adequately, lightly wipe the lens
- 2. After making sure that the projector to contain a projector to contain a commercially available lens-cleaning wipe. Do not touch the lens directly with your hand.

#### Caring for the cabinet and remote control

Incorrect care could have adverse influence such as discoloration, peeling paint, etc.

- 1. Sufficiently. Turn the projector off, and unplug the power cord. Allow the projector to cool
- After making sure that the projector is cool adequately, lightly wipe with gauze 2. Aller ment or a soft cloth.

If the projector is extremely dirty, dip soft cloth in water or a neutral cleaner diluted in water, and wipe lightly after wringing well. Then, wipe lightly with a soft, dry cloth.

▲ **WARNING** ► Before caring, make sure the power cord is not plugged in, and then allow the projector to cool sufficiently. The care in a high temperature state of the projector could cause a burn and/or malfunction to the projector. Never try to care for the inside of the projector personally. Doing is so dangerous.

- Avoid wetting the projector or inserting liquids in the projector. It could result in a fire, an electric shock, and/or malfunction to the projector.
- Do not put anything containing water, cleaners or chemicals near the projector.
- Do not use aerosols or sprays.

▲ **CAUTION** ► Please take right care of the projector according to the following. Incorrect care could cause not only an injury but adverse influence such as discoloration, peeling paint, etc.

- > Do not use cleaners or chemicals other than those specified in this manual.
- Do not polish or wipe with hard objects.

**NOTICE** ► Do not directly touch the lens surface with hands.

# **Regarding the indicator lamps**

The indicators may differ from usual, check and cope with it according to the following table.

The indicators are described as below.

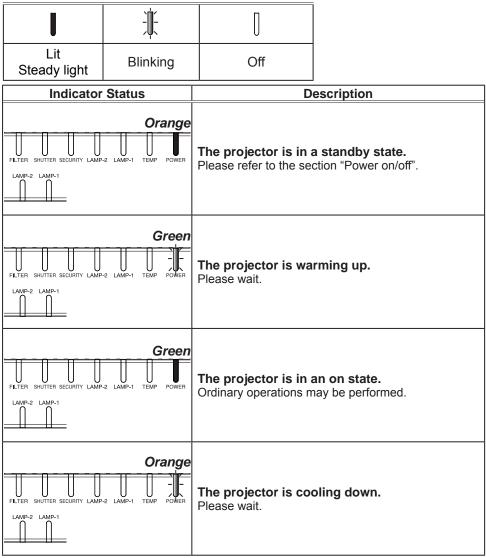

## Regarding the indicator lamps (continued)

| Indicator Status                                                                            | Description                                                                                                    |
|---------------------------------------------------------------------------------------------|----------------------------------------------------------------------------------------------------|
| Red                                                                                         | The projector is cooling down. A certain error<br>has been detected.<br>Please wait until POWER indicator finishes blinking,<br>and then perform the proper measure using the item<br>descriptions below.                                                                                                    |
| Red Red Red<br>FILTER SHUTTER SECURITY LAMP-2 LAMP-1 TEMP POWER<br>LAMP-2 LAMP-1            | The lamp cover has not been properly fixed.<br>Please turn the power off, and allow the projector to<br>cool down at least 45 minutes. After the projector has<br>sufficiently cooled down, please make confirmation<br>of the attachment state of the lamp cover. After<br>performing any needed maintenance, turn the power<br>on again. If the same indication is displayed after<br>the remedy, please contact your dealer or service<br>company.                                                                                                    |
| Red Red                                                                                     | The cooling fan is not operating.<br>Please turn the power off, and allow the projector to<br>cool down at least 20 minutes. After the projector has<br>sufficiently cooled down, please make confirmation<br>that no foreign matter has become caught in the fan,<br>etc., and then turn the power on again.<br>If the same indication is displayed after the remedy,<br>please contact your dealer or service company.                                                                                                    |
| Red Red Red<br>FILTER SHUTTER SECURITY LAMP-2 LAMP-1 TEMP POWER<br>LAMP-2 LAMP-1<br>Red Red | The lamp does not light, and there is a<br>possibility that interior portion has become<br>heated.<br>Please turn the power off, and allow the projector to<br>cool down at least 20 minutes. After the projector has<br>sufficiently cooled down, please make confirmation of<br>the following items, and then turn the power on again.<br>• Is there blockage of the air passage aperture?<br>• Is the air filter dirty?<br>• Please use the unit within the temperature range.<br>NORMAL MODE: 0 to 45°C<br>ECO MODE: 0 to 50°C<br>HIGH ALTITUDE: 0 to 40°C<br>If the same indication is displayed after the remedy,<br>please change the lamp referring to the section<br><b>Replacing the lamp</b> . |

## Regarding the indicator lamps (continued)

| Indicator Status                                                                                              | Description                                                                                                    |
|----------------------------------------------------------------------------------------------------|----------------------------------------------------------------------------------------------------|
| Red Red                                                                                                    | There is a possibility that the interior portion<br>has become heated.<br>Please turn the power off, and allow the projector to<br>cool down at least 20 minutes. After the projector has<br>sufficiently cooled down, please make confirmation of<br>the following items, and then turn the power on again.<br>• Is there blockage of the air passage aperture?<br>• Is there blockage of the air passage aperture?<br>• Please use the unit within the temperature range.<br>NORMAL MODE: 0 to 45°C<br>ECO MODE: 0 to 50°C<br>HIGH ALTITUDE: 0 to 40°C<br>• Is the setting for ALTITUDE appropriate?<br>• Is the exhaust air (hot/cold) from peripheral<br>equipments blowing against the ventilation opening<br>of projector?<br>For details on ALTITUDE, refer to ALTITUDE of<br>SERVICE in the OPTION menu. If the projector is<br>used with a wrong setting, it may cause damage to<br>the projector itself or the parts inside. |
| Red Red Red<br>FILTER SHUTTER SECURITY LAMP-2 LAMP-1<br>LAMP-2 LAMP-1<br>Blinking<br>alternately              | <b>The interior portion is cold.</b><br>Please use the unit within the temperature range.<br>NORMAL MODE: 0 to 45°C<br>ECO MODE: 0 to 50°C<br>HIGH ALTITUDE: 0 to 40°C<br>After the treatment, restart the projector.                                                                                                    |
| Red Red Red<br>FILTER SHUTTER SECURITY LAMP-2 LAMP-1 TEMP POWER<br>LAMP-2 LAMP-1 Blinking at the<br>same time | <b>It is time to clean the air filter.</b><br>Please turn the power off immediately, and clean or<br>change the air filter referring to the section <b>Cleaning</b><br><b>and replacing the air filter</b> . After cleaning or<br>changing the air filter, please be sure to reset the<br>filter timer.<br>After the remedy, restart the projector.                                                                                                    |

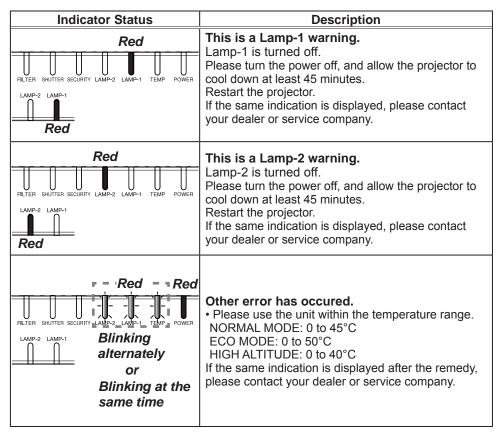

(continued on next page)

| Indicator Status                                                                                                    | Description                                                                                                    |
|----------------------------------------------------------------------------------------------------|----------------------------------------------------------------------------------------------------|
| Red Red Red         FILTER SHUTTER SECURITY LAMP-2       LAMP-1         THUTTER SECURITY LAMP-2       LAMP-1         THE SHUTTER SECURITY LAMP-2       LAMP-1         THE SHUTER SECURITY LAMP-2       LAMP-1         THE SHUTER SECURITY LAMP-2       LAMP-1         THE SHUTER SECURITY LAMP-2       LAMP-1         THE SHUTER SECURITY LAMP-2 <td< th=""><th><b>Color Wheel error occured.</b><br/>If the same indication is displayed, please contact<br/>your dealer or service company.</th></td<> | <b>Color Wheel error occured.</b><br>If the same indication is displayed, please contact<br>your dealer or service company.                                                                                                    |
| Orange or Red                                                                                                    | The air filter is clogged or dirty. (112)<br>Please check and clean the air filter<br>Make sure the power cable is not plugged in, then<br>allow the projector to cool sufficiently.<br>In addition, please see the section "There is a<br>possibility that the interior portion has become<br>heated" (1108). |

(continued on next page)

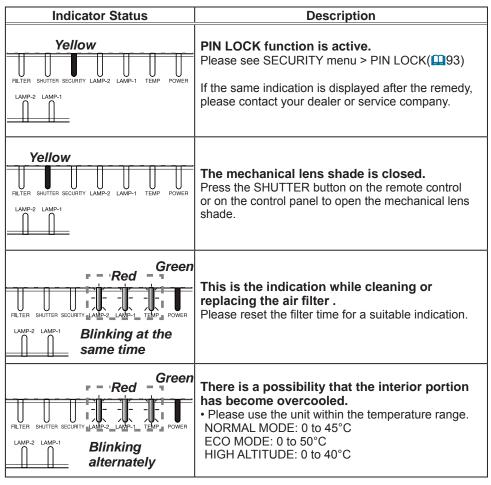

(continued on next page)

**NOTE** • When the interior portion has become overheated, for safety purposes, the projector is automatically shut down, and the indicator lamps may also be turned off. In such a case, disconnect the power cord, and wait at least 45 minutes. After the projector has sufficiently cooled down, please make confirmation of the attachment state of the lamp and lamp cover, and then turn the power on again.

For the **SECURITY** indicator, see SECURITY INDICATOR in the SECURITY menu (

For the **SHUTTER** indicator, see the section "**Temporarily shading the screen**" (**1**43).

The **FILTER** indicator shows the condition of the air filter. Utilize this feature to keep the interior of the projector in good condition.

| FILTER indicator             | Description                                                                                                    |
|------------------------------|----------------------------------------------------------------------------------------------------|
| Turned off                   | The air filter is clean.<br>No need to clean up.                                                                                                    |
| Lighting In Orange           | The air filter is going to be choked.<br>It is recommended to clean it. In addition, please see the<br>section "There is a possibility that the interior portion has<br>become heated" ( 102, 103).                                     |
| Lighting In <mark>Red</mark> | <b>The air filter is choked.</b><br>It is required to turn the power off and clean the air filter immediately. In addition, please see the section "There is a possibility that the interior portion has become heated" (12, 102, 103). |

**NOTE** • The **FILTER** indicator might light up in orange or red when something blocks the intake vents even though the air filter is clean.

• The **FILTER** indicator might light up differently from other indicators or display messages related to cleaning the air filter. Follow the prompt that is displayed earlier.

# **Resetting all settings**

When it is hard to correct some wrong settings, the FACTORY RESET function of SERVICE item in OPTION menu (1917) can reset all settings (except settings such as LANGUAGE, LAMP TIME, FILTER TIME, FILTER MESSAGE, STANDBY MODE, COMMUNICATION, SECURITY and NETWORK) to the factory default.

### Specifications

Please see the Specifications in the User's Manual (concise) which is a book.

#### End User License Agreement for the Projector Software

• Software in the projector consists of the plural number of independent software modules and there exist our copyright or/and third party copyrights for each of such software modules.

• Be sure to read "End User License Agreement for the Projector Software" which is separated document.

# Projector CP-X9110/CP-WX9210/CP-WU9410 Troubleshooting

If an abnormal operation should occur, stop using the projector immediately.

▲ **WARNING** ► Never use the projector if abnormal operations such as smoke, strange odor, excessive sound, damaged casing or elements or cables, penetration of liquids or foreign matter, etc. should occur. In such cases, immediately disconnect the power plug from the power outlet. After making sure that the smoke or odor has stopped, contact to your dealer or service company.

Otherwise if a problem occurs with the projector, the following checks and measures are recommended before requesting repair.

If this does not resolve the problem, please contact your dealer or service company. They will tell you what warranty condition is applied.

# Warnings displayed on the Status Monitor

If an error occurs, a warning will be displayed on the Status Monitor (**User's** *manual - Operating guide*). Resolve the errors referring to the table of the sections "**Related messages**" and "**Regarding the indicator lamps**" when the warning is displayed.

# **Related messages**

When some message appears, check and cope with it according to the following table. Although these messages will be automatically disappeared around several minutes, it will be reappeared every time the power is turned on.

| Message                                                                                | Description                                                                                                    |
|----------------------------------------------------------------------------------------|----------------------------------------------------------------------------------------------------|
| COMPUTER IN 1<br>NO INPUT IS DETECTED                                                  | There is no input signal.<br>Please confirm the signal input connection, and the<br>status of the signal source.             |
| Waiting for connection                                                                 | <b>Projector is waiting for an image file.</b><br>Check the hardware connection, settings on the projector                   |
| Vailing for connection<br>PASSCODE : 0000-0000-0000<br>PROJECTOR NAME : Projector_Name | and network-related settings.<br>The computer-Projector network connection might be<br>disconnected. Please re-connect them. |

# Related messages (continued)

| Message                                                                                                    | Description                                                                                                    |
|----------------------------------------------------------------------------------------------------|----------------------------------------------------------------------------------------------------|
| COMPUTER IN 1<br>SYNC IS OUT OF RANGE                                                                                                    | The horizontal or vertical frequency of the input<br>signal is not within the specified range.<br>Please confirm the specs for your projector or the signal<br>source specs.                                                                                                    |
| COMPUTER IN 1<br>INVALID SCAN FRED.                                                                                                    | An improper signal is input.<br>Please confirm the specs for your projector or the signal<br>source specs.                                                                                                    |
| CHECK THE AIR FLOW                                                                                                    | <ul> <li>The internal temperature is rising.</li> <li>Please turn the power off, and allow the projector to cool down at least 20 minutes. After having confirmed the following items, please turn the power ON again.</li> <li>Is there blockage of the air passage aperture?</li> <li>Is the air filter dirty?</li> <li>Please use the unit within the temperature range;<br/>NORMAL MODE: 0 to 45 °C<br/>ECO MODE: 0 to 50 °C<br/>HIGH ALTITUDE : 0 to 40 °C<br/>(<b>User's Manual (concise</b>)).</li> <li>Is the setting for ALTITUDE appropriate?</li> <li>Is the exhaust air (hot/cold) from peripheral equipments blowing against the ventilation opening of projector?</li> <li>For details of ALTITUDE, refer to ALTITUDE of SERVICE in the OPTION menu (<b>User's Manual - Operating guide</b>).</li> <li>If the projector is used with a wrong setting, it may cause damage to the projector itself or the parts inside.</li> </ul> |
| THIS LENS IS NOT COMPATIBLE<br>WITH THIS PROJECTOR.<br>THE OPTICAL PERFORMANCE<br>LIKE THE BRIGHTNESS WILL DECREASE.<br>PLEASE USE THE COMPATIBLE LENS. | <ul> <li>The installed lens is incompatible.</li> <li>Optical performance will decrease.</li> <li>The LENS TYPE is set to AUTO (OPTION &gt; SERVICE &gt; LENS TYPE), and the lens SD-903W is used at XGA model or SD-903X is used at WX/WUX model which are not compatible.</li> <li>The LENS TYPE may not be properly set. Check and set for appropriate LENS TYPE.</li> </ul>                                                                                                    |

### Related messages (continued)

| Message                                                                                                    | Description                                                                                                    |
|----------------------------------------------------------------------------------------------------|----------------------------------------------------------------------------------------------------|
| REMINDER<br>15000 HRS PASSED AFTER THE<br>LAST FILTER CHECK.<br>FILTER MAINTENANCE IS ESSENTIAL.<br>TO REMOVE WARNING MESSAGE,<br>RESET FILTER TIME.<br>SEE MANUAL FOR FURTHER INFO. | A note of precaution when cleaning the air filter.<br>Please immediately turn the power off, and clean or<br>change the air filter referring to the <b>Cleaning and</b><br><b>replacing the air filter</b> section of this manual. After you<br>have cleaned or changed the air filter, please be sure to<br>reset the filter timer ( <b>LUSER'S Manual - Operating guide</b> ).                                                                                                    |
| NOT AVAILABLE                                                                                                    | <ul> <li>The button operation is not available.</li> <li>Check the button you are going to use ( User's Manual - Operating guide). Even when a usable button is pressed, all button operations are not available under the following conditions.</li> <li>While the lens is moving, button operation from the control panel or the remote control might be ignored.</li> <li>Pressing the one of buttons to call a signal input might be ignored, when all the input ports belonging to the category the button's name shows are set to the "SKIP" by the item SOURCE SKIP of the OPTION menu.</li> </ul> |
|                                                                                                    | The humidity around the projector exceeds the<br>operating humidity range.<br>Please turn the power off.<br>- Set up the projector in a location with a humidity of 0%<br>to 90% (no condensation).<br>If the same indication is displayed after the remedy,<br>please contact your dealer or service company.                                                                                                    |

# **Regarding the indicator lamps**

The indicators may differ from usual, check and cope with it according to the following table.

The indicators are described as below.

| l                                                                                         | <u>ال</u> |                                              |                                           |
|-------------------------------------------------------------------------------------------|-----------|----------------------------------------------|-------------------------------------------|
| Lit<br>Steady light                                                                       | Blinking  | Off                                          |                                           |
| Indicator                                                                                 | Status    | D                                            | escription                                |
| Orange           FILTER SHUTTER SECURITY LAMP-2 LAMP-1           LAMP-2 LAMP-1            |           | The projector is in a Please refer to the se | a standby state.<br>ction "Power on/off". |
| Green<br>FILTER SHUTTER SECURITY LAMP-2 LAMP-1 TEMP POWER                                 |           | <b>The projector is wa</b><br>Please wait.   | rming up.                                 |
| FILTER SHUTTER SECURITY LAMP-2 LAMP-1 TEMP POWER                                          |           | The projector is in a Ordinary operations n  |                                           |
| Orange           FILTER SHUTTER SECURITY LAMP-2 LAMP-1 TEMP POWER           LAMP-2 LAMP-1 |           | The projector is co<br>Please wait.          | oling down.                               |

| Indicator Status                                                                            | Description                                                                                                    |
|---------------------------------------------------------------------------------------------|----------------------------------------------------------------------------------------------------|
| Red                                                                                         | The projector is cooling down. A certain error<br>has been detected.<br>Please wait until <b>POWER</b> indicator finishes blinking,<br>and then perform the proper measure using the item<br>descriptions below.                                                                                                    |
| Red Red Red<br>FILTER SHUTTER SECURITY LAMP-2 LAMP-1 TEMP POWER<br>LAMP-2 LAMP-1            | The lamp cover has not been properly fixed.<br>Please turn the power off, and allow the projector to<br>cool down at least 45 minutes. After the projector has<br>sufficiently cooled down, please make confirmation<br>of the attachment state of the lamp cover. After<br>performing any needed maintenance, turn the power<br>on again. If the same indication is displayed after<br>the remedy, please contact your dealer or service<br>company.                                                                                                    |
| RedRed                                                                                      | <b>The cooling fan is not operating.</b><br>Please turn the power off, and allow the projector to<br>cool down at least 20 minutes. After the projector has<br>sufficiently cooled down, please make confirmation<br>that no foreign matter has become caught in the fan,<br>etc., and then turn the power on again.<br>If the same indication is displayed after the remedy,<br>please contact your dealer or service company.                                                                                                    |
| Red Red Red<br>FILTER SHUTTER SECURITY LAMP-2 LAMP-1 TEMP POWER<br>LAMP-2 LAMP-1<br>Red Red | <ul> <li>The lamp does not light, and there is a possibility that interior portion has become heated.</li> <li>Please turn the power off, and allow the projector to cool down at least 20 minutes. After the projector has sufficiently cooled down, please make confirmation of the following items, and then turn the power on again.</li> <li>Is there blockage of the air passage aperture?</li> <li>Is the air filter dirty?</li> <li>Please use the unit within the temperature range. NORMAL MODE: 0 to 45°C ECO MODE: 0 to 50°C HIGH ALTITUDE: 0 to 40°C If the same indication is displayed after the remedy, please change the lamp referring to the section Replacing the lamp.</li> </ul> |

| Indicator Status                                                                                              | Description                                                                                                    |
|----------------------------------------------------------------------------------------------------|----------------------------------------------------------------------------------------------------|
|                                                                                                    | <ul> <li>There is a possibility that the interior portion has become heated.</li> <li>Please turn the power off, and allow the projector to cool down at least 20 minutes. After the projector has sufficiently cooled down, please make confirmation of the following items, and then turn the power on again.</li> <li>Is there blockage of the air passage aperture?</li> <li>Is the air filter dirty?</li> <li>Please use the unit within the temperature range. NORMAL MODE: 0 to 45°C</li> <li>ECO MODE: 0 to 50°C</li> <li>HIGH ALTITUDE: 0 to 40°C</li> <li>Is the setting for ALTITUDE appropriate?</li> <li>Is the exhaust air (hot/cold) from peripheral equipments blowing against the ventilation opening of projector?</li> <li>For details on ALTITUDE, refer to ALTITUDE of SERVICE in the OPTION menu. If the projector is used with a wrong setting, it may cause damage to the projector itself or the parts inside.</li> </ul> |
| Red Red Red<br>I I I I I I I I I I I I I I I I I I I                                                          | <b>The interior portion is cold.</b><br>Please use the unit within the temperature range.<br>NORMAL MODE: 0 to 45°C<br>ECO MODE: 0 to 50°C<br>HIGH ALTITUDE: 0 to 40°C<br>After the treatment, restart the projector.                                                                                                    |
| Red Red Red<br>FILTER SHUTTER SECURITY LAMP-2 LAMP-1 TEMP POWER<br>LAMP-2 LAMP-1 Blinking at the<br>same time | It is time to clean the air filter.<br>Please turn the power off immediately, and clean or<br>change the air filter referring to the section <b>Cleaning</b><br>and replacing the air filter. After cleaning or<br>changing the air filter, please be sure to reset the<br>filter timer.<br>After the remedy, restart the projector.                                                                                                    |

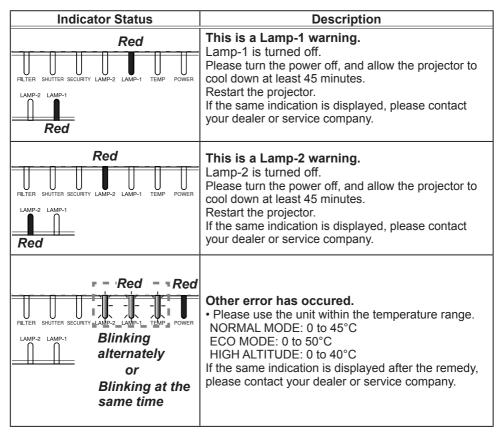

| Indicator Status                                                                                    | Description                                                                                                    |
|----------------------------------------------------------------------------------------------------|----------------------------------------------------------------------------------------------------|
| Red Red Red<br>FILTER SHUTTER SECURITY LAMP-2 LAMP-1<br>LAMP-2 LAMP-1<br>Blink twice<br>alternately | <b>Color Wheel error occured.</b><br>If the same indication is displayed, please contact<br>your dealer or service company.                                                                                                    |
| Orange or Red                                                                                       | The air filter is clogged or dirty.<br>( User's Manual - Operating guide)<br>Please check and clean the air filter<br>Make sure the power cable is not plugged in, then<br>allow the projector to cool sufficiently.<br>In addition, please see the section "There is a<br>possibility that the interior portion has become<br>heated" ( User's Manual - Operating guide). |

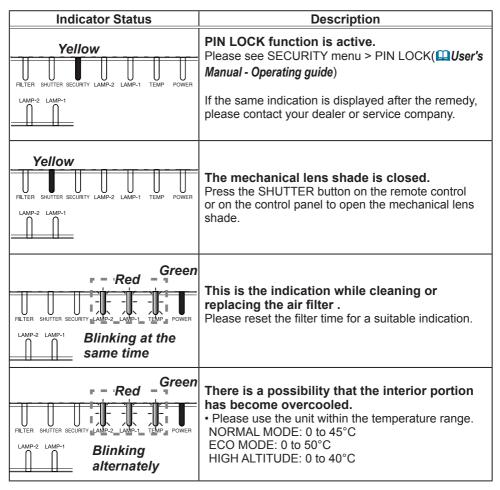

**NOTE** • When the interior portion has become overheated, for safety purposes, the projector is automatically shut down, and the indicator lamps may also be turned off. In such a case, disconnect the power cord, and wait at least 45 minutes. After the projector has sufficiently cooled down, please make confirmation of the attachment state of the lamp and lamp cover, and then turn the power on again.

For the **SECURITY** indicator, see SECURITY INDICATOR in the SECURITY menu (

For the **SHUTTER** indicator, see the section "**Temporarily shading the screen**" (**User's Manual - Operating guide**).

The **FILTER** indicator shows the condition of the air filter. Utilize this feature to keep the interior of the projector in good condition.

| FILTER indicator             | Description                                                                                                    |
|------------------------------|----------------------------------------------------------------------------------------------------|
| Turned off                   | The air filter is clean.<br>No need to clean up.                                                                                                    |
| Lighting In Orange           | The air filter is going to be choked.<br>It is recommended to clean it. In addition, please see the<br>section "There is a possibility that the interior portion has<br>become heated" ( <b><i>Duser's Manual - Operating guide</i></b> ).                             |
| Lighting In <mark>Red</mark> | The air filter is choked.<br>It is required to turn the power off and clean the air filter<br>immediately. In addition, please see the section "There is a<br>possibility that the interior portion has become heated"<br>( <b>QUSER'S Manual - Operating guide</b> ). |

**NOTE** • The **FILTER** indicator might light up in orange or red when something blocks the intake vents even though the air filter is clean.

• The **FILTER** indicator might light up differently from other indicators or display messages related to cleaning the air filter. Follow the prompt that is displayed earlier.

# **Resetting all settings**

When it is hard to correct some wrong settings, the FACTORY RESET function of SERVICE item in OPTION menu (*User's Manual - Operating guide*) can reset all settings (except settings such as LANGUAGE, LAMP TIME, FILTER TIME, FILTER MESSAGE, STANDBY MODE, COMMUNICATION, SECURITY and NETWORK) to the factory default.

About the phenomenon confused with a machine defect, check and cope with it according to the following table.

| Phenomenon                    | Cases not involving a machine defect                                                                                                    |
|-------------------------------|----------------------------------------------------------------------------------------------------|
| Power does not<br>come on.    | The electrical power cord is not plugged in.<br>Connect the power cord correctly.                                                                                                    |
|                               | The main power source has been interrupted during operation<br>such as by a power outage (blackout), etc.<br>Please disconnect the power plug from the power outlet, and allow<br>the projector to cool down at least 10 minutes, then turn the power<br>on again.                                                                                                    |
|                               | <b>Either there is no lamp and/or lamp cover, or either of these has not been properly fixed.</b><br>Please turn the power off and disconnect the power plug from the power outlet, and allow the projector to cool down at least 45 minutes. After the projector has sufficiently cooled down, please make confirmation of the attachment state of the lamp and lamp cover, and then turn the power on again. |
| Pictures are not<br>displayed | <b>Signal source does not correctly work.</b><br>Set up the signal source device correctly by referring to the manual of the source device.                                                                                                    |
|                               | The input changeover settings are mismatched.<br>Select the input signal, and correct the settings.                                                                                                    |

| Phenomenon                                                              | Cases not involving a machine defect                                                                                                    |
|-------------------------------------------------------------------------|----------------------------------------------------------------------------------------------------|
|                                                                         | The signal cables are not correctly connected.<br>Correctly connect the connection cables.                                                                                                    |
|                                                                         | The brightness is adjusted to an extremely low level.<br>Adjust BRIGHTNESS to a higher level using the menu function.                                                                                                    |
| Pictures are not<br>displayed.<br>(continued)                           | The computer cannot detect the projector as a plug and play monitor.<br>Make sure that the computer can detect a plug and play monitor using another plug and play monitor.                                                                                                    |
|                                                                         | The lens shade is closed.<br>Check whether the SHUTTER indicator is blinking. If it is blinking,<br>press SHUTTER button on the control panel.                                                                                                    |
|                                                                         | Batteries in the remote control may be drained.<br>Replace the batteries.                                                                                                    |
| The remote<br>control does not<br>work.                                 | The ID numbers set in the projector and the remote control<br>are different.<br>Press the ID button with the same ID number as the projector, then<br>perform the desired operation. The ID number set in the projector<br>can be displayed by pressing any of the ID buttons on the remote<br>control for 3 seconds while the lamp is on. |
| Buttons does<br>not work                                                | OSD MESSAGE is set to INHIBIT.<br>Press the OSD button on the remote control for 3sec.<br>The INHIBIT OSD will be displayed. While this OSD is displayed,<br>press the OSD button again on the remote control.<br>Select NORMAL.                                                                                                    |
| Video screen<br>display freezes.                                        | The FREEZE function is working.<br>Press FREEZE button to restore the screen to normal.                                                                                                    |
| Colors have<br>a faded- out<br>appearance,<br>or color tone is<br>poor. | <b>Color settings are not correctly adjusted.</b><br>Perform picture adjustments by changing the COLOR TEMP, COLOR and/or TINT settings, using the menu functions.                                                                                                    |
|                                                                         | <b>COLOR SPACE setting is not suitable.</b><br>Change the COLOR SPACE setting to AUTO, RGB, SMPTE240, REC709 or REC601.                                                                                                    |

| Phenomenon                 | Cases not involving a machine defect                                                                                                    |
|----------------------------|----------------------------------------------------------------------------------------------------|
| Pictures appear<br>dark.   | The brightness and/or contrast are adjusted to an extremely low level.<br>Adjust BRIGHTNESS and/or CONTRAST settings to a higher level using the menu function.                                                                                        |
|                            | The projector is operating in Eco mode.<br>Set ECO MODE to NORMAL in the SETUP menu.                                                                                                    |
|                            | The lamp is approaching the end of its product lifetime.<br>Replace the lamp.                                                                                                    |
|                            | Only one lamp is running.<br>Check the LAMP MODE.                                                                                                    |
|                            | The ambient temperature and humidity of the projector is too high.<br>The projector will operate in ECO mode as the ambient temperature exceeds 45°C and humidity exceeds 90%.                                                                         |
|                            | <b>RICH COLOR mode is selected in COLOR WHEEL.</b><br>Try to switch the COLOR WHEEL to BRIGHT mode.                                                                                                    |
|                            | <ul> <li>High humidity environment</li> <li>The brightness may decrease automatically, if the projector is used at high humidity environment.</li> <li>Please use the unit within the humidity range.</li> <li>0 to 90%RH (no condensation)</li> </ul> |
| Pictures appear<br>blurry. | Either the focus and/or horizontal phase settings are not properly adjusted.<br>Adjust the focus using the FOCUS + / - buttons, and/or H PHASE using the menu function.                                                                                |
|                            | The lens is dirty or misty.<br>Clean the lens referring to the Optional Lens User's Manual.                                                                                                    |

| Phenomenon                                                                                       | Cases not involving a machine defect                                                                                                    |
|--------------------------------------------------------------------------------------------------|----------------------------------------------------------------------------------------------------|
| Some kind<br>of image<br>degradation<br>such as<br>flickering or<br>stripes appear<br>on screen. | <b>Flicker may appear on screen</b><br>Switch the lamp ON and OFF or try to switch the Lamp mode once<br>from NORMAL to ECO.                                                                                                    |
|                                                                                                  | The OVER SCAN ratio is too big.<br>Adjust OVER SCAN in the IMAGE menu smaller.                                                                                                    |
|                                                                                                  | Excessive VIDEO NR.<br>Change the setting of VIDEO NR in the INPUT menu.                                                                                                    |
|                                                                                                  | The FRAME LOCK function cannot work on the current input signal.<br>Set FRAME LOCK in the INPUT menu to OFF.                                                                                                    |
| The image<br>is unstable<br>or is output<br>intermittently.                                      | When LAN, HDBaseT port is selected, some parts of the output may be missing due to signal processing delay. Change the signal or use another port.                                                                              |
| RS-232C does<br>not work.                                                                        | The SAVING function is working.<br>Select NORMAL for STANDBY MODE item in the SETUP menu.                                                                                                    |
|                                                                                                  | The COMMUNICATION TYPE for the CONTROL port is set to NETWORK BRIDGE.<br>Select OFF for COMMUNICATION TYPE item in the OPTION -<br>SERVICE - COMMUNICATION menu.                                                                |
| Network does<br>not work                                                                         | The SAVING function is working.<br>Select NORMAL for STANDBY MODE item in the SETUP menu.                                                                                                    |
|                                                                                                  | The same network address is set for both wireless and wired LAN.<br>Change the network address setting for wireless or wired LAN.<br>Wrong settings on WIRED NETWORK<br>Select the correct port for LAN connection at the WIRED |
|                                                                                                  | NETWORK under NETWORK menu.                                                                                                    |
| The IR and RS-<br>232C does not<br>work on<br><b>HDBaseT</b> ™<br>connection                     | The SAVING function is working.<br>Select NORMAL for STANDBY MODE item in the SETUP menu.                                                                                                    |

| Phenomenon                                                                                                    | Cases not involving a machine defect                                                                                                    |
|----------------------------------------------------------------------------------------------------|----------------------------------------------------------------------------------------------------|
| HDBaseT<br>connection<br>does not work                                                                              | The SAVING function is working.<br>Select NORMAL for STANDBY MODE item in the SETUP menu.                                                                       |
|                                                                                                    | The connected equipment may not be supported by HDBaseT.<br>Refer to User's manual(detailed) for connection.                                                    |
| IR and LAN<br>does not work<br>via HDBaseT ™                                                                        | Check if the IR setting is OFF under HDBaseT.<br>EASY MENU > ADVANCED MENU > OPTION > SERVICE<br>> REMOTE RECEIV.                                               |
|                                                                                                    | Check if the LAN setting is HDBaseT.<br>EASY MENU > ADVANCED MENU > NETWORK > WIRED<br>NETWORK                                                                  |
| LAN does not<br>work, if LAN is<br>connected to<br>the projector<br>while having<br>an input signal<br>from HDBaseT | Check if the LAN setting is HDBaseT.<br>EASY MENU > ADVANCED MENU > NETWORK > WIRED<br>NETWORK                                                                  |
|                                                                                                    | This projector is compatible with 100BASE-T only.<br>Check the specification of the connected equipments.                                                       |
|                                                                                                    | If the LAN cable is connected with the hub, try to change the connected port at the hub                                                                         |
|                                                                                                    | If the LAN cable is connected directly to the computer, try to connect to other computer                                                                        |
| No image is<br>displayed via<br>HDBaseT                                                                             | Check the LAN cable if it is CAT5e certified or higher.                                                                                                    |
|                                                                                                    | Try to change the LAN cable.                                                                                                    |
|                                                                                                    | If the LAN cable is connected with more than 3 extension connector, the transmission of 100 meters may fail.                                                    |
|                                                                                                    | <b>Check if the extension connector is compatible with CAT5e.</b><br>All LAN cable and extension connector connected with HDBaseT port must be CAT5e certified. |

| Phenomenon                                                                                                    | Cases not involving a machine defect                                                                                                    |
|----------------------------------------------------------------------------------------------------|----------------------------------------------------------------------------------------------------|
| NETWORK<br>BRIDGE<br>function does<br>not work                                                                                                    | The NETWORK BRIDGE function is turned off.<br>Select NETWORK BRIDGE for COMMUNICATION TYPE item in<br>the OPTION - SERVICE - COMMUNICATION menu.                                                                                                    |
| Schedule<br>function does<br>not work                                                                                                    | The SAVING function is working.<br>Select NORMAL for STANDBY MODE item in the SETUP menu.                                                                                                    |
|                                                                                                    | The internal clock has been reset.<br>Once you turn off the projector in the SAVING mode or the AC<br>power, the current date and time setting is reset.<br>Check the DATE AND TIME setting for WIRELESS SETUP or<br>WIRED SETUP in the NETWORK menu.                                                                                                    |
| When the<br>projector is<br>connected to<br>the network, it<br>powers off and<br>on as described<br>below.<br>Powers off<br><b>POWER</b><br>indicator blinks<br>in orange a few<br>times<br>Goes into<br>standby mode | <ul> <li>Disconnect the LAN cable and check that the projector is working properly.</li> <li>If this phenomenon occurs after connecting to the network, there may be a loop between two Ethernet switching hubs within the network, as explained below.</li> <li>There are two or more Ethernet switching hubs in a network.</li> <li>Two of the hubs are doubly connected by LAN cables.</li> <li>This double connection forms a loop between the two hubs.</li> <li>Such a loop may have an adverse effect on the projector as well as the other network devices.</li> <li>Check the network connection and remove the loop by disconnecting the LAN cables such that there is only one connecting cable between two hubs.</li> </ul> |

#### QR84411